# **Tape Autoloader Model 1/9**

## **User and Service Guide**

**Edition 1**

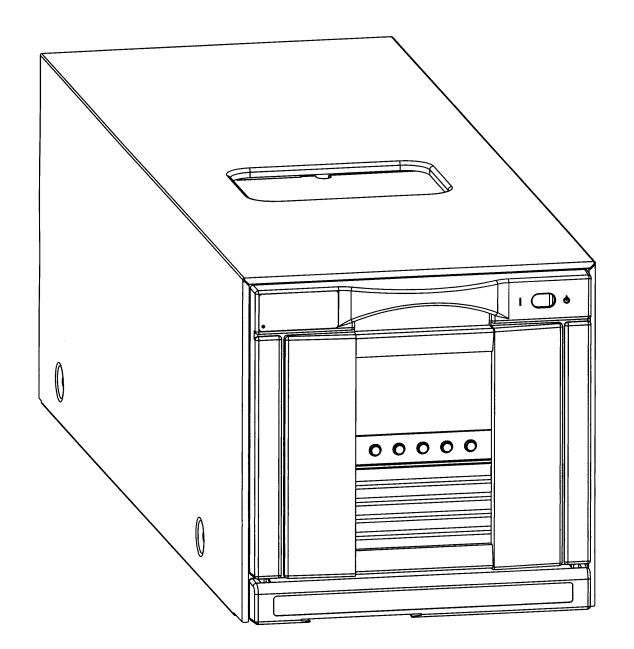

**Part Number: C7145-90050 May 2000**

Printed in USA

## **Notice**

This document contains information that is protected by copyright. All rights are reserved. No part of this document may be photocopied, reproduced, or translated into another language. The information contained in this document is subject to change without notice.

See Appendix C for important safety and regulatory information.

## **Printing History**

New editions of this manual incorporate all material updated since the previous edition. The manual printing date and part number indicate the current edition. The printing date and part number change when a new edition is printed. (Minor corrections and updates incorporated at reprint do not change this date.)

#### **Edition 1**

C7145-90050: May 2000: Initial printing

## **Typographical Conventions and Terms**

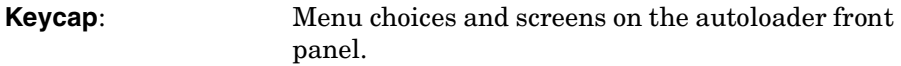

**[Soft Key]:** Soft keys to press on the autoloader front panel.

Computer Output Host and SCSI commands.

*Reminder information:*

❏ *This format indicates other procedures that should be completed before beginning the current procedure.*

This table format indicates the menus you need to enter on the autoloader front panel.

**Main Menu ->**

**Operations ->**

**Drive Operations**

#### **WARNING Warnings call attention to a procedure or practice that could result in personal injury if not correctly performed. Do not proceed until you fully understand and meet the required conditions.**

**CAUTION** Cautions call attention to an operating procedure or practice that could damage the product if not correctly performed. Do not proceed until you understand and meet these required conditions.

**NOTE** Notes explain significant concepts or operating instructions.

#### **TIP** Tips provide hints or shortcuts for a procedure.

# **In This Manual**

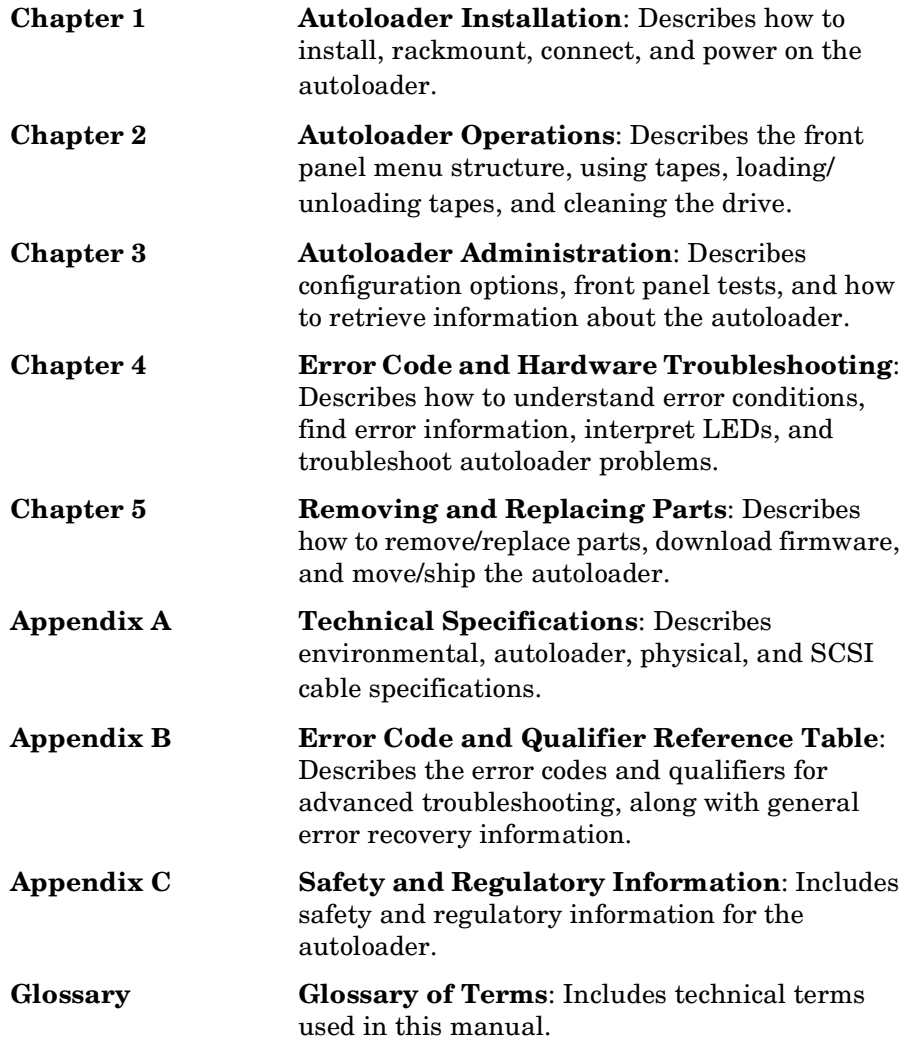

#### **[1. Installing the Autoloader](#page-12-0)**

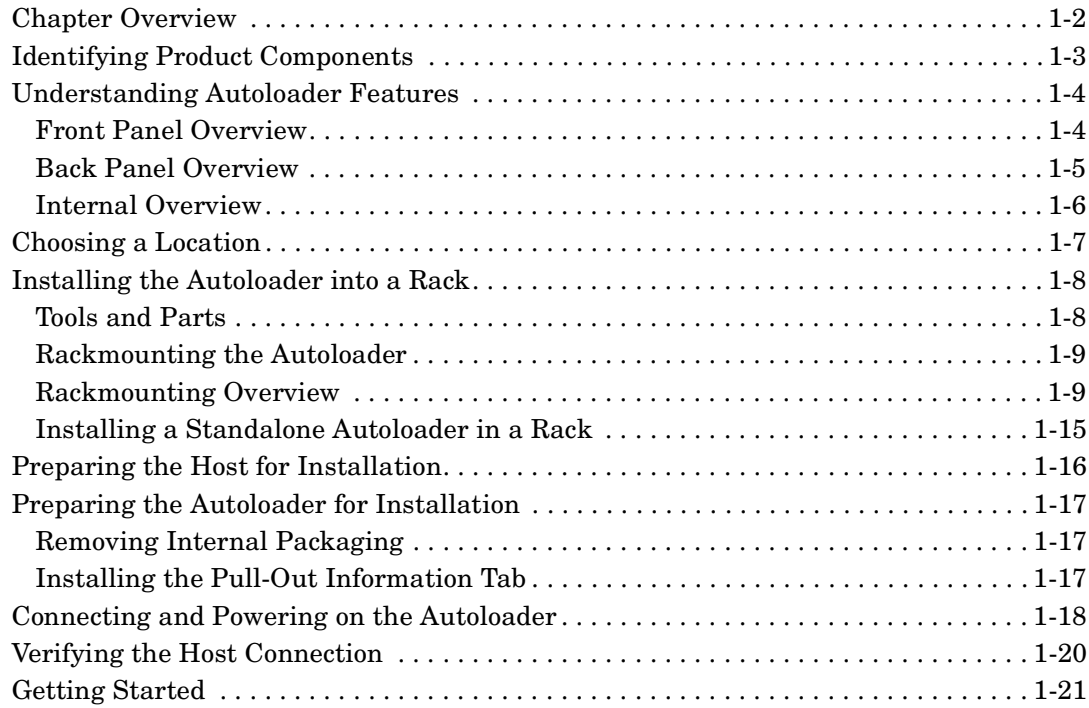

#### **[2. Autoloader Operations](#page-34-0)**

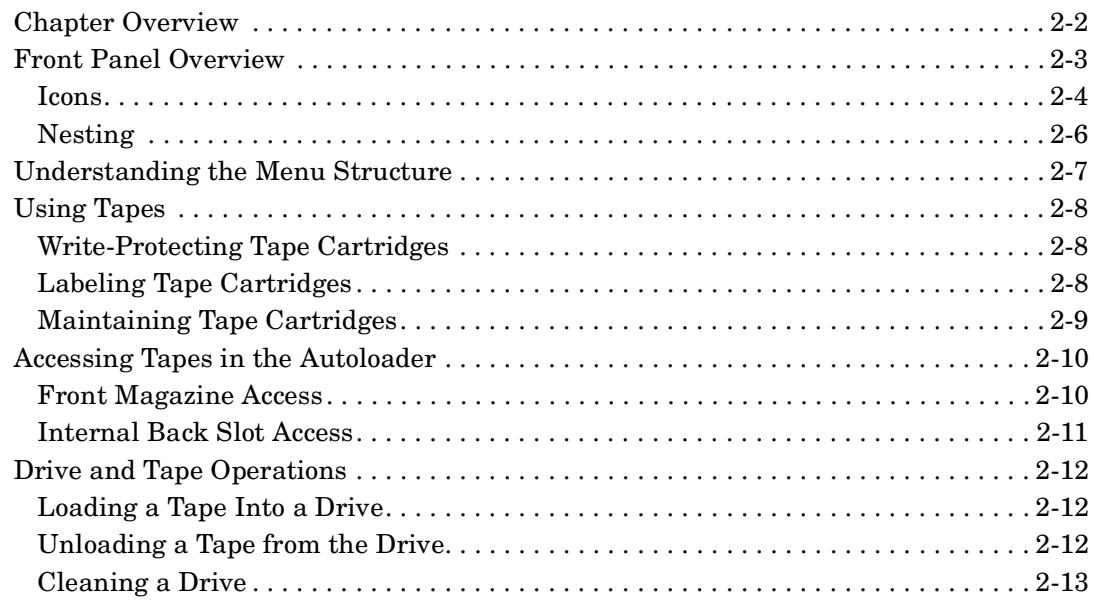

#### **[3. Autoloader Administration](#page-48-0)**

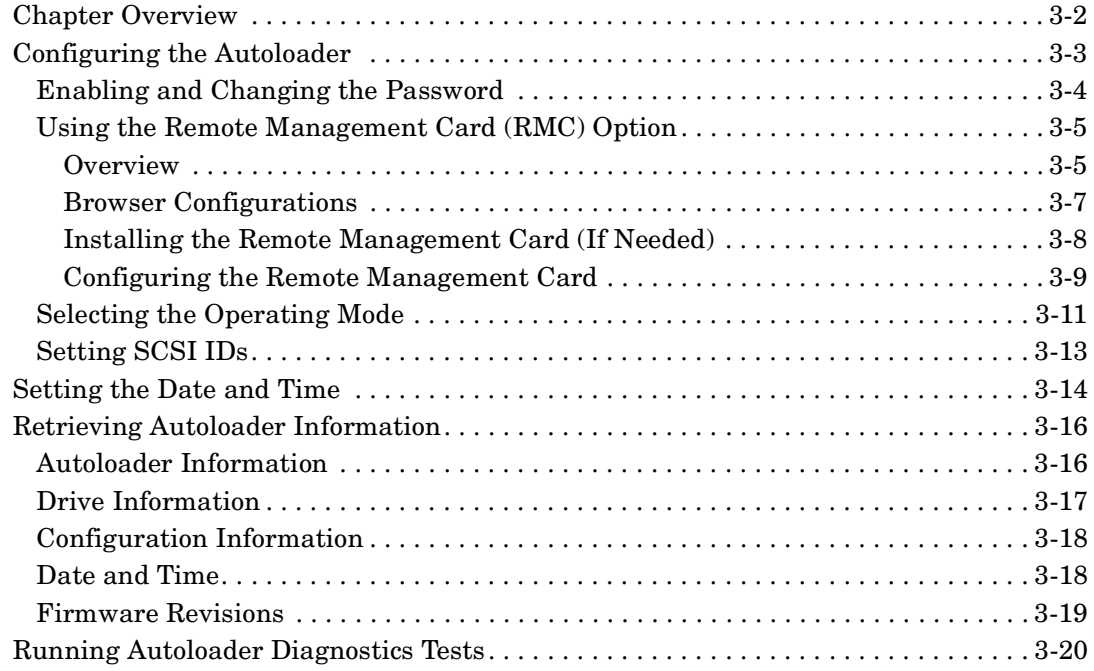

#### **[4. Understanding Errors and Troubleshooting](#page-70-0)**

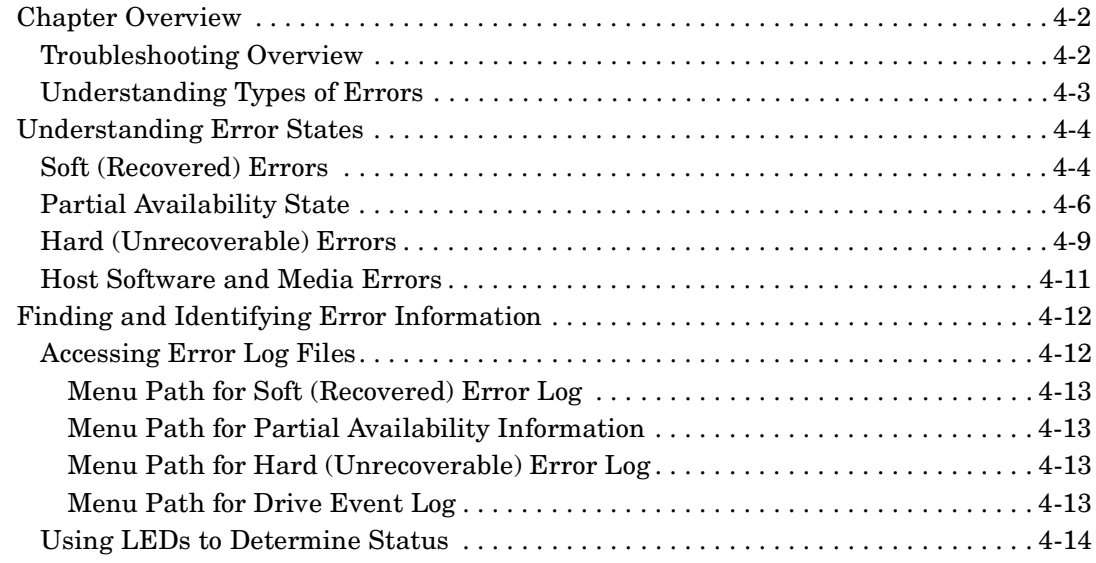

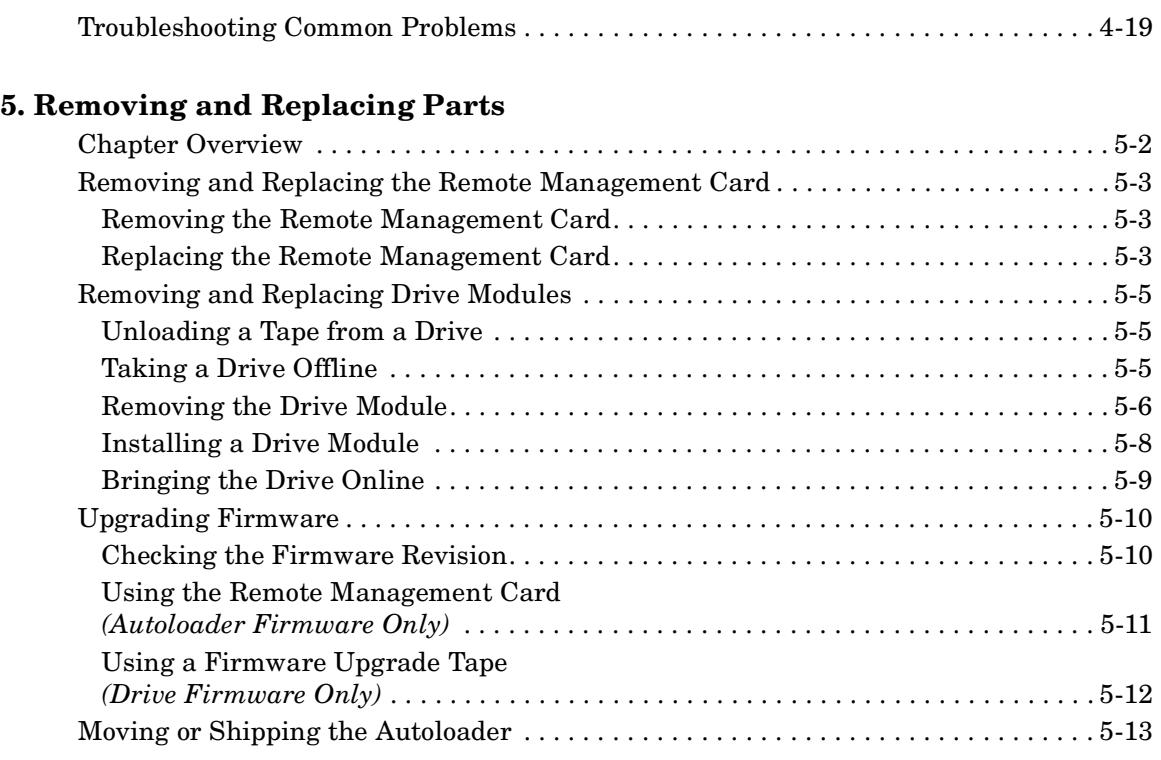

#### **[A. Technical Specifications](#page-108-0)**

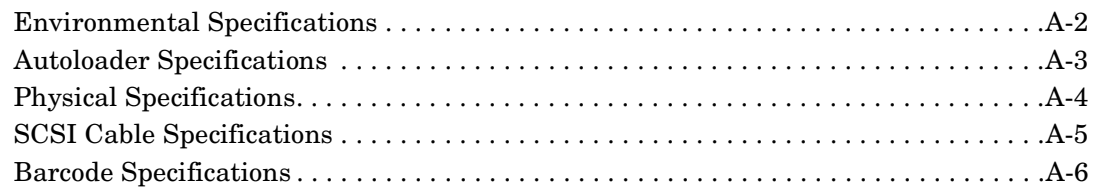

#### **[B. Error Code and Qualifier Reference Table](#page-114-0)**

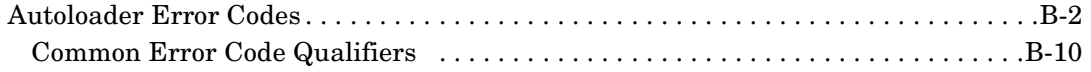

#### **[C. Safety and Regulatory Information](#page-128-0)**

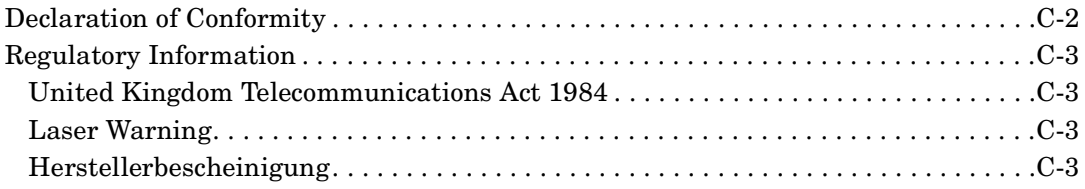

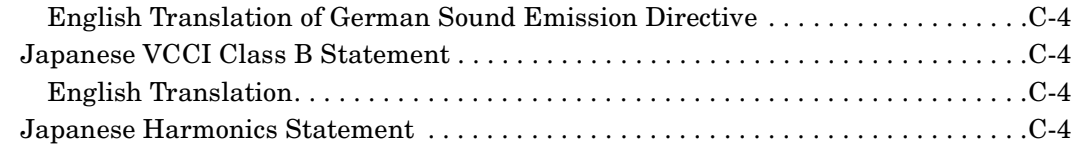

#### **[Glossary](#page-132-0)**

# **Figures**

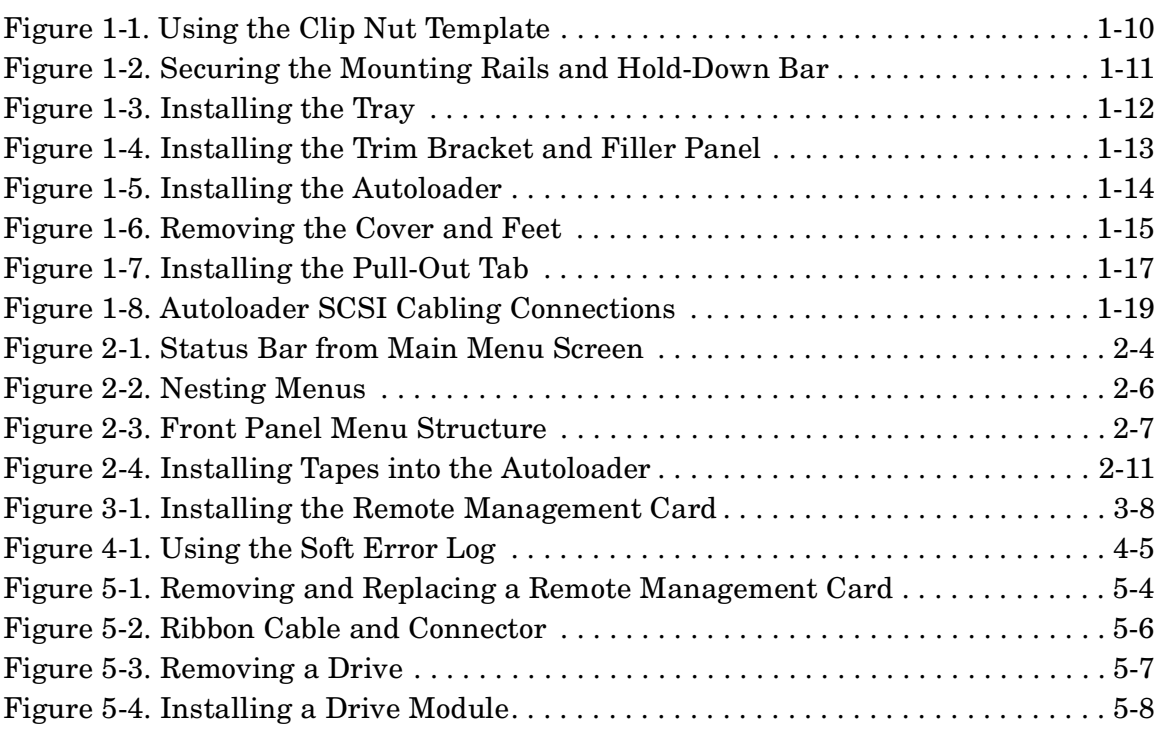

# **Figures**

## **Tables**

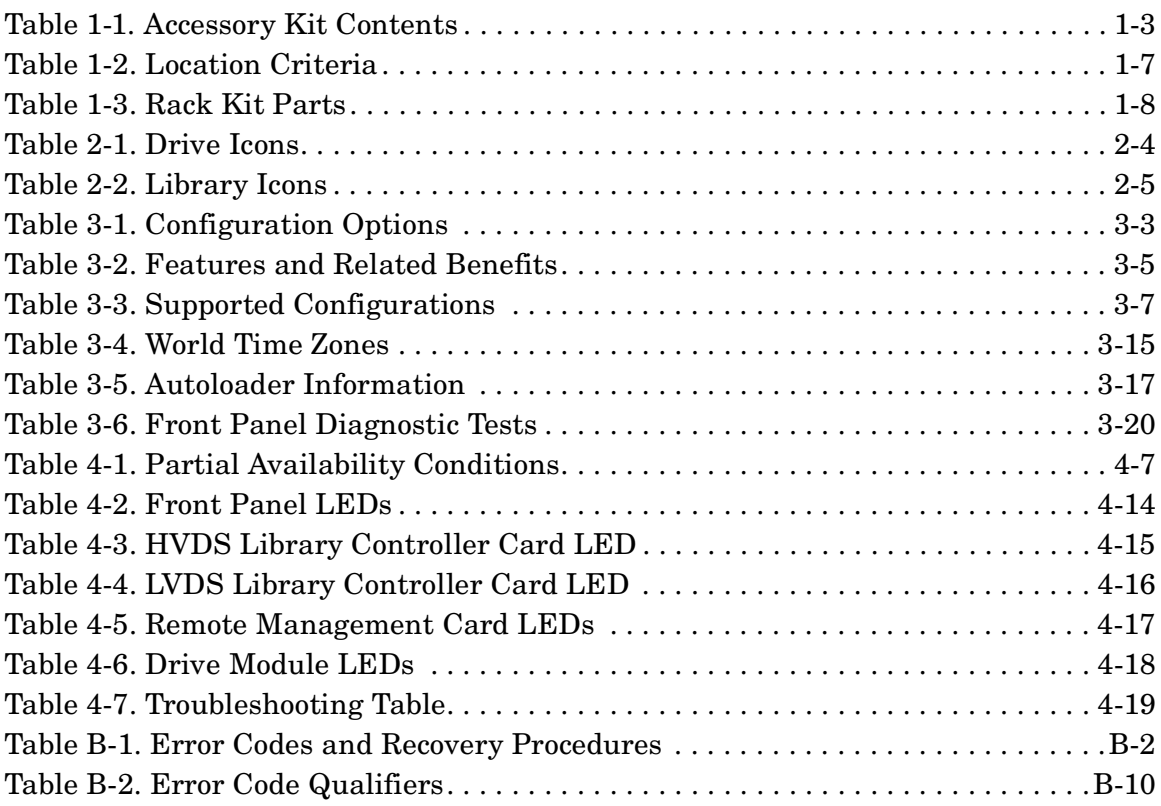

## **Tables**

# <span id="page-12-0"></span>**1 Installing the Autoloader**

## <span id="page-13-0"></span>**Chapter Overview**

This chapter contains information on the following:

- • [Identifying Product Components](#page-14-2)
- • [Understanding Autoloader Features](#page-15-2)
- • [Choosing a Location](#page-18-2)
- • [Installing the Autoloader into a Rack](#page-19-3)
- • [Preparing the Host for Installation](#page-27-1)
- • [Preparing the Autoloader for Installation](#page-28-4)
- • [Connecting and Powering on the Autoloader](#page-29-1)
- • [Verifying the Host Connection](#page-31-1)
- • [Getting Started](#page-32-1)

## <span id="page-14-0"></span>**Identifying Product Components**

<span id="page-14-2"></span>**NOTE** Depending on your autoloader configuration, the following accessories can be included with your autoloader.

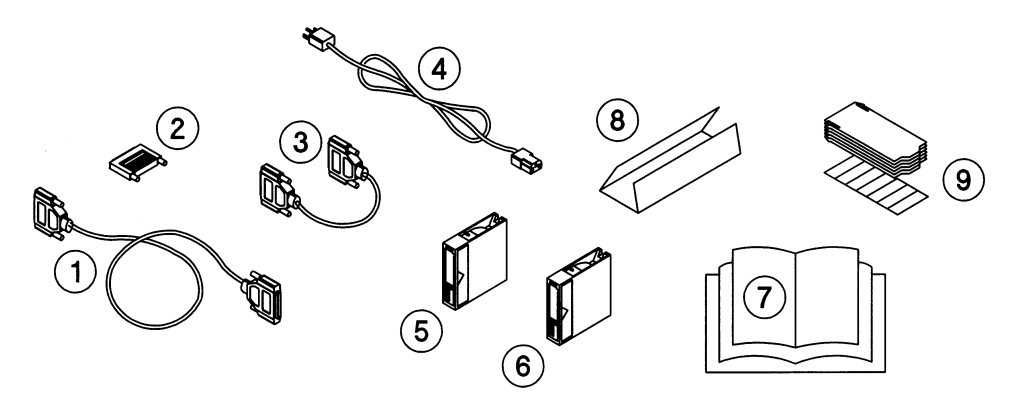

<span id="page-14-1"></span>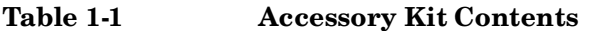

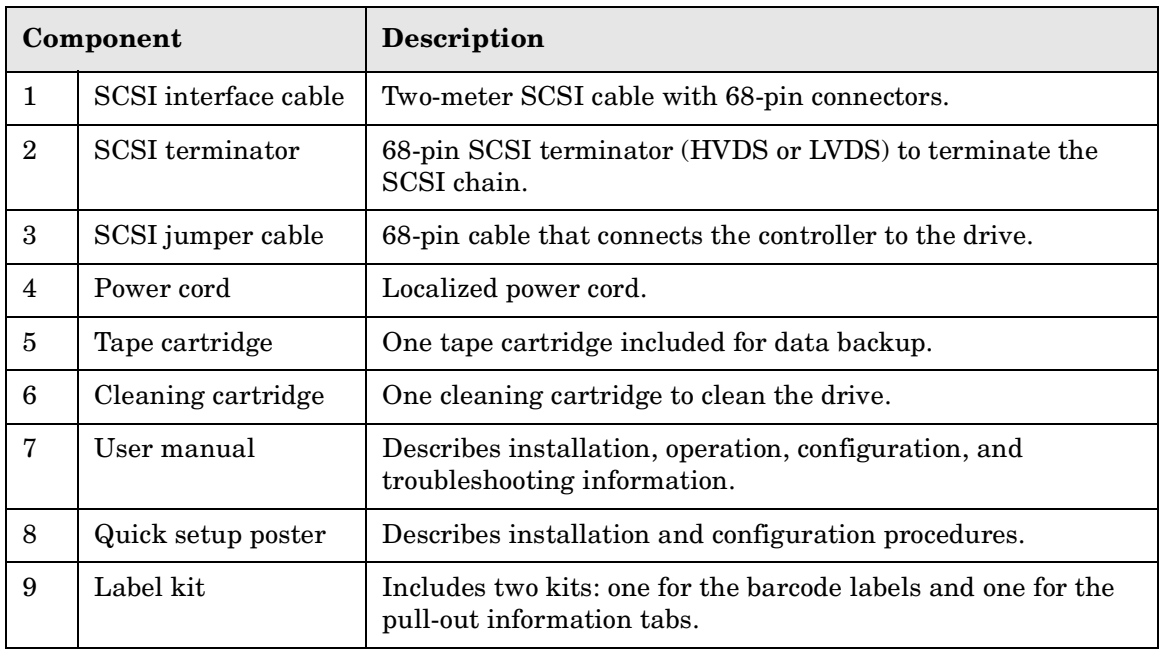

## <span id="page-15-2"></span><span id="page-15-1"></span><span id="page-15-0"></span>**Understanding Autoloader Features**

#### <span id="page-15-3"></span>**Front Panel Overview**

*Remember to:*

- ❏ *Remove the internal packaging inside the autoloader front door ([page 1-17](#page-28-5)).*
- ❏ *Install the pull-out information tab in the front slot [\(page 1-17](#page-28-5)).*

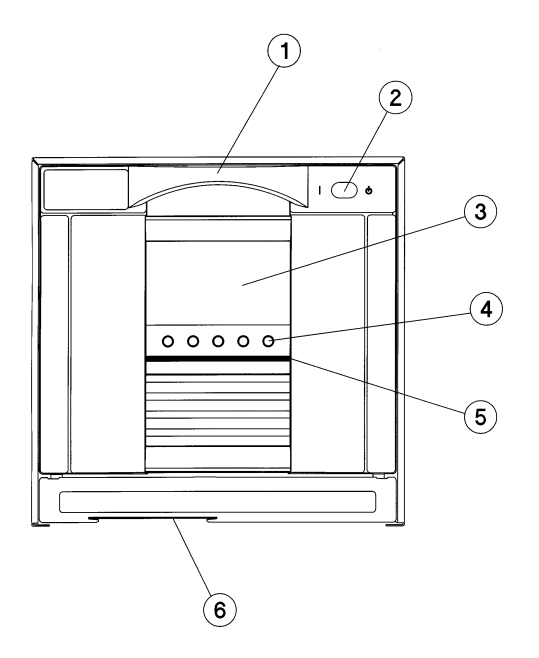

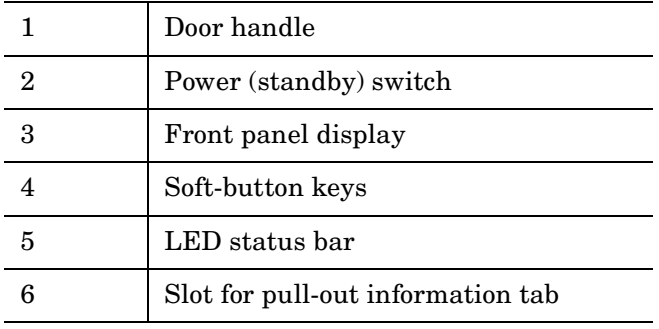

**Installing the Autoloader**

Installing the Autoloader

### <span id="page-16-0"></span>**Back Panel Overview**

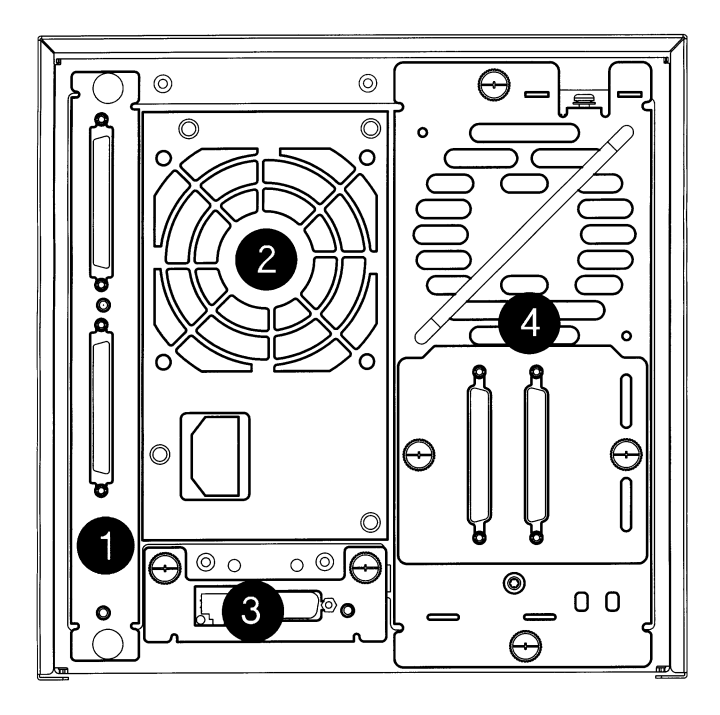

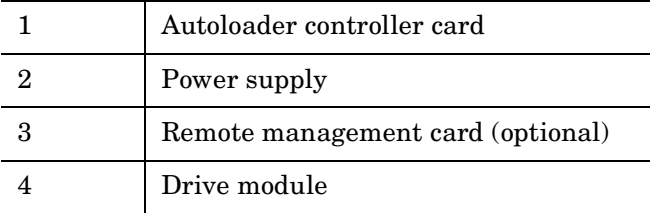

<span id="page-17-0"></span>Installing the Autoloader **Understanding Autoloader Features**

#### **Internal Overview**

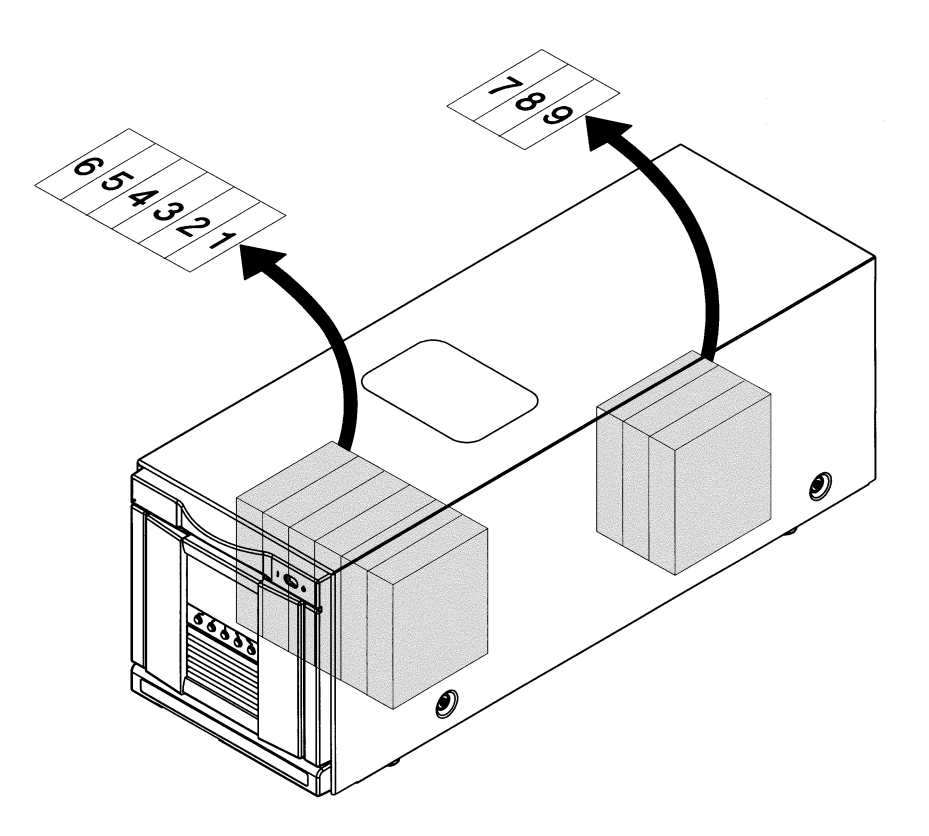

The autoloader includes the following components:

- Removable magazine with slots numbered 1-6
- Viewing window on the top of the autoloader
- Internal back storage slots with slots numbered 7-9

## <span id="page-18-0"></span>**Choosing a Location**

<span id="page-18-1"></span>Choose a location that meets the following criteria. See Appendix A for more information on specifications.

#### <span id="page-18-2"></span>**Table 1-2 Location Criteria**

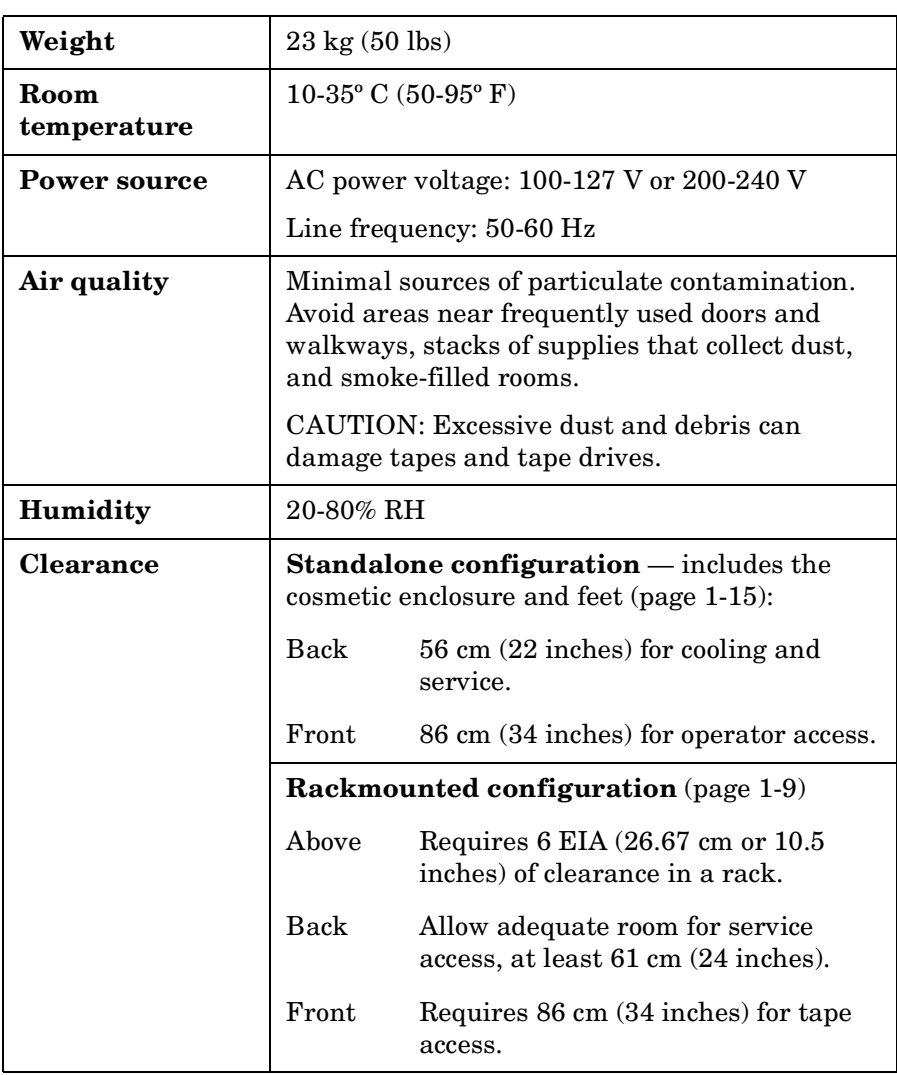

## <span id="page-19-3"></span><span id="page-19-0"></span>**Installing the Autoloader into a Rack**

<span id="page-19-1"></span>The rackmount tray holds two autoloaders side-by-side and requires 6 EIA (26.67cm or 10.5 inches) of clearance in the rack. For standalone autoloaders, see ["Preparing the Host for Installation" on page 1-16](#page-27-1).

#### **Tools and Parts**

Ensure that you have the following:

- <span id="page-19-2"></span>• Phillips #2 screwdriver
- Torx screwdriver with T-15, T-20, and T-25 bits

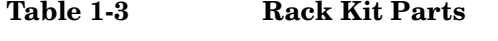

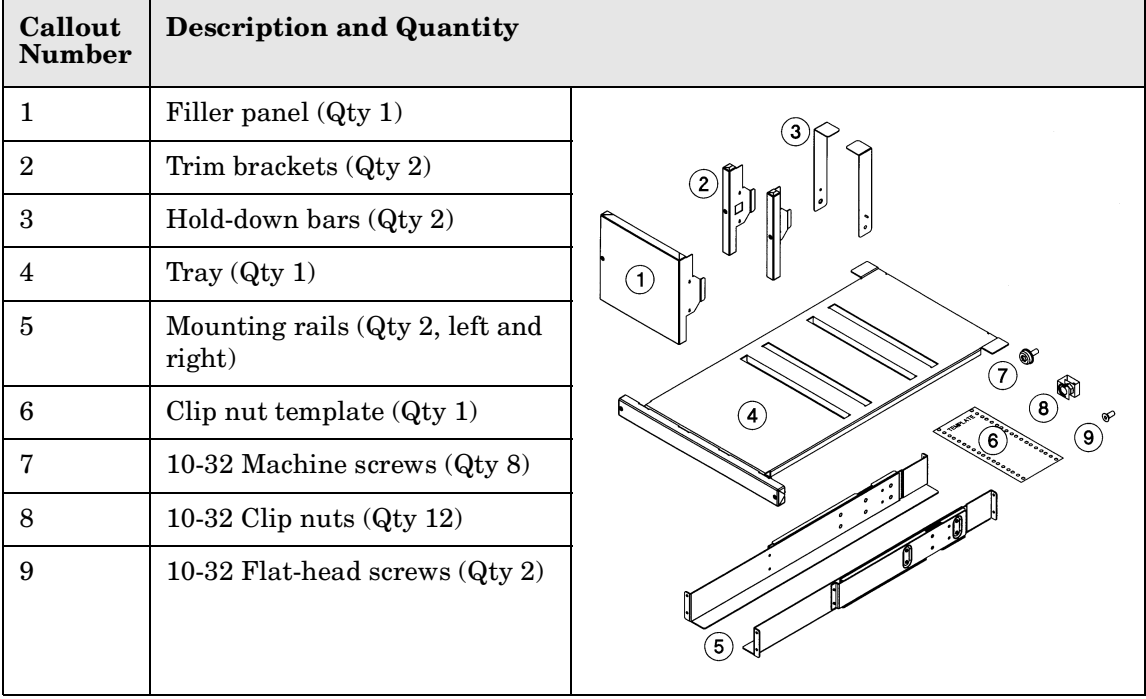

#### <span id="page-20-2"></span><span id="page-20-0"></span>**Rackmounting the Autoloader**

*Remember to:*

<span id="page-20-1"></span>❏ *Remove the cosmetic enclosure and feet if you are installing a standalone autoloader into a rack [\(page 1-15](#page-26-2)).*

#### **Rackmounting Overview**

Here is an overview of the rackmounting procedures that are described on the following pages.

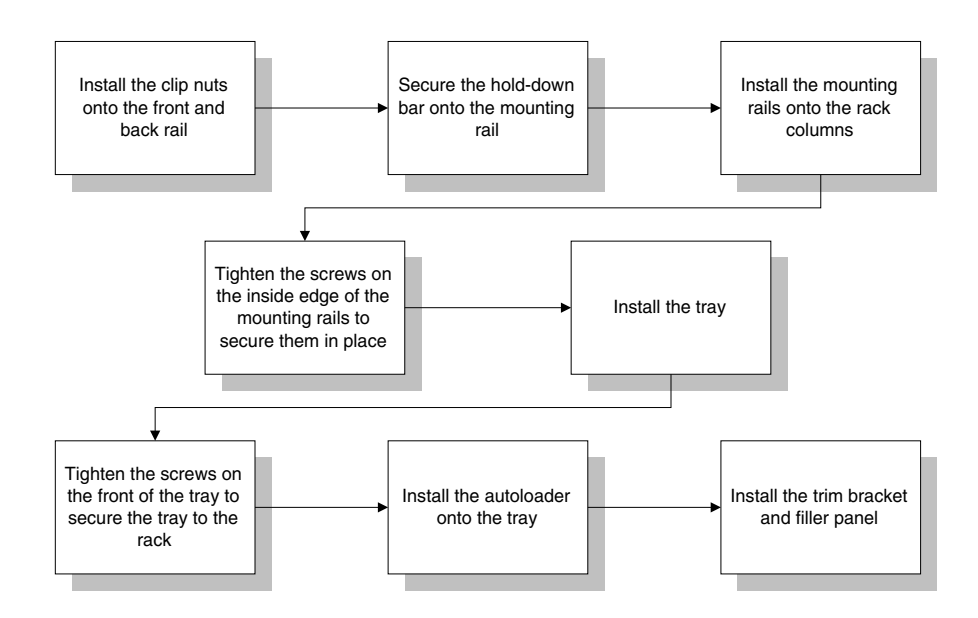

**WARNING Before you begin, lower the rack's leveler feet, and extend the rack's anti-tip device. Failure to extend the anti-tip device could result in personal injury or damage to the tape autoloader if the rack tips over.**

**CAUTION** Ensure that the rack and all equipment mounted in the rack have a reliable ground connection. Verify that the total current of the rack components does not exceed the current rating of the power distribution unit or outlet receptacles.

#### Installing the Autoloader **Installing the Autoloader into a Rack**

- 1. *If your rack does not have threaded screw holes*, install the clip nuts into the rack by following the steps below:
	- a. Using the clip nut template as a guide, install four clip nuts into each front column of the rack, ensuring that the clip nuts are in the same location on both columns ([Figure 1-1\)](#page-21-1).
	- b. Using the same side of the clip nut template as a guide, install two clip nuts into each back column of the rack. The grey clip nuts on the template indicate the position for the back clip nuts.

**TIP** Mount the top of the autoloader in the middle of the rack or 120 cm (48) inches) above the floor. Move the template so that the holes on the template align with the holes on the rack.

#### <span id="page-21-1"></span>**Figure 1-1 Using the Clip Nut Template**

<span id="page-21-0"></span>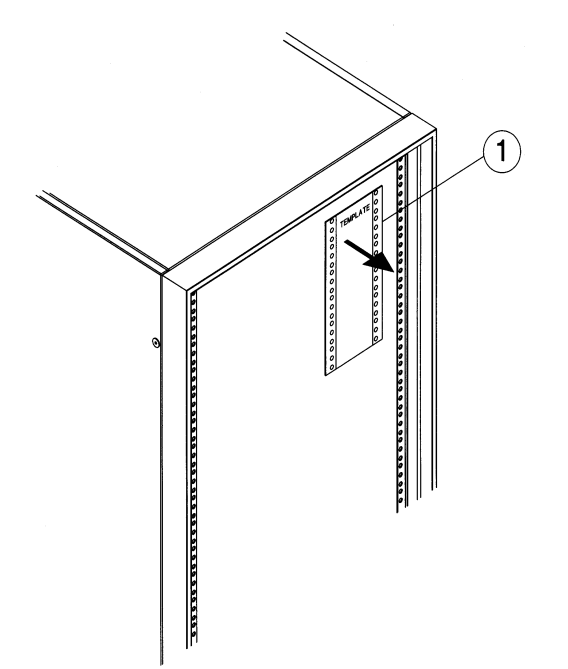

- 2. Secure the hold-down bar to the inside of the mounting rail by following the steps below ([Figure 1-2](#page-22-1)). *You will need one hold-down bar for each autoloader*.
	- a. Align the guide pin on the hold-down bar with the top hole on the inside edge of the mounting rail.
	- b. Loosely install one 10-32 flat-head screw below the guide pin.
- 3. Align the front of the mounting rail with the two bottom clip nuts, and install the 10-32 machine screws ([Figure 1-2\)](#page-22-1).
	- a. Slide the rail out so that it equals the rack depth, and attach it to the back clip nuts using 10-32 machine screws.
	- b. Tighten the screws on the mounting rails.
- <span id="page-22-0"></span>4. Tighten the screws on the inside edge of the mounting rails and the hold-down bars using a Phillips #2 driver.

#### <span id="page-22-1"></span>**Figure 1-2 Securing the Mounting Rails and Hold-Down Bar**

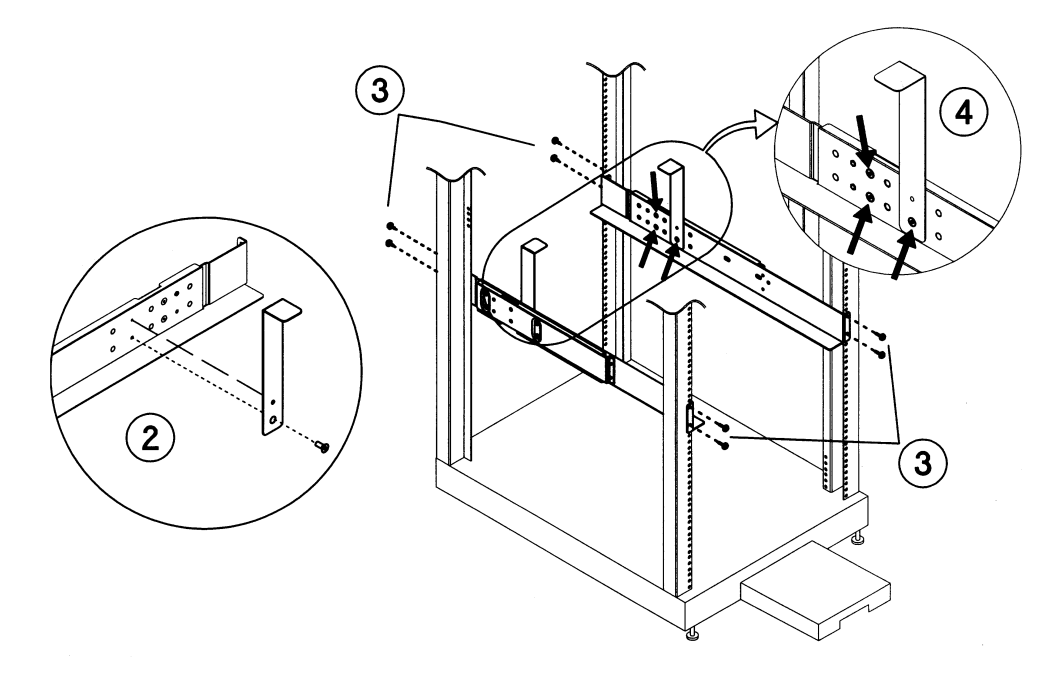

#### Installing the Autoloader **Installing the Autoloader into a Rack**

- 5. Slide the tray on top of the mounting rails to the back of the rack [\(Figure 1-3](#page-23-1)).
- <span id="page-23-0"></span>6. Tighten the pre-installed T-20 screws on each side of the tray front to secure the tray to the rack. You might need to support the tray while you are tightening the screws.

<span id="page-23-1"></span>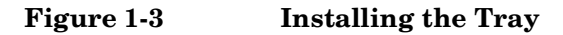

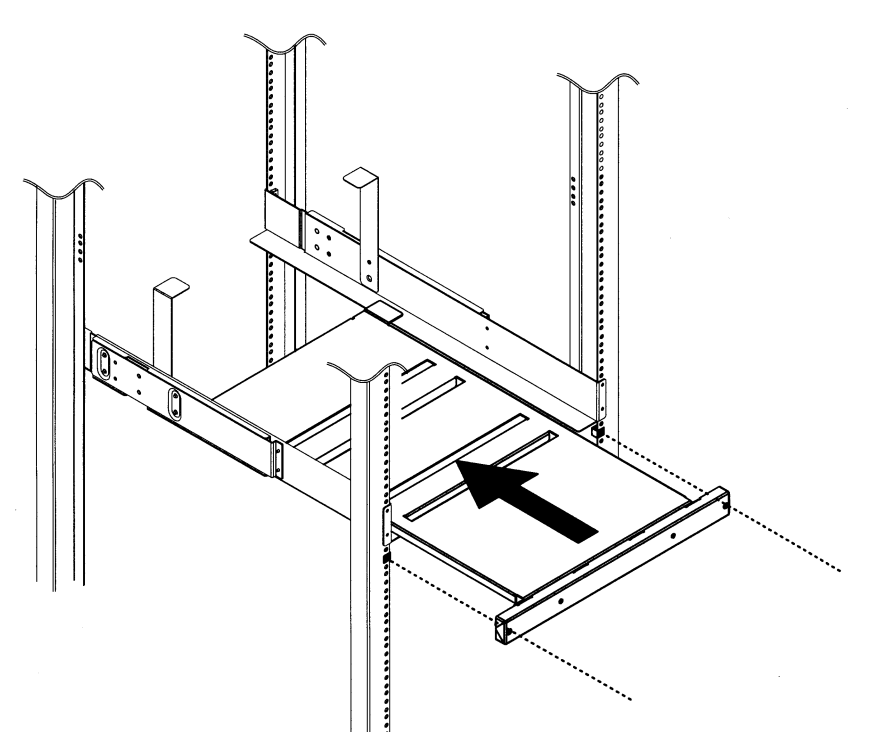

7. Using two people or an appropriately rated lift, install the autoloader onto the right side of the tray, gently sliding it toward the back of the rack. Ensure that the front edge of the autoloader is still accessible for the next step.

- 8. Install the trim brackets and filler panel by following these steps:
	- Insert the right trim bracket on the right side of the autoloader by aligning the slotted holes on the trim bracket with the guide pins on the autoloader (the right and left trim brackets are different, [Figure 1-4](#page-24-1)).
		- *If you are only installing one autoloader,* install the filler panel on the left side of the autoloader by aligning the slotted holes on the filler panel with the guide pins on the autoloader [\(Figure 1-4](#page-24-1)).
		- *If you are installing two autoloaders*, install the left trim bracket on the left side of the second autoloader ([Figure 1-4\)](#page-24-1).

<span id="page-24-1"></span><span id="page-24-0"></span>**Figure 1-4 Installing the Trim Bracket and Filler Panel**

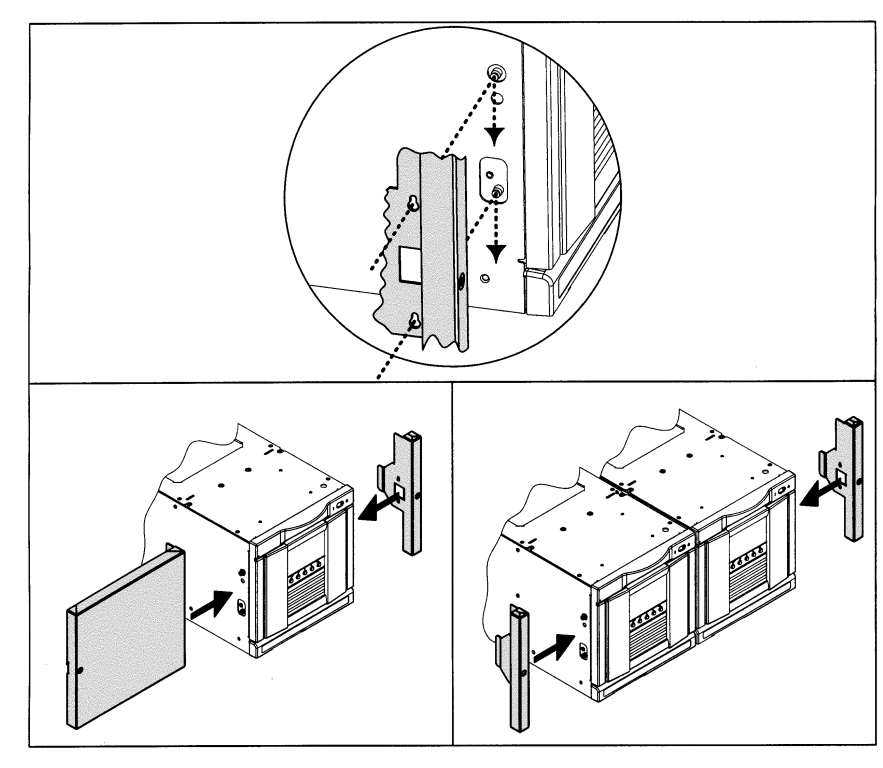

**Installing One Autoloader Installing Two Autoloaders**

#### Installing the Autoloader **Installing the Autoloader into a Rack**

<span id="page-25-0"></span>9. Gently ease the autoloader (with filler panel and trim bracket installed) to the back of the rack.

**Figure 1-5 Installing the Autoloader**

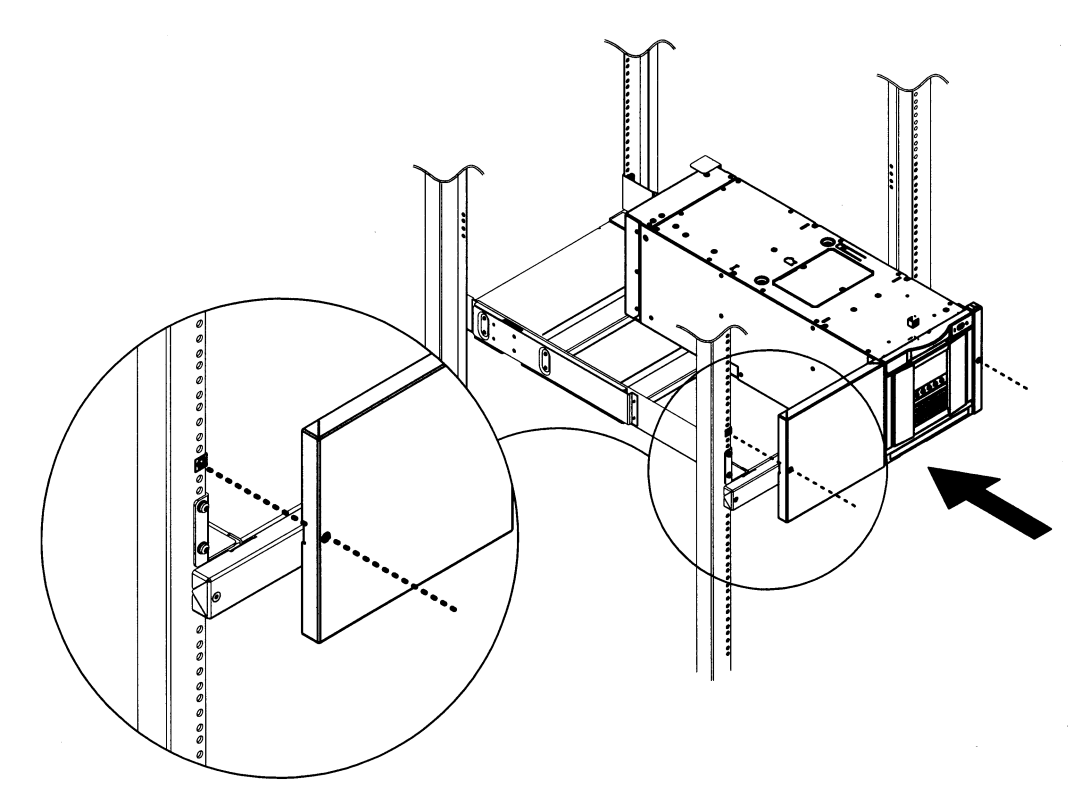

#### <span id="page-26-2"></span><span id="page-26-0"></span>**Installing a Standalone Autoloader in a Rack**

To install a standalone autoloader into a rack, remove the cover and feet by following these steps:

- 1. Remove the cover by loosening the four T15 screws (two on each side of the autoloader) that secure the cover to the chassis ([Figure 1-6\)](#page-26-3).
- <span id="page-26-1"></span>2. Lift the autoloader cover off by easing the sides out and lifting it up from the chassis.

<span id="page-26-3"></span>**Figure 1-6 Removing the Cover and Feet**

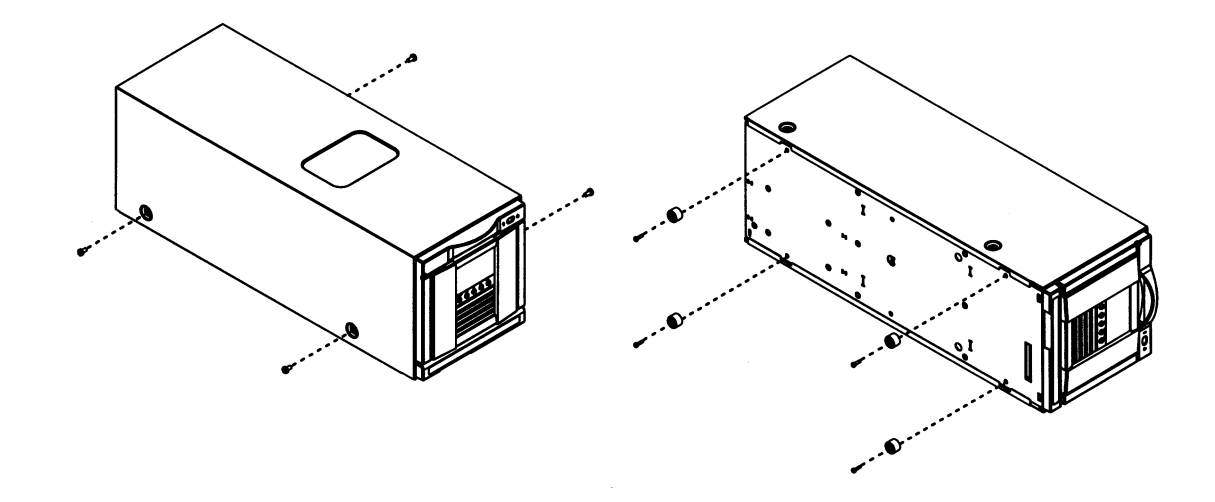

- 3. Gently turn the autoloader on its side, and remove the T15 screws that secure the four feet to the chassis.
- 4. Follow the rackmounting procedures in ["Installing the Autoloader](#page-19-3)  [into a Rack" on page 1-8.](#page-19-3)

### <span id="page-27-1"></span><span id="page-27-0"></span>**Preparing the Host for Installation**

*Remember to:*

- ❏ *Check with your sales consultant for information on backup software packages that are supported on the autoloader.*
- ❏ *Ensure you have a host SCSI bus adapter card that is compatible with the autoloader.*

Install the SCSI host bus adapter card and compatible drivers. Refer to the host computer user manual and SCSI bus adapter card instructions, and follow these general steps:

- 1. When the host is powered on, install a driver into the host that is compatible with the autoloader.
- 2. If the host computer is connected to a network, check with the system administrator before turning off power.
- 3. Properly power off all peripheral devices connected to the host computer.
- 4. Power off the host.
	- Use proper procedures to prevent electrostatic discharge (ESD). Use wrist-grounding straps and anti-static mats when removing internal components.
	- Make sure that the host computer has a card expansion slot available.
	- Ensure the host SCSI bus adapter card is supported by your software application.
	- Do not connect the autoloader drive to the same SCSI bus as the hard drive because it will degrade the autoloader performance.
	- Refer to the ANSI SCSI specification for more information on SCSI cable length requirements.
	- Check for available SCSI IDs if you are installing the autoloader onto the same SCSI bus as other devices. You might need to change the SCSI ID from the autoloader front panel if you think there will be a ID conflict with other devices.

## <span id="page-28-4"></span><span id="page-28-0"></span>**Preparing the Autoloader for Installation**

<span id="page-28-1"></span>To prepare the autoloader for installation, remove the internal packaging from the autoloader and install the pull-out information tabs.

#### <span id="page-28-5"></span>**Removing Internal Packaging**

**CAUTION** Do not power on the autoloader before removing the internal packaging or a hard error will result.

> <span id="page-28-2"></span>To remove the internal packaging, open the autoloader front door and pull the foam packaging out from around the magazine.

#### **Installing the Pull-Out Information Tab**

<span id="page-28-3"></span>Select the tab in the language that you prefer, and insert it into the slot on the front of the autoloader (see ["Front Panel Overview" on page 1-4](#page-15-3)). The tab will snap into place when you push it to the back of the slot. This tab contains information on basic autoloader operations.

**Figure 1-7 Installing the Pull-Out Tab**

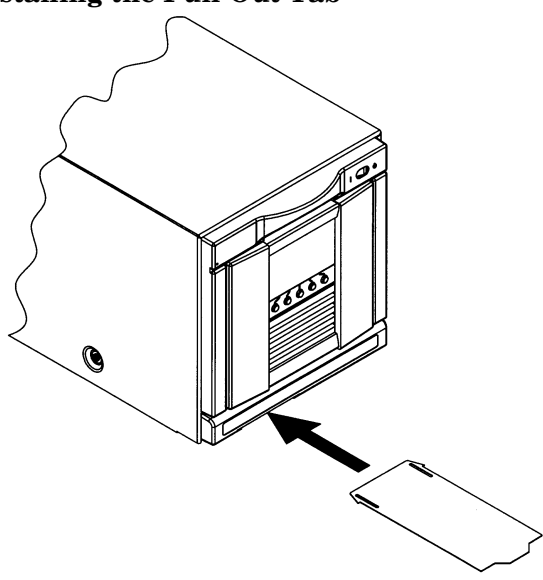

<span id="page-29-1"></span><span id="page-29-0"></span>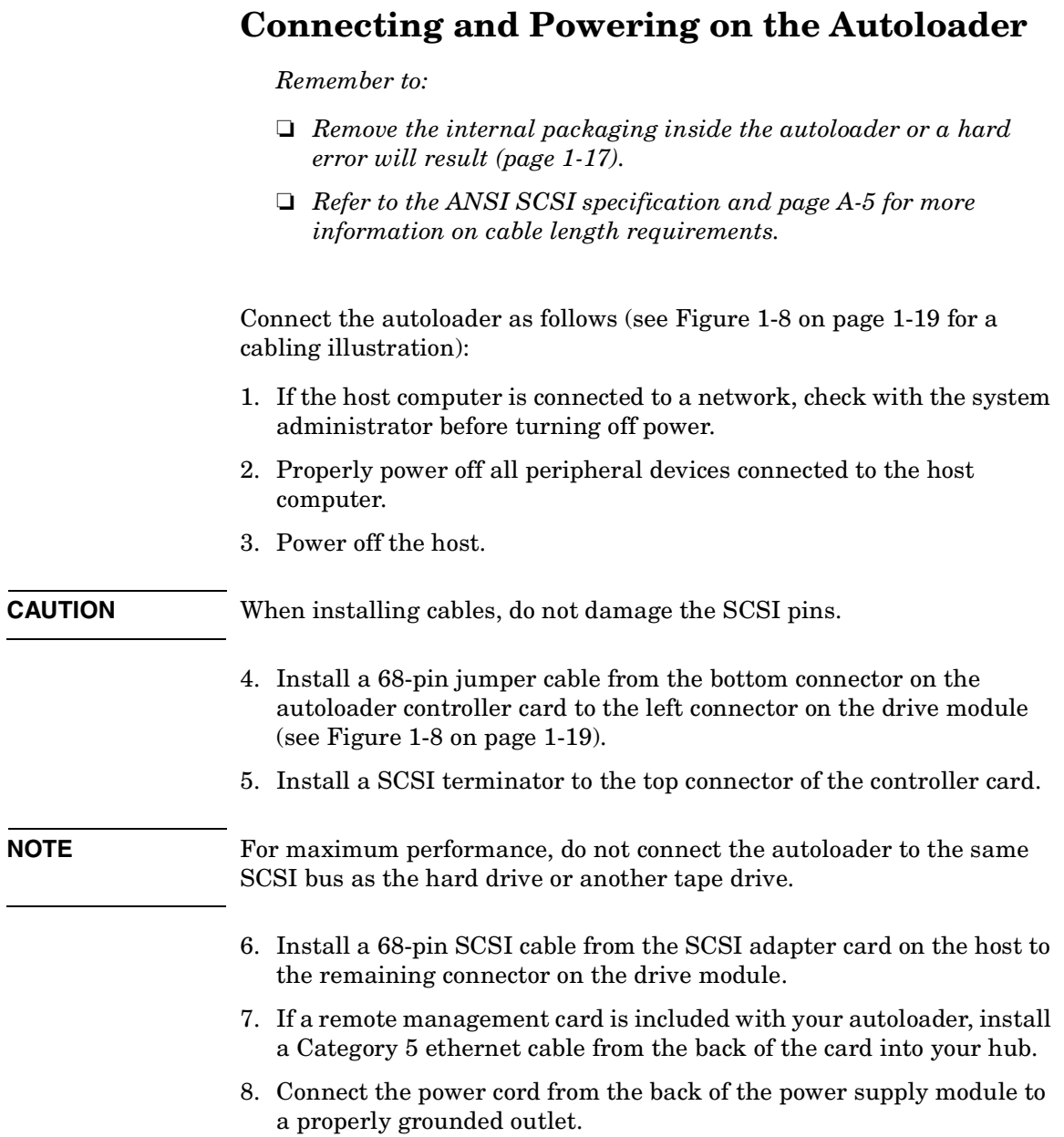

#### **CAUTION** To disconnect all power from the autoloader, pull the power cord from the outlet.

- 9. Go to the front of the autoloader, and power it on by pressing the power (standby) switch in the top right corner. After the power-up test completes, you will see the default Home screen on the front panel display (see ["Front Panel Overview" on page 2-3](#page-36-0) for more information).
- 10.Set the SCSI IDs for the autoloader and drive if there will be a conflict with the default SCSI IDs. See ["Setting SCSI IDs" on page 3-](#page-60-0) [13](#page-60-0) for more information.
- <span id="page-30-0"></span>11. Power on other peripherals and then the host.

#### <span id="page-30-1"></span>**Figure 1-8 Autoloader SCSI Cabling Connections**

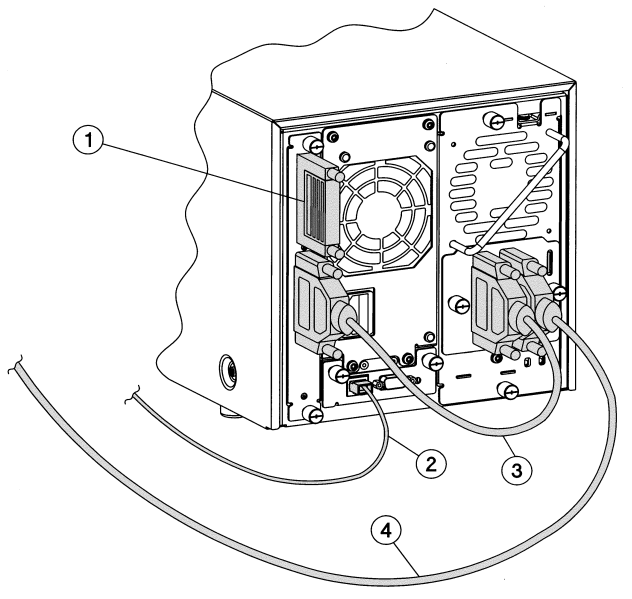

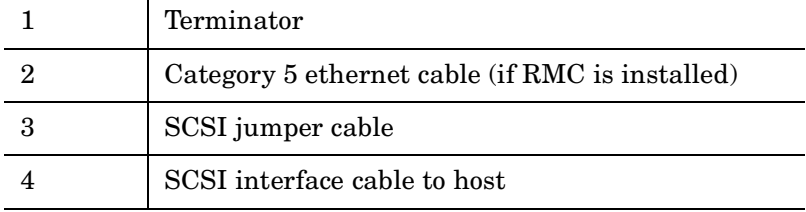

## <span id="page-31-1"></span><span id="page-31-0"></span>**Verifying the Host Connection**

*Remember to:*

- ❏ *Check that the autoloader is properly connected to the host [\(page 1-](#page-29-1) [18](#page-29-1)).*
- ❏ *Power on the autoloader and then the host ([page 1-18\)](#page-29-1).*
- ❏ *Verify that your backup software package is compatible with your autoloader. Most backup software packages require an additional module to communicate with the autoloader robotics.*

Check that the autoloader is installed correctly by looking for the autoloader and drive devices after powering up the host (see ["Setting](#page-60-0)  [SCSI IDs" on page 3-13](#page-60-0) for the autoloader's default SCSI IDs).

- If you are using a Windows NT system, you can see if the autoloader is recognized by going into **Settings -> Control Panel -> SCSI Adapter** and expanding the device tree to view the autoloader's SCSI adapter.
- If you are using Unix, run an ioscan as root.
- For Sun Solaris:
	- 1. Close all open applications
	- 2. Type init 0 at any prompt. This will shut down all processes, and take you to an open boot prompt.
	- 3. Type probe-scsi-all.

The autoloader should be one of the last SCSI devices.

## <span id="page-32-1"></span><span id="page-32-0"></span>**Getting Started**

After you install and configure the autoloader, perform the following tasks to begin using the autoloader:

- **Enabling the Password:** The autoloader does not have a password enabled when it arrives. To ensure security, enable and select a password. See [page 3-4](#page-51-0).
- **Setting the Date and Time**: When you first set up the autoloader or if it has been unplugged for an extended period of time (around 8 days), set the date and time. See [page 3-14.](#page-61-0)
- **Configuring the Autoloader for Web Monitoring (optional remote management card)**: Configure the autoloader for web monitoring by going to the **Change Configuration** menu and selecting **[Network Access]**. See [page 3-5.](#page-52-0)
- **Opening the Door**: From the **Main** menu, select **[Door]** and pull the door handle down. You can also open the door when the autoloader is powered off.
- **Loading Tapes into the Magazine**: Remove the magazine by pressing the release button and pulling the magazine out. Insert tapes into the magazine, ensuring that the write-protect switch faces out and at the bottom of the magazine and the tape clicks into place. See [page 2-10.](#page-43-1)
- **Loading Tapes into the Internal Back Slots**: When you are using the autoloader for the first time, power it on to move the transport and access the internal back slots.

With the write-protect switch facing out and at the bottom of the autoloader, load the internal slots by pushing the tape in until it clicks into place. See [page 2-12.](#page-45-1)

- **Unloading Tapes from the Internal Back Slots**: Unload tapes from the internal back slots by pressing the tape in until it clicks and releases. Remove the tape after it partially ejects. See [page 2-12](#page-45-2).
- **Selecting the Operating Mode**: From the **Change Configuration** menu, select **[Operating Mode]**. Select one of the following operating modes: stacker, random, or autodetect. See [page 3-11](#page-58-0).

Installing the Autoloader **Getting Started**

# <span id="page-34-0"></span>**2 Autoloader Operations**

## <span id="page-35-0"></span>**Chapter Overview**

This chapter describes the following:

- [Front Panel Overview](#page-36-1)
- [Understanding the Menu Structure](#page-40-2)
- [Using Tapes](#page-41-3)
- [Accessing Tapes in the Autoloader](#page-43-2)
- [Drive and Tape Operations](#page-45-3)
### **Front Panel Overview**

This LCD display provides a drive and autoloader status line at the top, up to five lines of text, and five buttons under the display. The function of the buttons varies between screens.

The display defaults to the Home screen. The figure below shows a typical view of the Home screen.

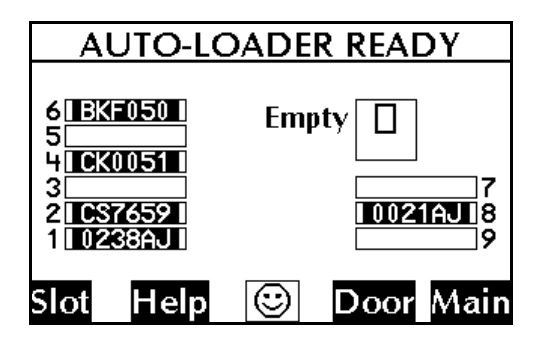

The Home screen shows the following:

- Statement indicating the general condition of the autoloader.
- Drive and tape status.
- Tape bar code (if applicable).
- **[Slot]** to display slot status, bar-code information, and tape locations.
- **[Help]** to display the icons with a description.
- An icon that indicates the general status of the autoloader. Press this button to obtain more information about the autoloader status.
- **[Door]** to open the door.
- **[Main]** to go to the **Information**, **Operations**, and **Administration** menus.

Autoloader Operations **Front Panel Overview**

### **Icons**

The status bar can display the following icons to describe autoloader and drive status (like the example in [Figure 2-1\)](#page-37-0).

<span id="page-37-0"></span>**Figure 2-1 Status Bar from Main Menu Screen**

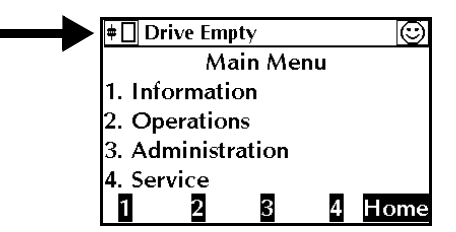

**Table 2-1 Drive Icons**

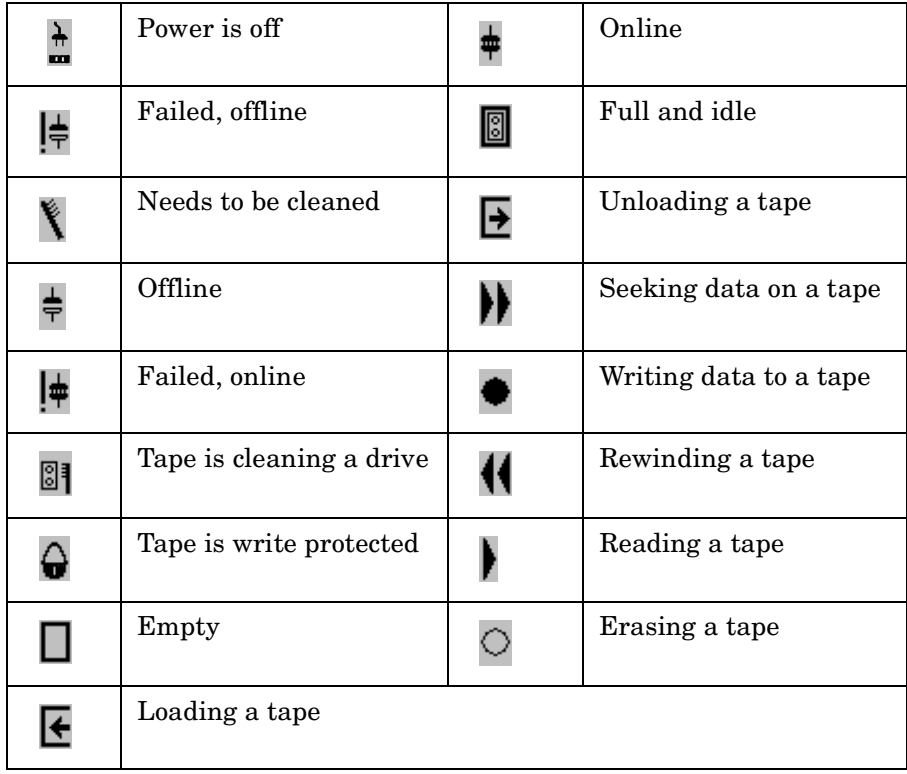

### Autoloader Operations **Front Panel Overview**

### **Table 2-2 Library Icons**

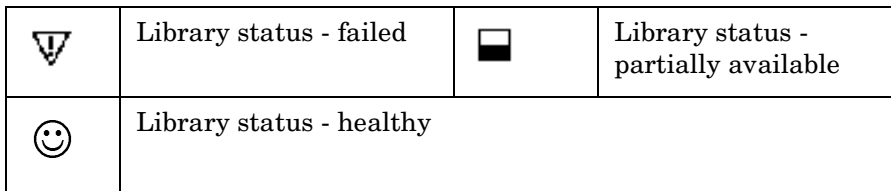

Autoloader Operations **Front Panel Overview**

### **Nesting**

Each level of password-protected menus (**Administration** and **Service**) includes all options available in the subordinate menu. For example, all options available in the **Administration Menu** are also included in the **Service Menu**. This functionality reduces the need to return to the **Main Menu** or re-enter the password.

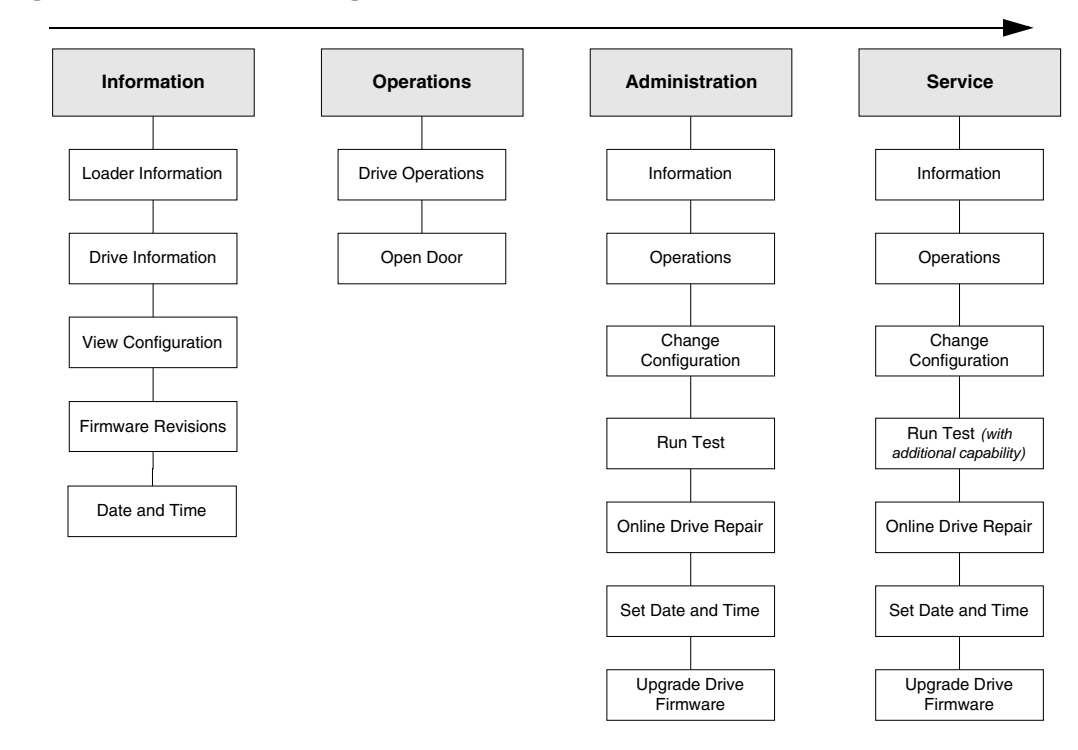

**Figure 2-2 Nesting Menus**

**NOTE** The front panel display defaults back to the Home screen if a button is not pressed for three minutes.

## **Understanding the Menu Structure**

**Figure 2-3 Front Panel Menu Structure**

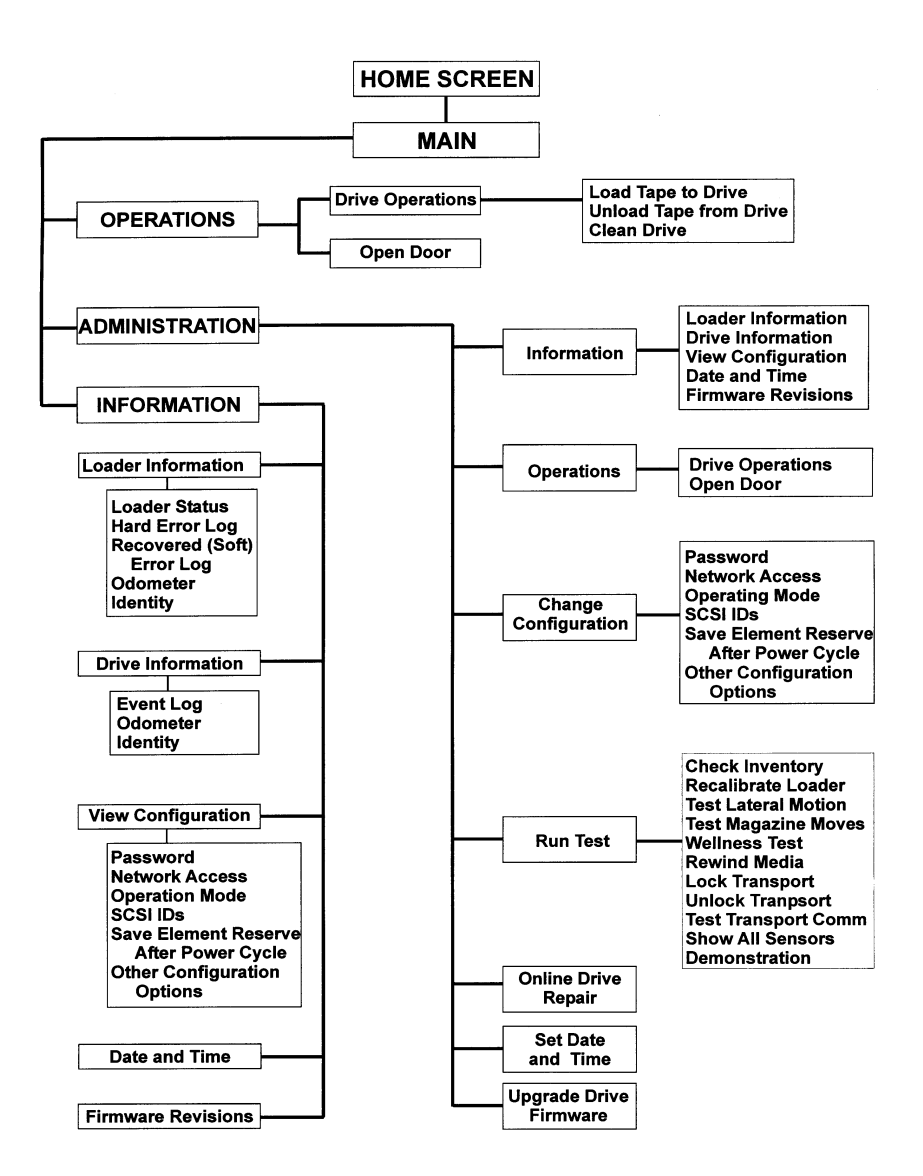

Autoloader Operations **Using Tapes**

### **Using Tapes**

When using tapes in the autoloader, you need to ensure that the tape media is compatible with the drive. You can damage drives if you try loading incompatible media.

### **Write-Protecting Tape Cartridges**

The use of the write protect switch ensures data safety for files that have been previously written to tape by preventing additional files from being written to that tape.

Refer to the documentation with your tape media for more information on write protecting tapes.

### **Labeling Tape Cartridges**

**NOTE** Make it a practice to use bar code labels on your tape cartridges. Your host software may need to keep track of the following information and the associated bar code:

- Date of format or initialization
- Cartridge owner (such as group or department)
- Storage purpose

### **Maintaining Tape Cartridges**

#### **Do Not:**

- Expose tape cartridges to magnetic fields.
- Leave cartridges in the drive when autoloader power is off.
- Expose cartridges to extreme temperatures or humidity. Refer to the documentation with your tape media for appropriate operating and storage temperatures.
- Expose cartridges to moisture or direct sunlight.
- Drop the tape cartridges or subject the cartridges to any physical shock.
- Open the tape cartridge lid and expose the tape to possible contamination or physical damage.
- Touch the tape surface.
- Take the tape cartridges apart.
- Use graphite pencils, water soluble felt pens, or other debrisproducing writing instruments to label tape cartridges.
- Erase a label; replace it instead.

#### **Do:**

- Remove dust on the outside of tape cartridges with a damp cloth.
- Store cartridges vertically, not horizontally.
- Store tape cartridges in their plastic containers and in the environmental conditions recommended in your tape media documentation.
- Use bar code labels. Refer to the bar code specifications in Appendix A.

### <span id="page-43-1"></span>**Accessing Tapes in the Autoloader**

Tapes in the autoloader may be accessed using the following features:

- Front magazine access
- Internal back slot access ([page 2-11](#page-44-1))

### <span id="page-43-0"></span>**Front Magazine Access**

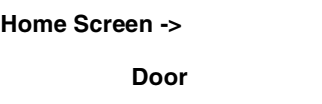

1. Pull the unlocked door down to access the magazine and tapes.

**NOTE** Select **[Lock]** to re-lock the door if it has been unlocked, but not opened. This feature will save time by not running the inventory check.

- 2. Remove the magazine by depressing the release button on the bottom of the magazine while pulling the magazine out with the tab.
- 3. Use the magazine carrying handle to lift it out from the autoloader.
- 4. To remove a tape, grasp the top and bottom corners of a tape, and pull the tape straight out of the magazine. *Do not hold the magazine handle down when you are removing tapes. When the handle is depressed, the tapes are locked in place.*
- 5. If desired, insert tapes into the magazine, ensuring the write-protect switch faces out and at the bottom of the magazine. Push the tape into the slot until it "clicks" into place ([Figure 2-4 on page 2-11\)](#page-44-0).
- 6. Using the magazine tab to guide the magazine back into the autoloader, reload the magazine, and close the door. The autoloader will run an inventory check.

**TIP** If the tape is not positioned correctly inside the slot, try pushing the tape in again until it clicks into place.

**Operating the Autoloader**

**Operating the Autoloader** 

### <span id="page-44-1"></span>**Internal Back Slot Access**

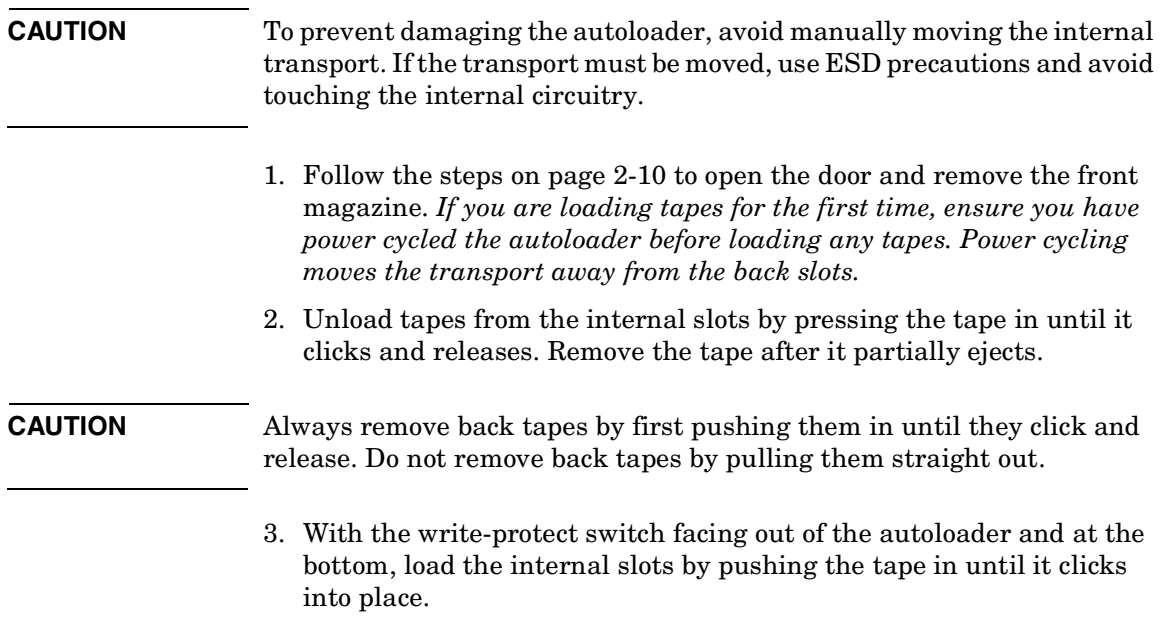

### <span id="page-44-0"></span>**Figure 2-4 Installing Tapes into the Autoloader**

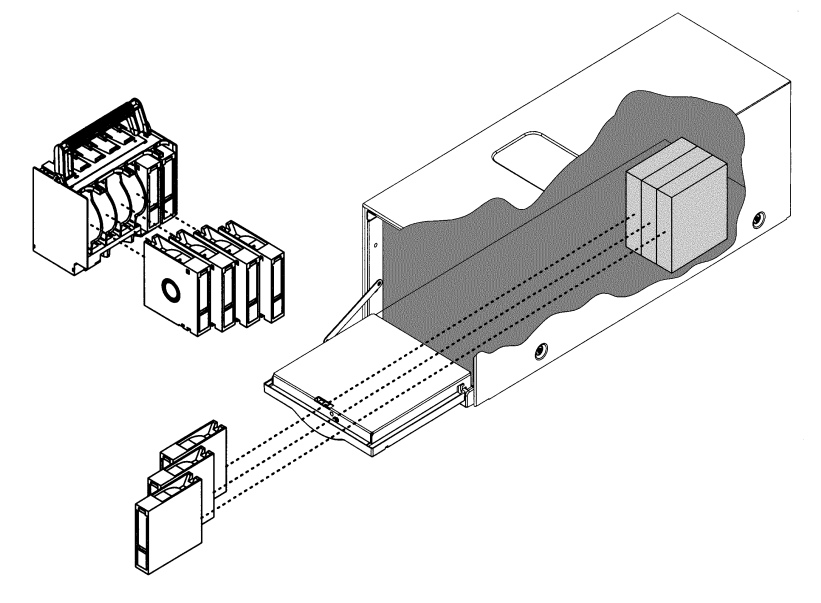

## **Drive and Tape Operations**

**Main Menu ->**

**Operations ->**

**Drive Operations**

### **Loading a Tape Into a Drive**

- 1. From the **Drive Operations** menu, select **[Load Tape to Drive]**.
- 2. Use the **[-]** or **[+]** key to select any full slot and **[OK]**.
- 3. Select **[Load]** to move the tape from a slot to the drive.

A status screen indicates that the tape is being loaded.

**NOTE** The **Home** screen and [page 1-6](#page-17-0) illustrate the slot numbering scheme.

### **Unloading a Tape from the Drive**

1. From the **Drive Operations** menu, select **[Unload Tape from Drive]** to move the tape from the drive to the tape's original location (the location it occupied before being loaded into the drive). If that slot is occupied, you will be asked to select another slot location.

The tape automatically rewinds before it is unloaded. A status screen displays the autoloader's progress as the tape is relocated.

2. From the **Drive Operations** menu, select **[Menu]** to return to the **Operations** menu.

**TIP** You can also load and unload the drive using the optional remote management card.

### Autoloader Operations **Drive and Tape Operations**

## **Cleaning a Drive**

**Main Menu ->**

**Operations ->**

**Drive Operations**

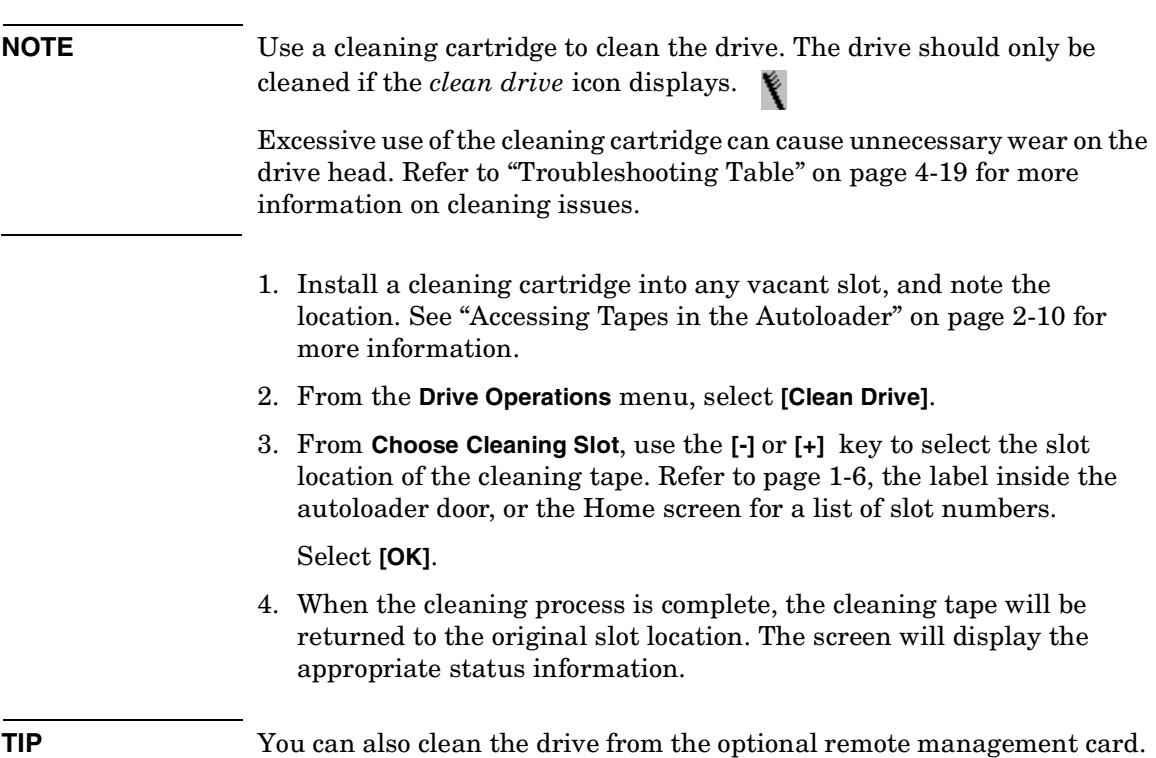

Autoloader Operations **Drive and Tape Operations**

# **3 Autoloader Administration**

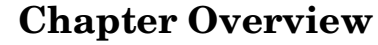

This chapter describes the following:

- [Configuring the Autoloader](#page-50-0)
- [Enabling and Changing the Password](#page-51-0)
- [Using the Remote Management Card \(RMC\) Option](#page-52-0)
- [Selecting the Operating Mode](#page-58-0)
- [Setting SCSI IDs](#page-60-0)
- [Setting the Date and Time](#page-61-0)
- [Retrieving Autoloader Information](#page-63-0)
- [Running Autoloader Diagnostics Tests](#page-67-0)

**NOTE** After configuring the autoloader, you may need to power cycle the host computer for it to recognize the new configurations.

Power cycling the autoloader will cause the configurations to be saved to permanent memory, which allows the settings to be recovered if the unit is powered off for more than 8 days.

## <span id="page-50-0"></span>**Configuring the Autoloader**

**Main Menu ->**

**Administration ->**

**Change Configuration**

You can change the following configuration options for the autoloader:

#### **Table 3-1 Configuration Options**

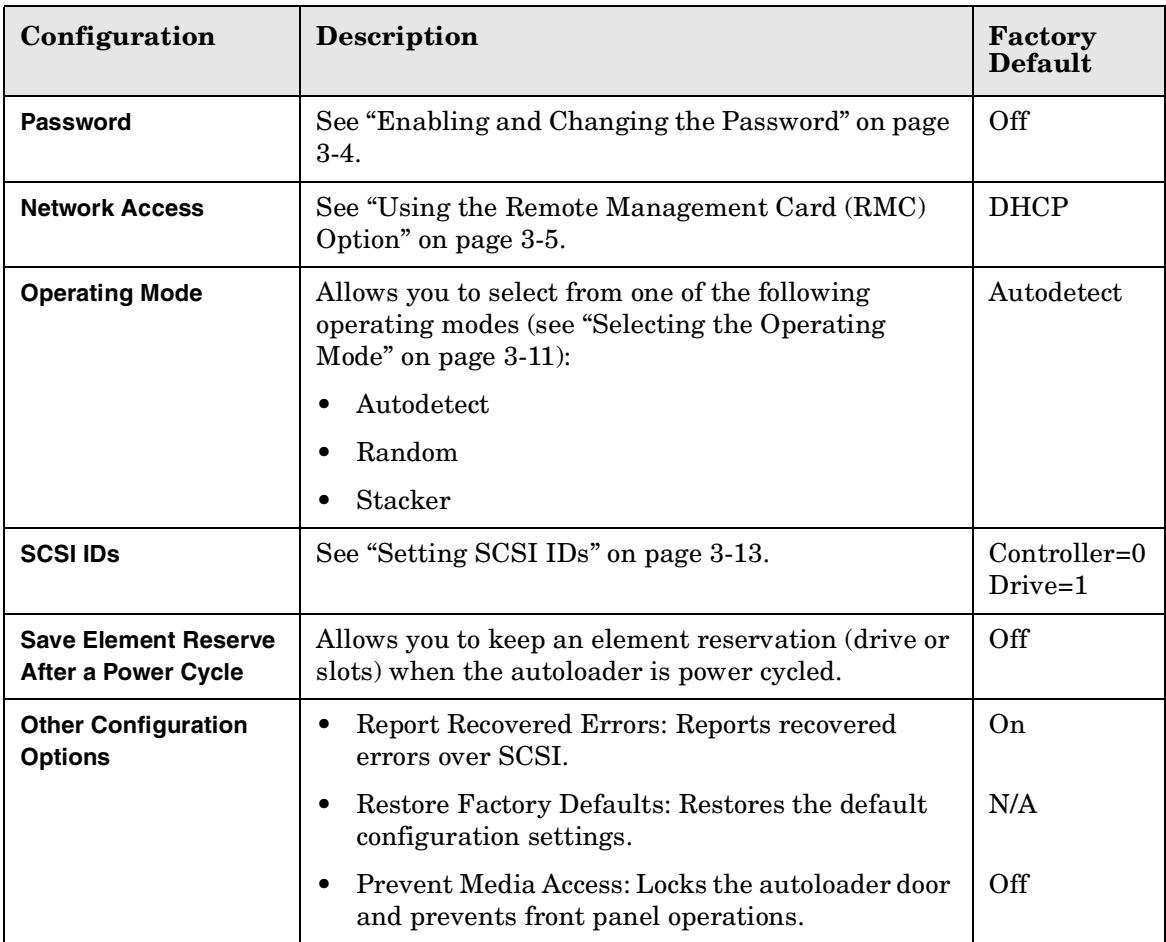

Autoloader Administration **Configuring the Autoloader**

### <span id="page-51-0"></span>**Enabling and Changing the Password**

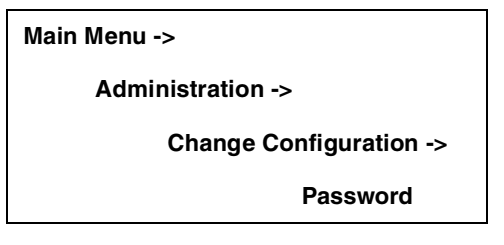

When the autoloader is first installed, the password is inactive. Set a password to protect the system from unauthorized access and to fully use the remote management card.

- 1. Enter the **Password** menu. A status screen will indicate if a password is enabled.
	- If the password is turned off, select **[Set New Password]** to enter the new password.
	- If the password is enabled, select **[Change Password]** to enter the new password.
	- If the password is enabled, select **[Turn Password Off]** to clear the password.
- **NOTE** The password must be exactly eight digits long. If you enter more than eight digits, the ninth digit will become the first digit of the new password.
	- 2. Select **[OK]** to save your changes and exit or **[Back]** to exit without saving your changes.
- **CAUTION** If you forget the password, only a service representative can restore it to the default settings.

### <span id="page-52-0"></span>**Using the Remote Management Card (RMC) Option**

#### **Overview**

The remote management card allows web management and monitoring of your autoloader through a network connection. This interface allows you to monitor your autoloader from anywhere on the network through comprehensive and user friendly web pages.

The web interface includes the following features:

#### **Table 3-2 Features and Related Benefits**

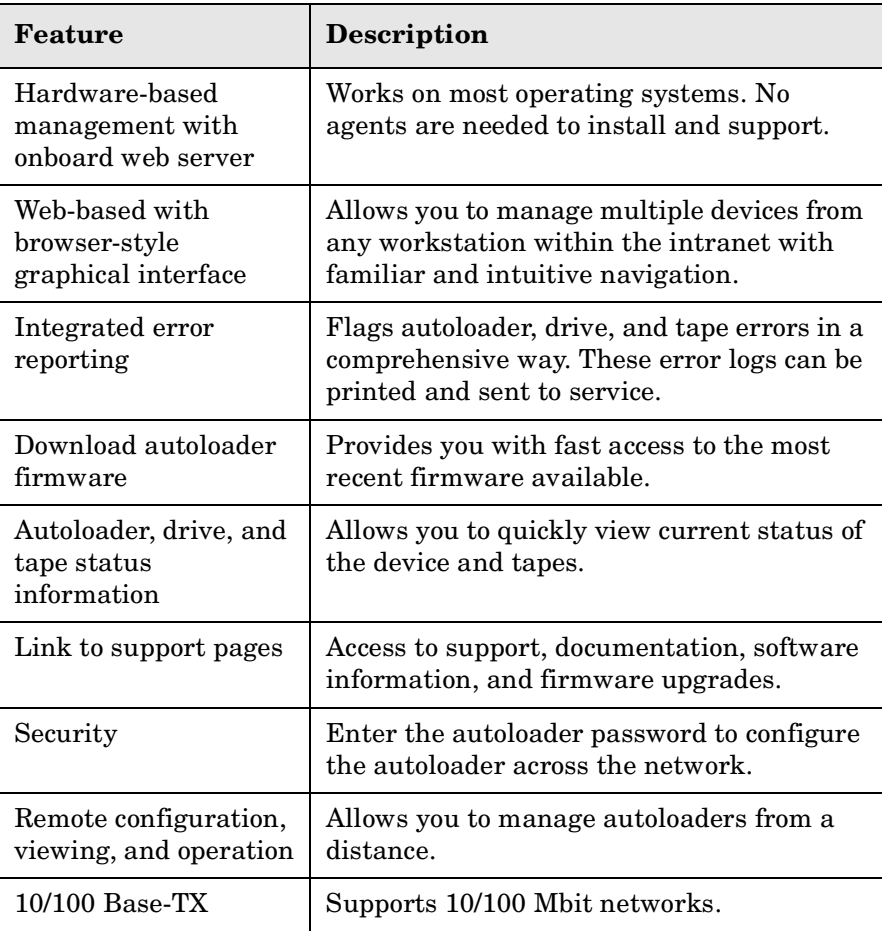

Autoloader Administration **Configuring the Autoloader**

#### **Table 3-2 Features and Related Benefits**

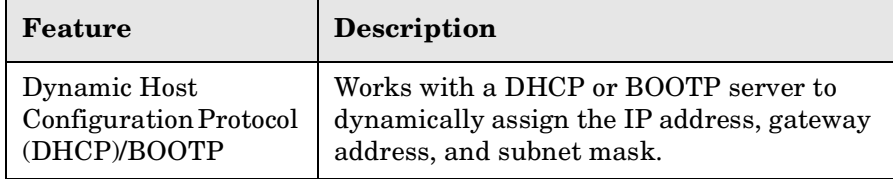

#### **Dynamic Host Configuration Protocol (DHCP)**

DHCP allows a DHCP server to dynamically assign IP addresses to any DHCP client that requests one. The DHCP server usually has a limited set of IP addresses, and assigns them on a first-come first-serve basis. When a DHCP client boots up, it will broadcast a DHCP request over TCP/IP. If a DHCP server is present, that server will respond with an IP address, subnet mask and gateway address. This response also includes a lease or expiration time for the IP address being assigned. If the client then wants to use this IP address, the client must acknowledge the server's response. If the lease expires, the DHCP server is free to re-issue that IP address to another DHCP client.

**NOTE** DHCP only manages dynamic allocation of all addresses. Assigning device names with DHCP is not recommended.

#### **BOOTP**

BOOTP is similar to DHCP since it dynamically assigns an IP address to any BOOTP client that requests one. The difference is that the BOOTP server must be pre-configured for the autoloader by the system administrator. The system administrator assigns a permanent IP address to the autoloader's MAC address. When the autoloader is powered on, the BOOTP server responds and assigns the permanent address to the autoloader. The IP address never expires and cannot be used with any other BOOTP client. The MAC address is available from the autoloader front panel (**Information -> View Configuration -> Network Access**).

### **Browser Configurations Table 3-3 Supported Configurations**

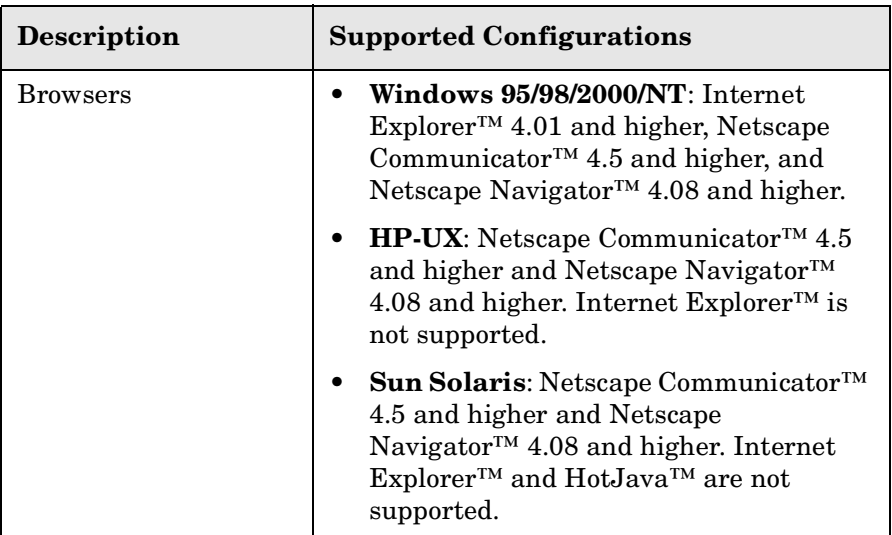

**NOTE** To correctly set caching for Internet Explorer™, go to the Windows Control Panel and select **[Internet]**. Click on the **General** tab. In the Temporary Internet Files section, click on the **[Settings]** button. Select **[Every Visit to the Page]**, and click on the [**OK]** buttons to exit. (Netscape Communicator™ and Netscape Navigator™ set caching automatically.) Autoloader Administration **Configuring the Autoloader**

#### **Installing the Remote Management Card (If Needed)**

**CAUTION** Use proper procedures to prevent electrostatic discharge (ESD). Use wrist-grounding straps and anti-static mats.

- 1. Ensure that the autoloader is powered off by disconnecting the power cord, and install the card by gently easing it into the empty card slot [\(Figure 3-1](#page-55-0)). There is some resistance as the card connector engages with the connector on the autoloader.
- 2. Tighten the two thumbscrews by hand to secure it into place.
- 3. Power on the autoloader.

#### <span id="page-55-0"></span>**Figure 3-1 Installing the Remote Management Card**

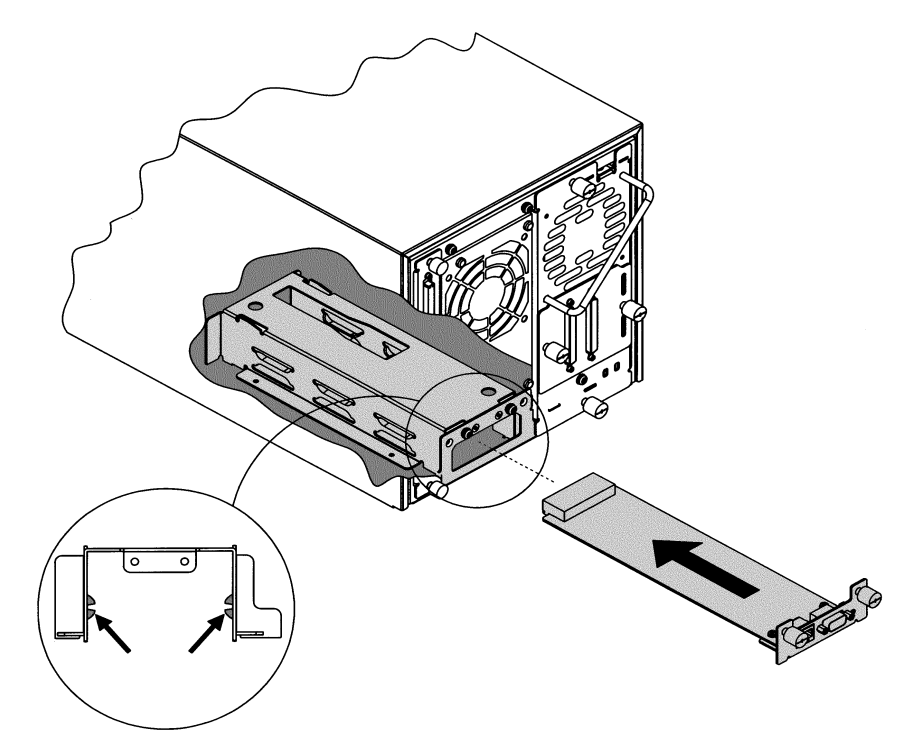

#### **Configuring the Remote Management Card**

- 1. Install one end of a Category 5 ethernet cable into the network port of the remote management card. Ensure the other end is connected to an active network port.
- 2. On the autoloader's back panel, verify that the link LED on the remote management card is green (see [Table 4-5 on page 4-17](#page-86-0) for more information on LEDs). Ensure the network port is active by checking with your system administrator.
- 3. Enter the **Network Access** menu.

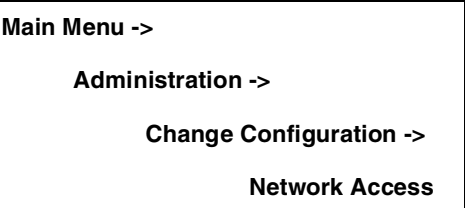

- 4. If you would like to use DHCP/BOOTP to configure your remote management card, select **[Yes]**.
	- A message will display to confirm your configuration through DHCP/BOOTP, or alert you if DHCP/BOOTP failed.
	- If successful, note the IP address, and skip to step 8.
	- If DHCP/BOOTP was not successful or if you do not want to use DHCP/BOOTP, contact your system administrator to obtain an IP address, subnet mask, and gateway address.
- **NOTE** The MAC address is unique to each remote management card and is used for identification. This address cannot be configured. To successfully use BOOTP from the autoloader, you must first configure the BOOTP server using the MAC address.
	- 5. Enter the IP address.

Use the **[+]** key to change the number.

Use the **[->]** key to move to the next number.

Use the **[Down]** key to move to the next address.

6. Enter the subnet mask using the same procedure.

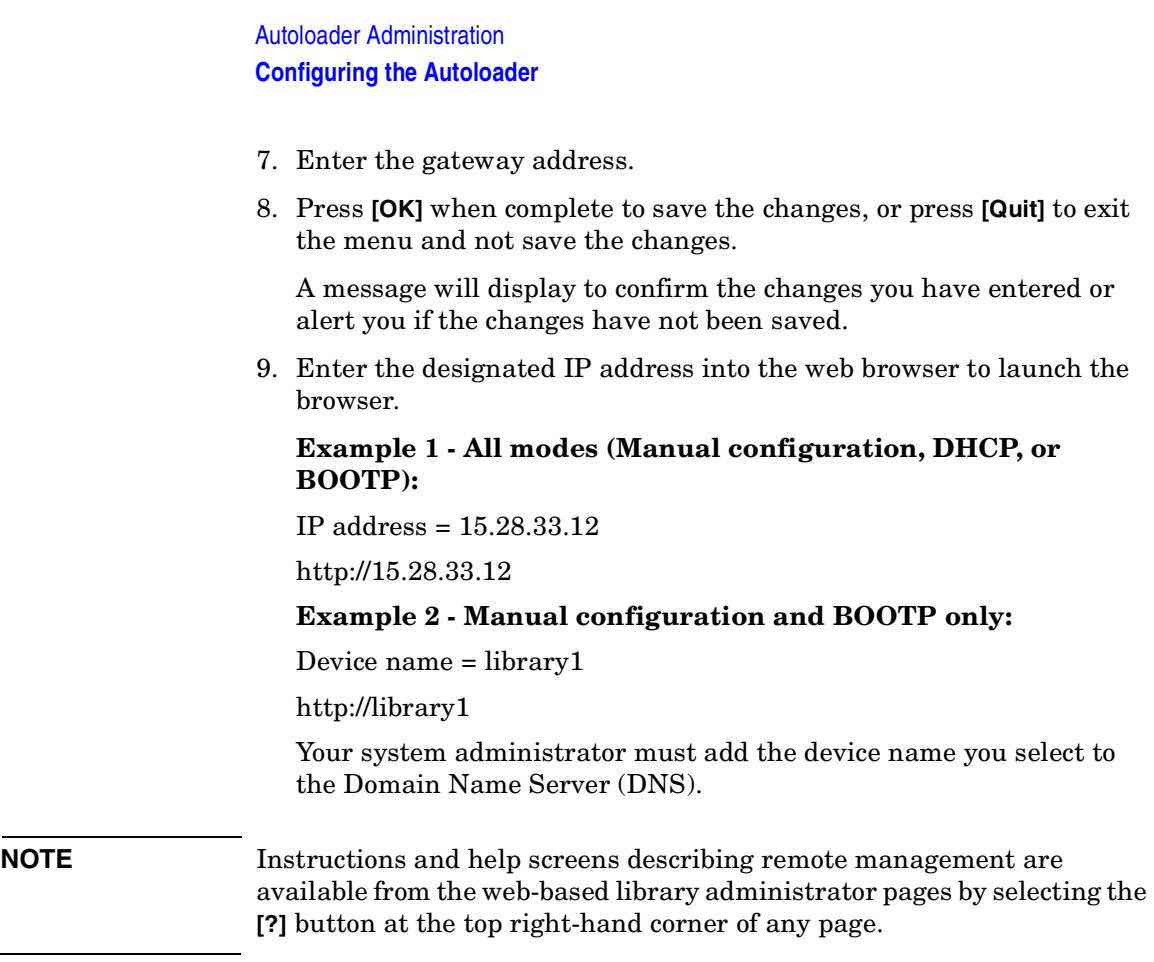

### <span id="page-58-0"></span>**Selecting the Operating Mode**

**Main Menu ->**

**Administration ->**

**Change Configuration ->**

**Operating Mode**

When you enter the **Operating Mode** menu, the front panel indicates the mode currently selected. To change the operating mode, select one of the following:

- **Stacker Mode:** Stacker mode allows you to use the autoloader like a standalone drive, without using special automation software. The autoloader automatically unloads and loads tapes from the drive until it unloads the last tape. With this operating mode, you must also select:
	- **Circular Mode On/Off**: If the Circular mode option has been selected, the autoloader will reload the first tape cartridge after unloading the last tape cartridge. If Circular mode is disabled and the last tape cartridge has been unloaded, the autoloader stops operating until the user loads additional tape cartridges.
	- **Autoload On/Off**: If the Autoload option is selected, the first available tape loads into the drive at power up. When the host issues a SCSI Unload command to the drive, the autoloader automatically removes the tape cartridges from the drive and inserts the next available tape.

If the autoloader encounters a cleaning cartridge during the cycle, it will be loaded into the drive as normal, but will be automatically unloaded after the cleaning cycle.

• **Random Mode:** Random mode provides full autoloader functionality with special automation software in the host computer. Tapes can only be loaded to the drive from the front panel, host SCSI commands, or the optional remote management card. The autoloader will not automatically load tapes like it will in stacker mode.

#### Autoloader Administration **Configuring the Autoloader**

• **Autodetect Mode (Factory Default):** In Autodetect mode, the autoloader starts in Stacker mode until it receives a SCSI "changer" command. The autoloader then runs in Random mode. The "changer" commands include the following: INITIALIZE ELEMENT STATUS, READ ELEMENT STATUS, POSITION TO ELEMENT, MOVE MEDIA, and EXCHANGE MEDIA.

With this operating mode, you must also select **Circular Mode On/Off**. If the circular mode option is ON, the autoloader will reload the first tape cartridge after unloading the last tape cartridge. If circular mode is OFF and the last tape cartridge has been unloaded, the autoloader stops operating until the user loads additional tape cartridges.

**NOTE** You cannot use **Autoload** when in Autodetect mode.

### <span id="page-60-0"></span>**Setting SCSI IDs**

**Main Menu ->**

**Administration ->**

**Change Configuration ->**

**SCSI IDs**

**NOTE** All devices on the same SCSI bus must have their own unique SCSI ID.

**CAUTION** Changing SCSI ID settings from factory defaults may affect the backup software configuration. Consult your backup software manual for SCSI ID requirements.

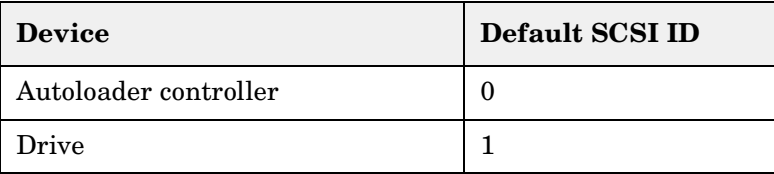

- 1. Enter the **SCSI IDs** menu. A message warns you that devices with the same SCSI IDs must be connected to different SCSI buses. Select **[OK]**.
- 2. The **Configure SCSI ID** screen displays a message that indicates the device selected. Use the **[-]** or **[+]** key to select the drive or autoloader controller, then select **[OK]**.
- 3. The next screen displays the current SCSI ID. Use the **[-]** or **[+]** key to select the desired SCSI ID, then select **[OK]**.

Press **[Quit]** to exit and not save the changes.

4. A confirmation screen will indicate either a successful or failed operation. If the SCSI ID assignment failed, the screen will indicate the reason and then return to the **Configure SCSI ID** screen.

**TIP** You can also change SCSI IDs using the optional remote management card.

### <span id="page-61-0"></span>**Setting the Date and Time**

**Main Menu ->**

**Administration ->**

**Set Date and Time**

When the autoloader is initially set up, or if it has been unplugged for approximately 8 days, you need to set the date and time. If the date and time are not set, error logs will not include the date and time stamps.

To set the date and time, enter the **Administration** menu. If you only want to view the date and time, enter the **Information** menu.

To set the date and time:

- 1. Enter the **Set Date & Time** menu.
- 2. Use the **[-]** or **[+]** keys to select the year, month, and day. Use the **[->]** to scroll to the next entry when complete.
- 3. Set the hour and minutes (00:00:00) using the **[+]** or **[-]** keys. Use the **[->]** key to scroll over to the next selection. The seconds are automatically set at 00.
- 4. Use the **[-]** or **[+]** keys to add or subtract hours for your time zone (see [Table 3-4 on page 3-15\)](#page-62-0). **UTC** stands for Coordinated Universal Time.
- 5. Press **[OK]** to save your changes. Press **[Quit]** to exit this menu and not save your changes.

```
NOTE The time does not automatically adjust for time changes, like daylight
     savings time.
```
<span id="page-62-0"></span>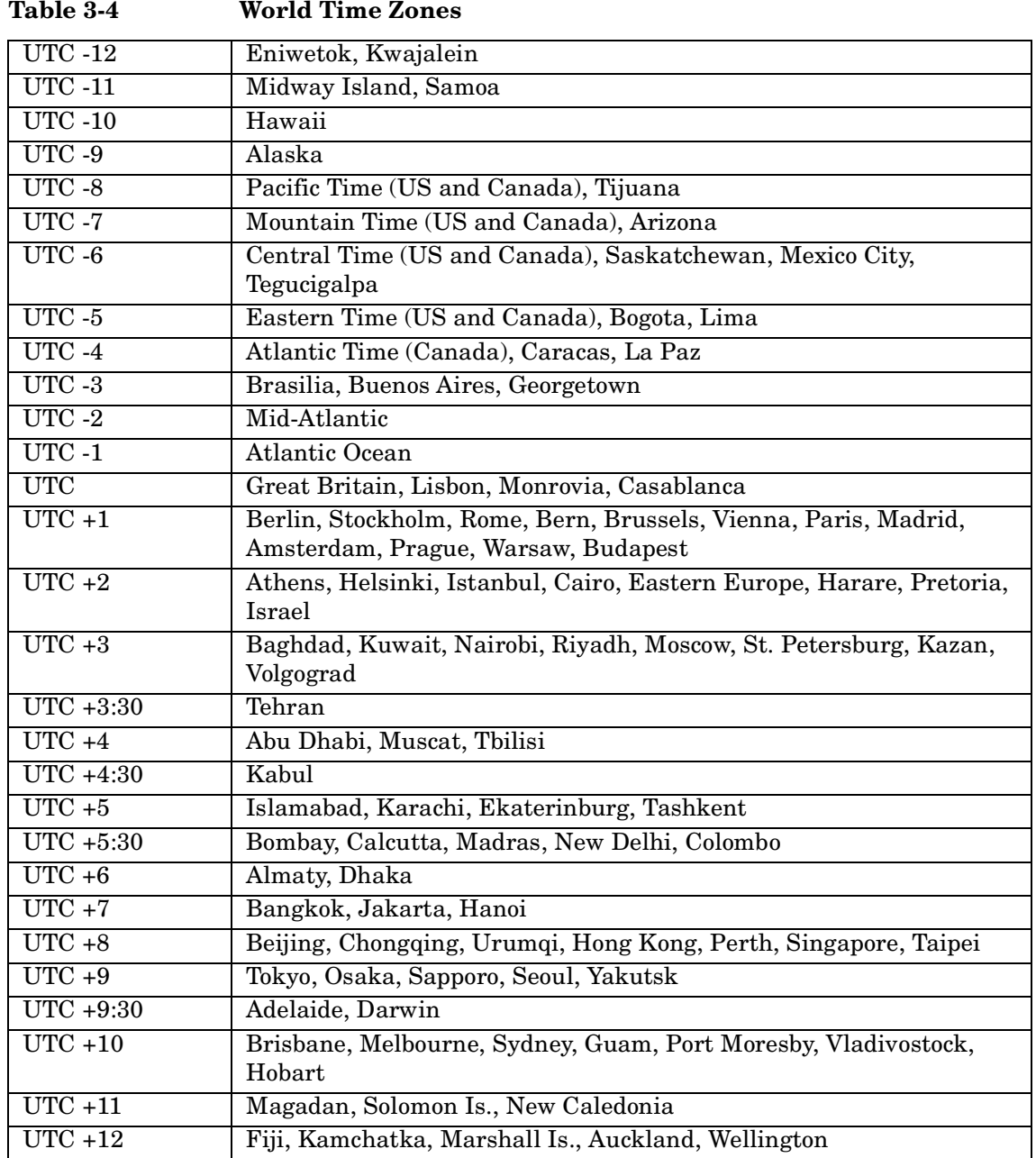

### <span id="page-63-0"></span>**Retrieving Autoloader Information**

The following information is available from the **Information** and **Administration** front panel menus, as well as from the remote management card:

- Autoloader information
- Drive information
- Configuration information
- Date and time
- Firmware revisions

### **Autoloader Information**

**Main Menu -> Information ->**

**Loader Information**

Use the following procedure to view information about the autoloader. [Table 3-5 on page 3-17](#page-64-0) explains each option.

- 1. From the **Loader Information** menu, select one of the following options:
	- **Loader Status**
	- **Hard Error Log**
	- **Recovered (Soft) Error Log**
	- **Odometer**
	- **Identity**
- 2. Select **[Back]** to return to the **Loader Information** menu.

#### <span id="page-64-0"></span>**Table 3-5 Autoloader Information**

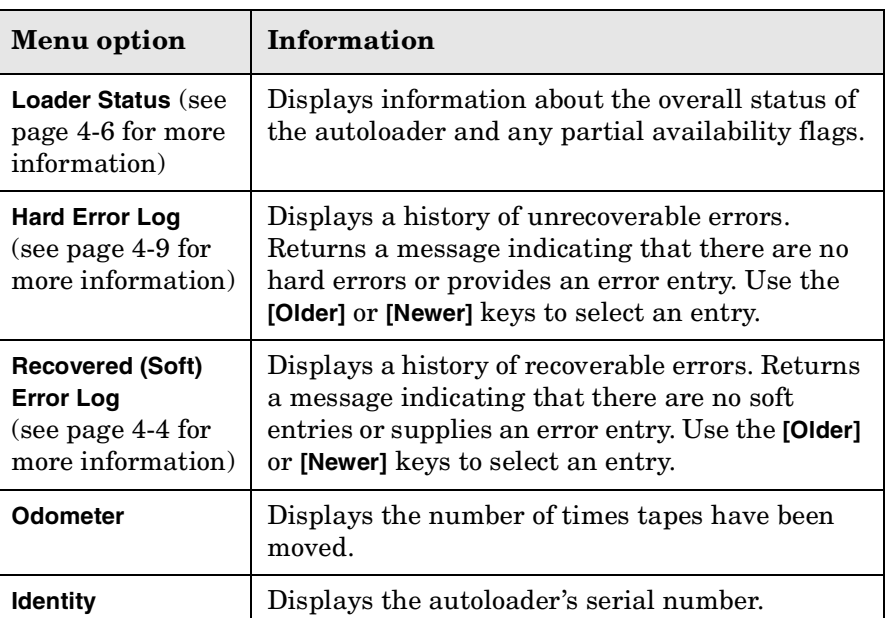

### **Drive Information**

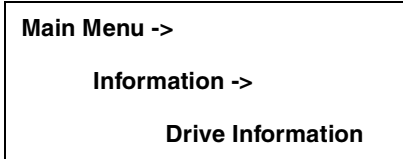

Select one of the following options:

- **Event Log**: Displays significant events for the drive, including drive errors, online/offline transitions, and drive cleaning. This log is still available after removing the drive.
- **Odometer**: Displays a count of cumulative power-on hours, number of times tapes have been loaded into the drive, and power-on cycles.
- **Identity**: Displays the drive type, serial number, and firmware revision.

Autoloader Administration **Retrieving Autoloader Information**

### **Configuration Information**

**Main Menu ->**

**Information ->**

**View Configuration**

From the **View Configuration** menu, you can view current information about the following.

- Password enabled status
- Network access configuration
- Operating mode
- SCSI ID assignments
- Element (drive or slot) reservations
- Other configuration options (prevent media access, restore factory defaults, report recovered error logs, and diagnostic configurations for service only)

### **Date and Time**

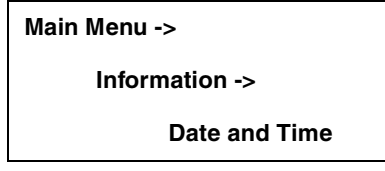

Access this menu to view the autoloader's settings for the date, time, and time zone. Use the **[Powered]** key to display the date and time of the last power on.

### **Firmware Revisions**

**Main Menu ->**

**Information ->**

**Firmware Revisions**

From the **Firmware Revisions** menu, you can view information about the following:

- Autoloader
- Tape drive

## <span id="page-67-0"></span>**Running Autoloader Diagnostics Tests**

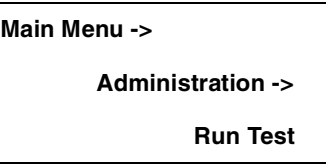

Use the following procedure to run internal tests of autoloader functions. [Table 3-6](#page-67-1) describes these tests.

- 1. From **Administration,** select **[More]** to display additional administrative options. Select the **Run Test** menu.
- 2. From **Run Test**, use the **[-]** or **[+]** key to view available tests.
- 3. Select **[OK]** to select the test.
- 4. Select the number of times this test will run (if more than one cycle is available and desired).
- 5. Select **[Run]** to start the test cycle. The test results will display at the conclusion of the test cycle.

**NOTE** Select **[Stop]** to abort a running test. The current test cycle completes and the test stops. Stopping the test may take a few minutes.

#### <span id="page-67-1"></span>**Table 3-6 Front Panel Diagnostic Tests**

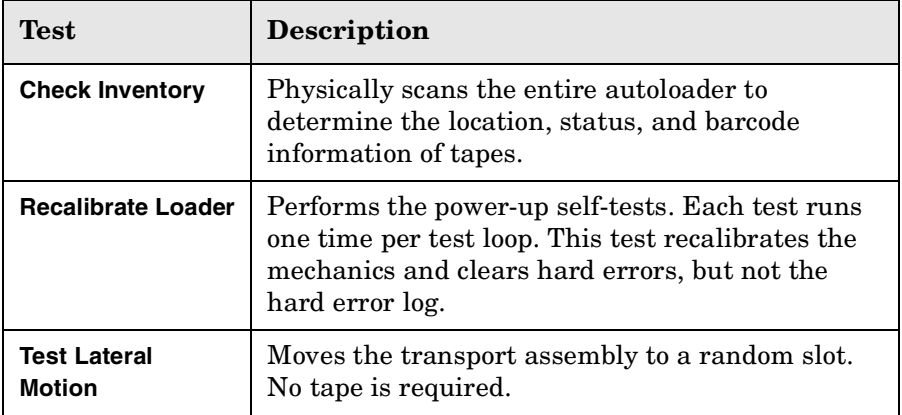

#### **Table 3-6 Front Panel Diagnostic Tests**

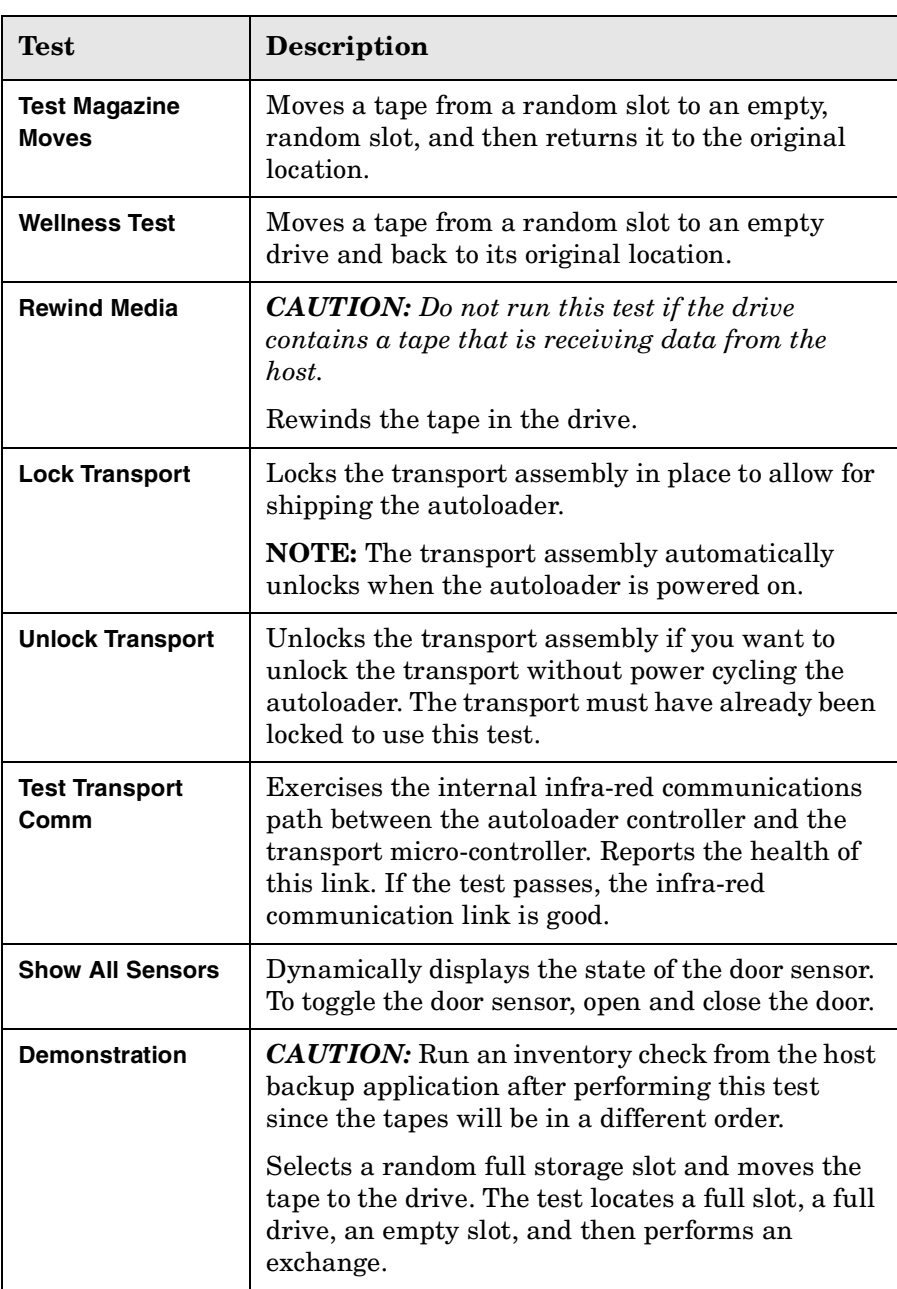

Autoloader Administration **Running Autoloader Diagnostics Tests**

#### **Table 3-6 Front Panel Diagnostic Tests**

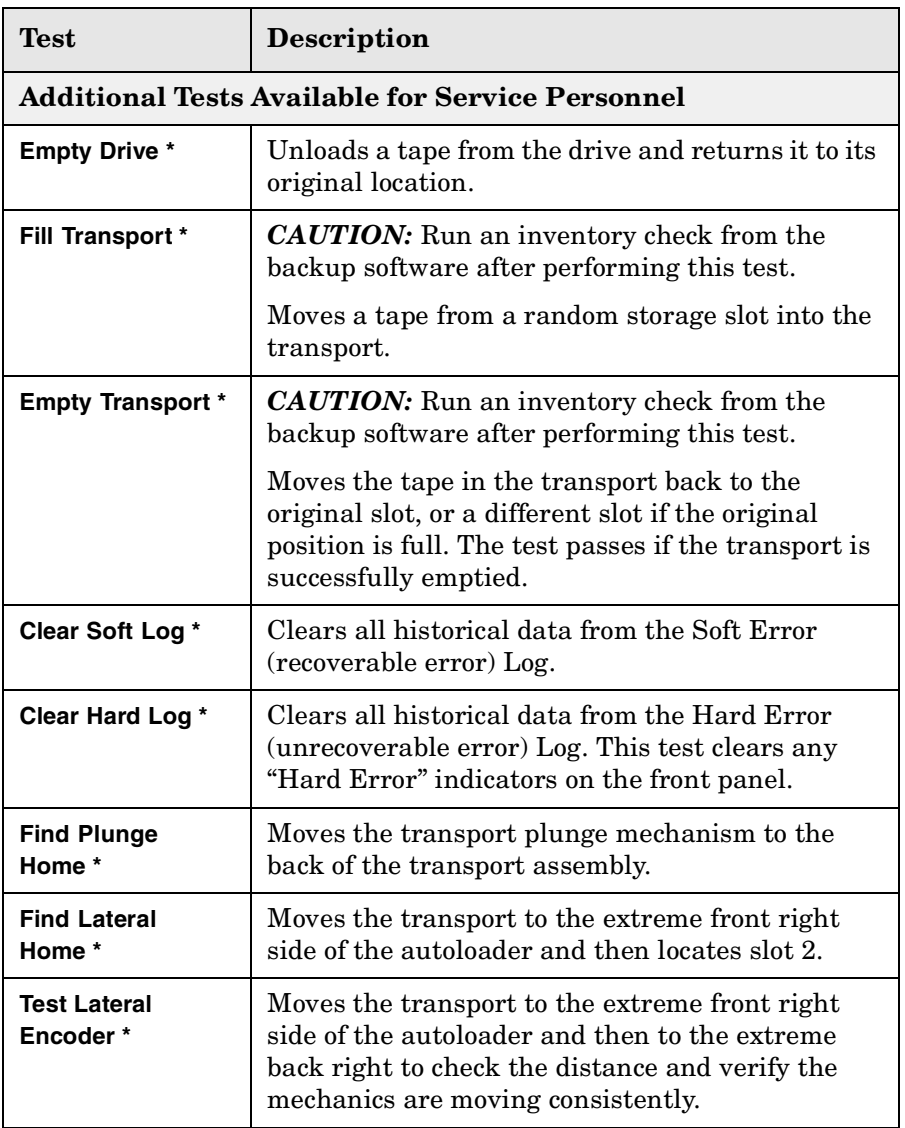

**\*** Indicates additional tests available for service personnel.

# **4 Understanding Errors and Troubleshooting**

## **Chapter Overview**

This chapter includes information on the following:

- [Understanding Error States](#page-73-1)
- [Finding and Identifying Error Information](#page-81-0)
- [Troubleshooting Common Problems](#page-88-1)

### **Troubleshooting Overview**

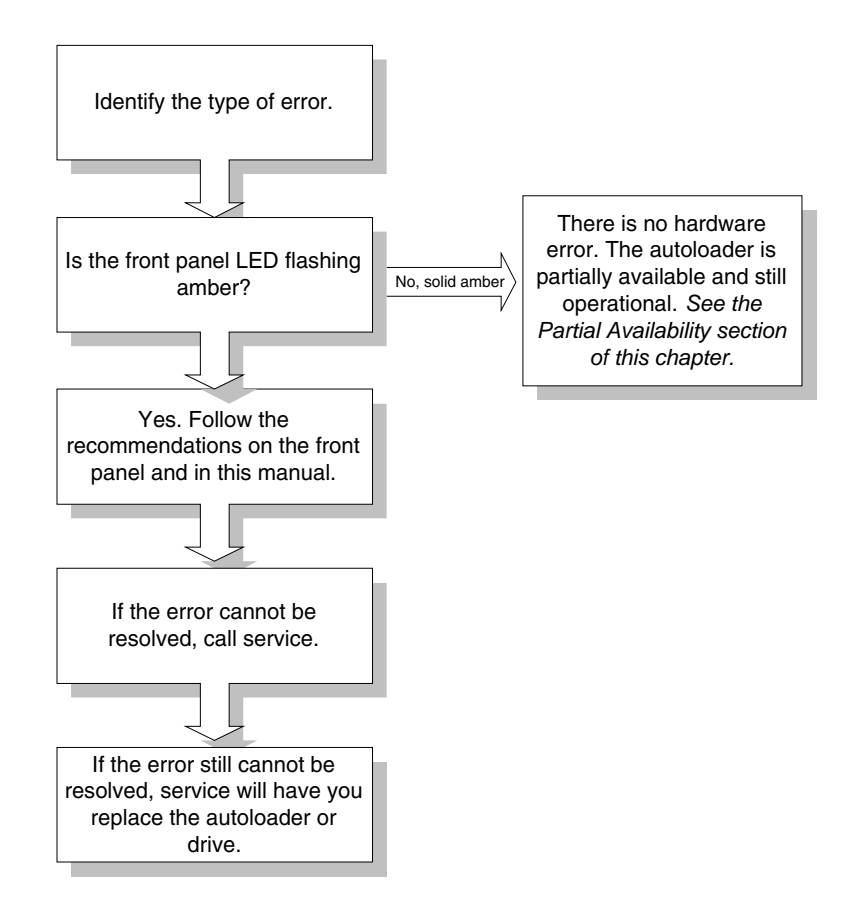
## **Understanding Types of Errors**

There are several categories of errors that might occur when you are using your autoloader. Each error category has a different troubleshooting process, which is described in more detail later in this chapter.

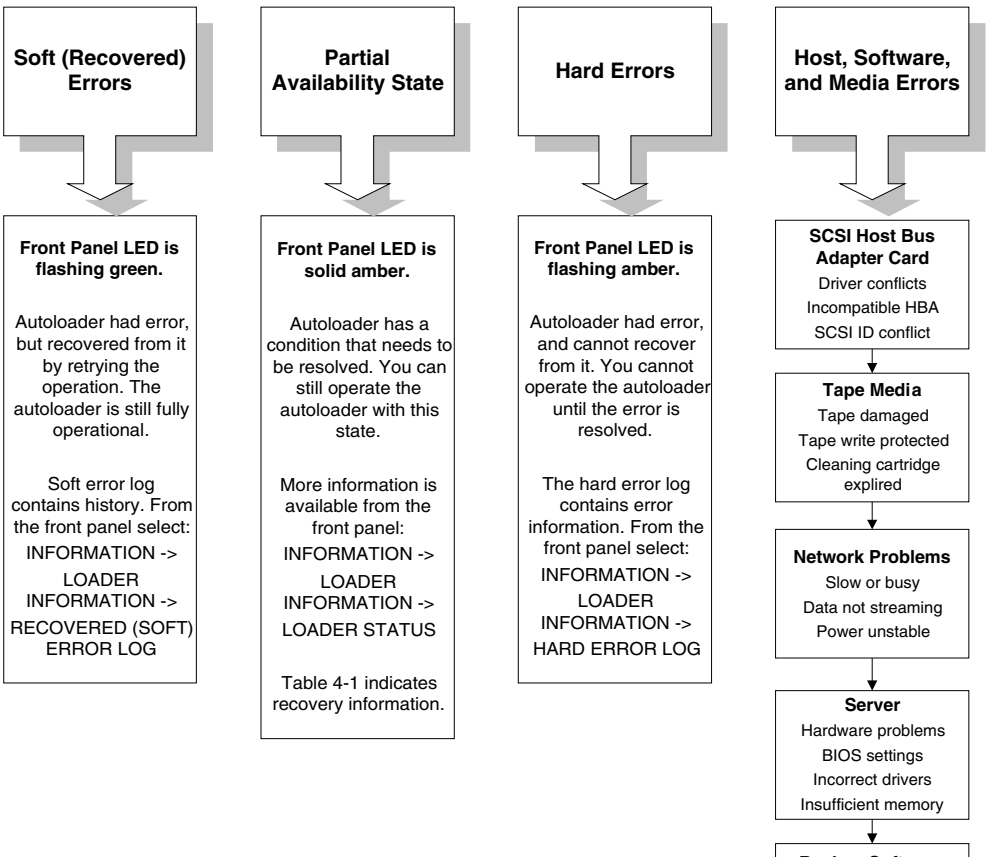

**Backup Software** Incorrent software configuration Configuration changes to host

## **Understanding Error States**

This section describes the differences between the following types of errors:

- Soft (recovered) errors
- Partial availability: [page 4-6](#page-75-0)
- Hard (unrecoverable) errors: [page 4-9](#page-78-0)
- Host software and media errors: [page 4-11](#page-80-0)

## <span id="page-73-0"></span>**Soft (Recovered) Errors**

Soft errors are hardware errors that the autoloader recovered from by retrying the operation.

Though soft errors are often transparent to a user, they are logged in the soft error log.

```
Main Menu ->
Information ->
    Loader Information ->
            Soft (Recovered) Error Log
```
Review the soft error log to monitor and track errors before they become serious. If you see that a component has many soft errors, it might indicate an autoloader component that is likely to fail. If the autoloader has a hard error ([page 4-9](#page-78-0)) and you are unsure what caused it, you can review the soft error log to help identify problem areas.

You can also use soft errors to identify the reason for backup software timeouts. The backup software on the host computer only allows for a designated time for each operation. If the autoloader takes longer than the backup software allows, it may be due to the autoloader retrying a failed operation.

**NOTE** The date and time stamp will help you identify errors.

Monitor and track components that might fail. See error history to determine why other errors have occurred. Identify the reason for backup software timeouts. Review the soft error log to:

**Figure 4-1 Using the Soft Error Log**

## <span id="page-75-0"></span>**Partial Availability State**

When the autoloader is in the partial availability state, it is still functional, but has a condition that needs attention ([Table 4-1 on](#page-76-0)  [page 4-7](#page-76-0)). *Partial availability does not indicate a hardware error.* With partial availability, the LED under the display is solid amber until you correct the problem.

A partial availability state from the default home screen will look similar to the following example. The front panel uses the term "**Partly Available**" because of display size limitations.

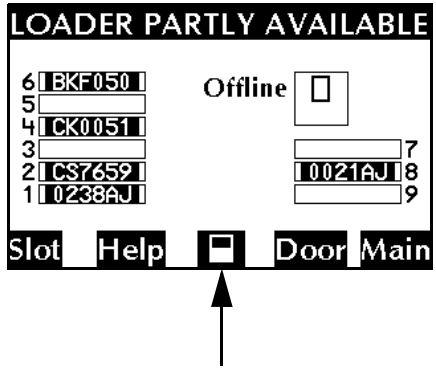

The middle icon button on the Home screen is a shortcut to the **Loader Status** menu and partial availability information.

To view more information about the partial availability error, you can also access the log by following this menu path:

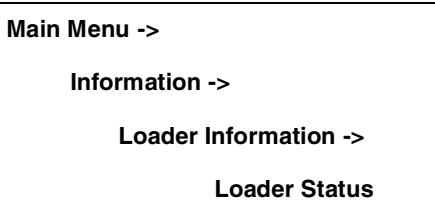

The partial availability state is caused by one of the following errors:

<span id="page-76-0"></span>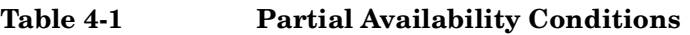

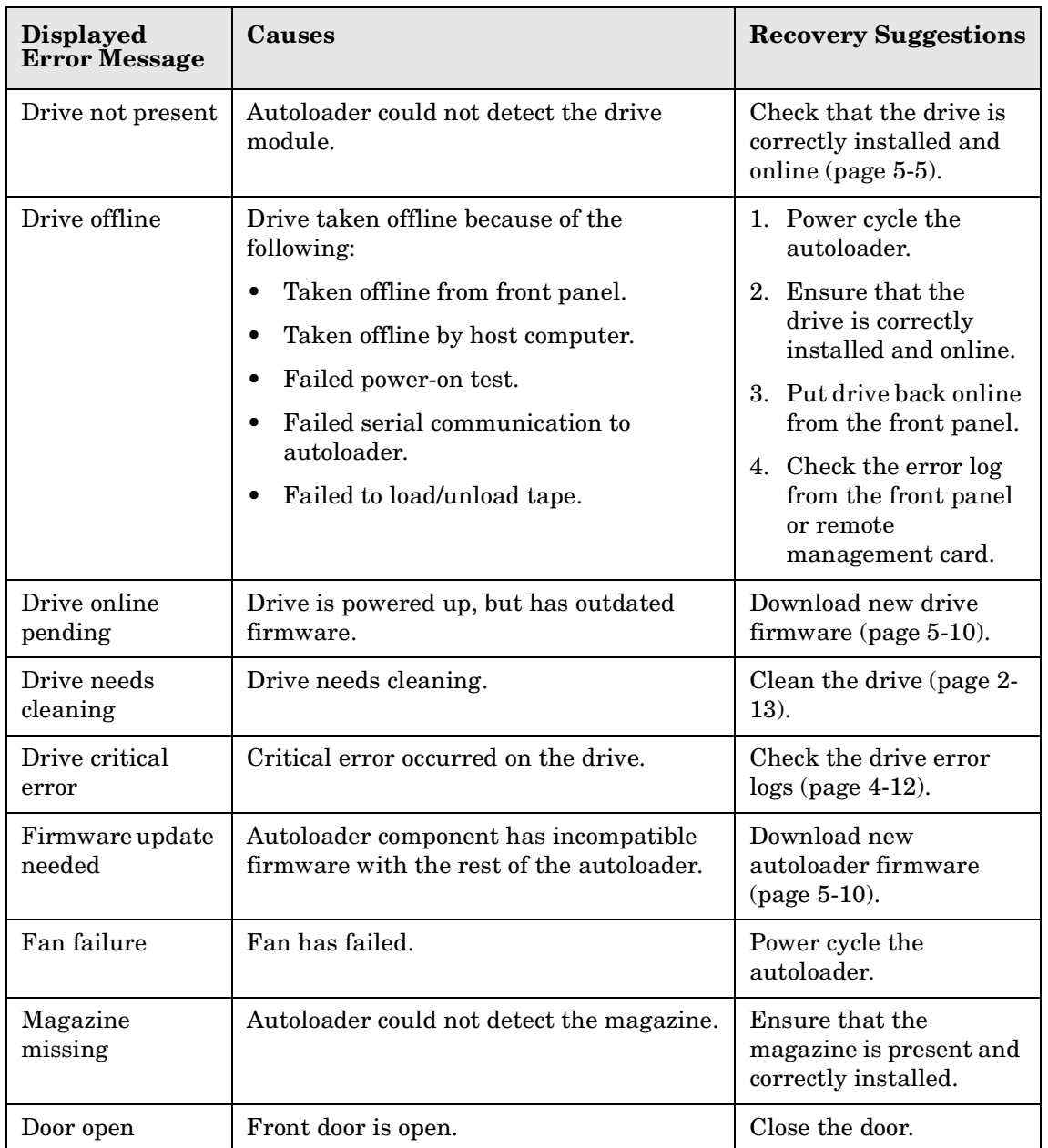

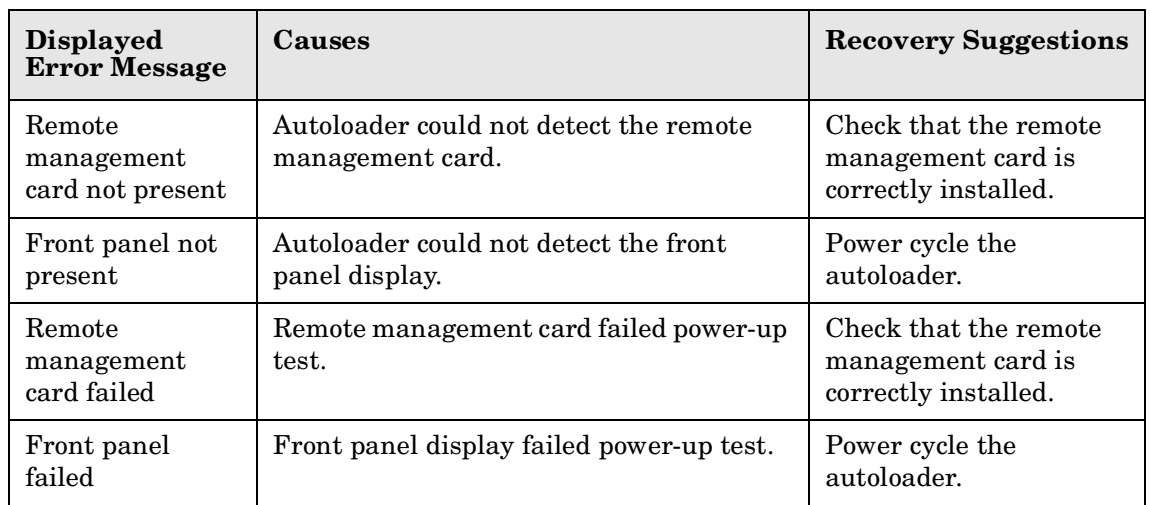

#### **Table 4-1 Partial Availability Conditions**

## <span id="page-78-0"></span>**Hard (Unrecoverable) Errors**

**NOTE** The hard error codes are described on the front panel and in Appendix B of this manual.

> When a hard error occurs, the front panel will display **Hard Error** and the LED bar will be flashing amber. The front panel will automatically display information about the error (as in the example below). You cannot operate the autoloader until this error is resolved.

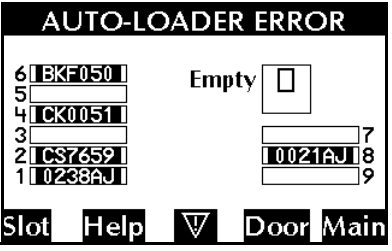

| $\textcolor{red}{\bullet}\textcolor{blue}{\blacksquare}$ Drive Empty |           |  |
|----------------------------------------------------------------------|-----------|--|
| <b>HARD ERROR</b>                                                    |           |  |
| Failed to move after finding                                         |           |  |
| the translate home position.                                         |           |  |
| Translate servo system                                               |           |  |
| detected an over force                                               |           |  |
| Help                                                                 | More Back |  |

**Hard Error from Home Screen Hard Error Message Example**

View the hard error log to see the sequence of error events and more information on resolving the error condition. To view this log, access the following menu path or press the middle (shortcut) button:

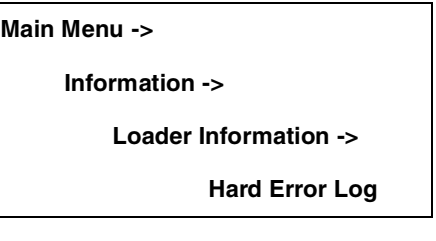

**TIP** When you are reviewing the error log, select **[Older]** to view error history and **[Newer]** to see more recent errors.

**NOTE** The date and time stamp will help you identify errors.

#### Understanding Errors and Troubleshooting **Understanding Error States**

To retrieve more information about that error, follow these steps:

- 1. From the screen with the initial error message or from the **Hard Error Log** screen, select **[More]** to retrieve more information about that error, which could include the following
	- Time stamp of error event
	- Error code number
	- Autoloader component that *potentially* caused the problem
	- Error code description
	- Recovery suggestions
	- Error code qualifier that provides more information on the type of error
	- Sequence numbers, which are used for factory diagnostics
- 2. Record all information from this screen for later reference.
- 3. Select **[More].** Record the list of recommendations on this and any subsequent screens. *To retrieve the same information after you exit, view the latest entry in the hard error log.*
- 4. Perform the recovery recommendations in the order presented. Continue with each successive recommendation until the problem is isolated. The front panel may display recovery recommendations like the following:
	- Power cycle the autoloader.
	- Remove a tape from the drive.
	- Check the autoloader or host configuration.
	- Check the cable connections (data or power).
	- Run front panel diagnostic tests. Diagnostic tests are recommended to help identify and clear the error condition.
	- Reposition a tape or magazine.
	- Upgrade firmware.
- 5. If the problem persists after implementing all of the recommendations presented on the front panel display, contact your service representative.

## <span id="page-80-0"></span>**Host Software and Media Errors**

The autoloader depends on several other components to operate correctly. Many errors that appear to be caused by the autoloader are often a result of errors on the host, the network, or with the backup software.

When troubleshooting the autoloader, you want to begin ruling out these other components. Here are some troubleshooting procedures to help determine if an error is caused by the autoloader hardware, host, or backup software.

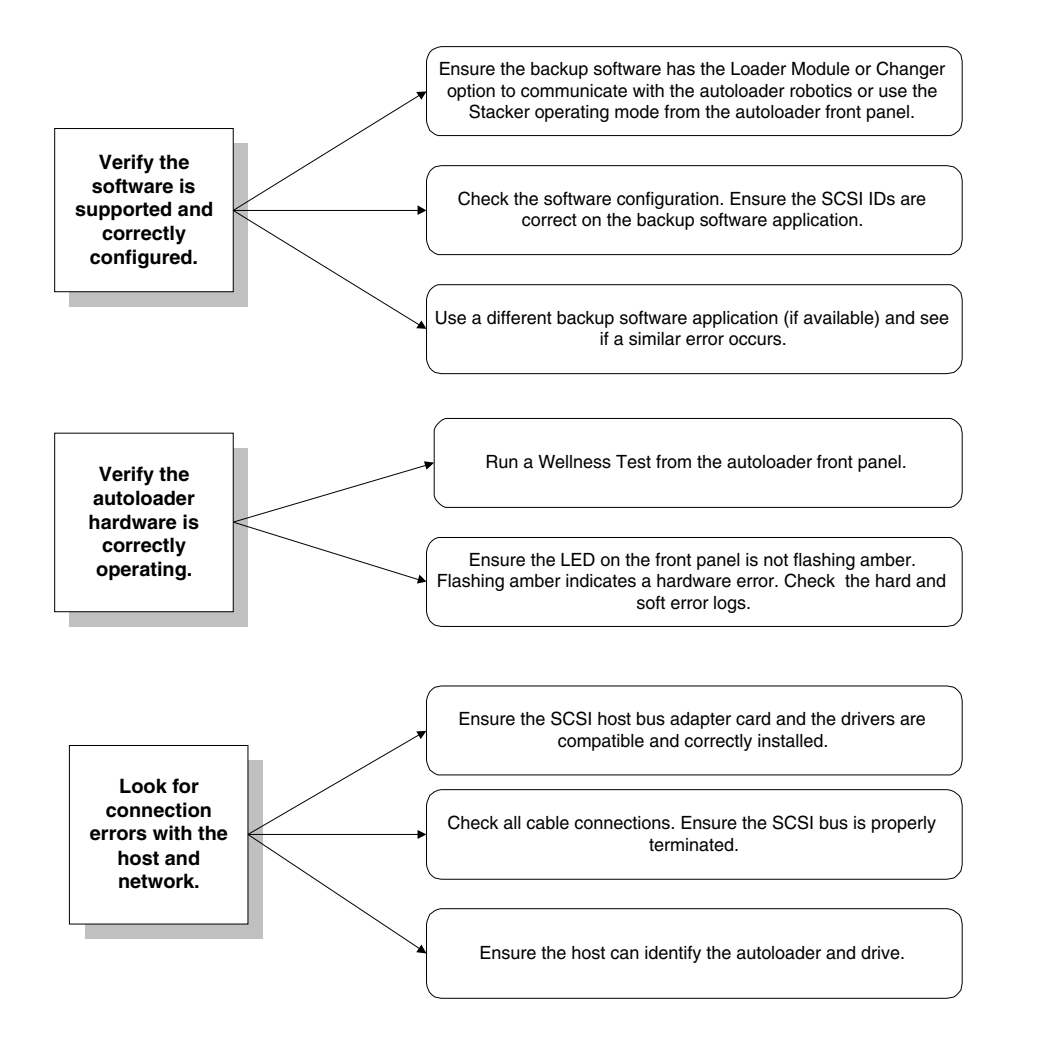

## **Finding and Identifying Error Information**

This section includes information on the following:

- Accessing log files
- Using LEDs to determine status ([page 4-14](#page-83-0))

## <span id="page-81-0"></span>**Accessing Error Log Files**

You can access error log files for the following:

- **Soft (recovered) errors:** Contains a log of minor errors, which is helpful in identifying errors that might indicate an underlying problem or lead to major errors. See [page 4-4.](#page-73-0)
- **Partial availability errors:** Indicates a current condition that needs attention, but allows you to still fully operate the autoloader. See [page 4-6](#page-75-0).
- **Hard (unrecoverable) errors:** Contains a log of major errors that needed to be resolved. See [page 4-9](#page-78-0).
- **Drive event log:** Contains a log of drive errors and events.

#### **Menu Path for Soft (Recovered) Error Log**

**Main Menu ->**

**Information ->**

**Loader Information ->**

**Soft (Recovered) Error Log**

#### **Menu Path for Partial Availability Information**

**Main Menu ->**

**Information ->**

**Loader Information ->**

**Loader Status**

**Menu Path for Hard (Unrecoverable) Error Log**

**Main Menu ->**

**Information ->**

**Loader Information ->**

**Hard Error Log**

**Menu Path for Drive Event Log**

**Main Menu ->**

**Information ->**

**Drive Information ->**

**Event Log**

## <span id="page-83-1"></span>**Using LEDs to Determine Status**

LEDs communicate status and errors as they are occurring. Use the following LEDs for more information on how the autoloader is functioning.

- Front panel
- High voltage (HVDS) controller card
- Low voltage (LVDS) controller card
- Remote management card
- Drive module

<span id="page-83-0"></span>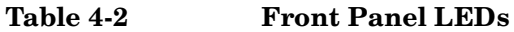

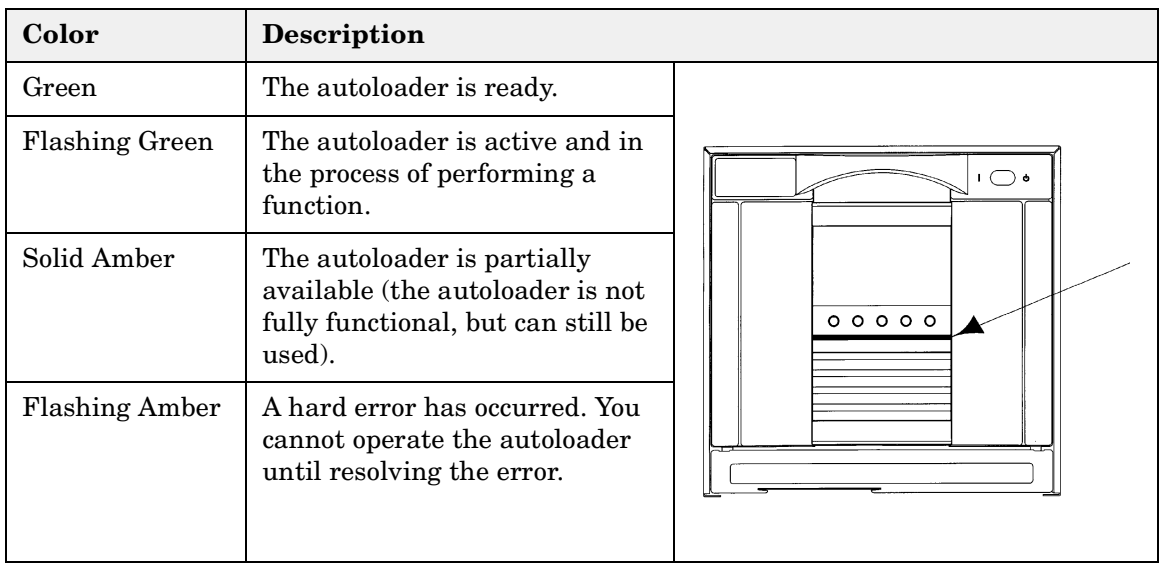

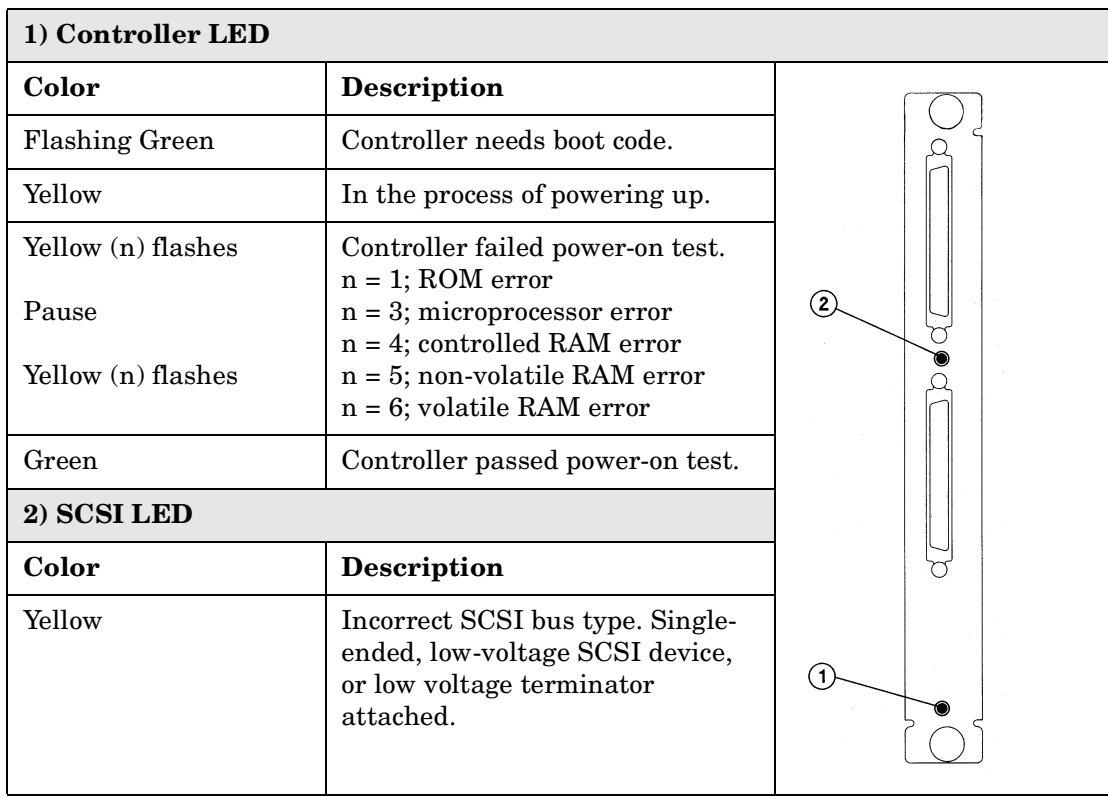

#### **Table 4-3 HVDS Library Controller Card LED**

#### **Table 4-4 LVDS Library Controller Card LED**

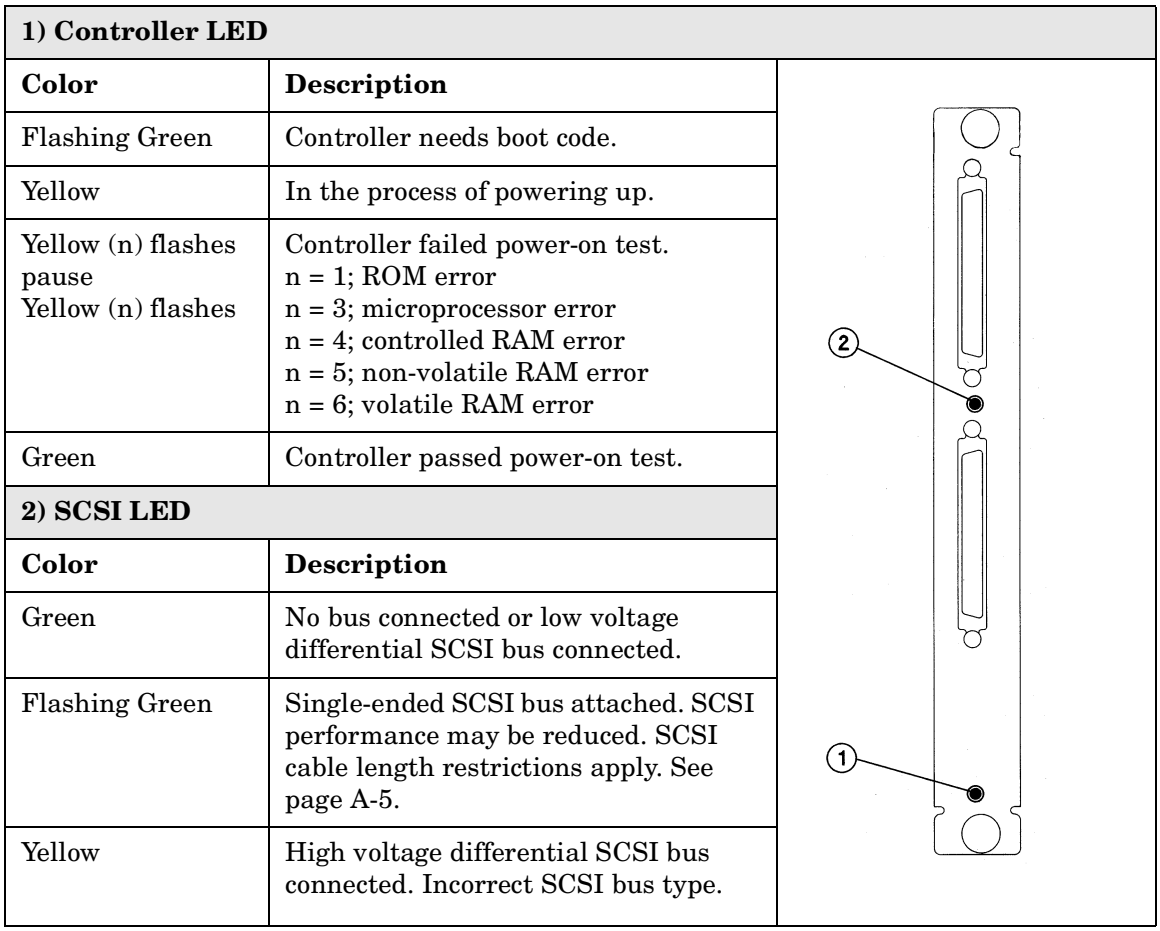

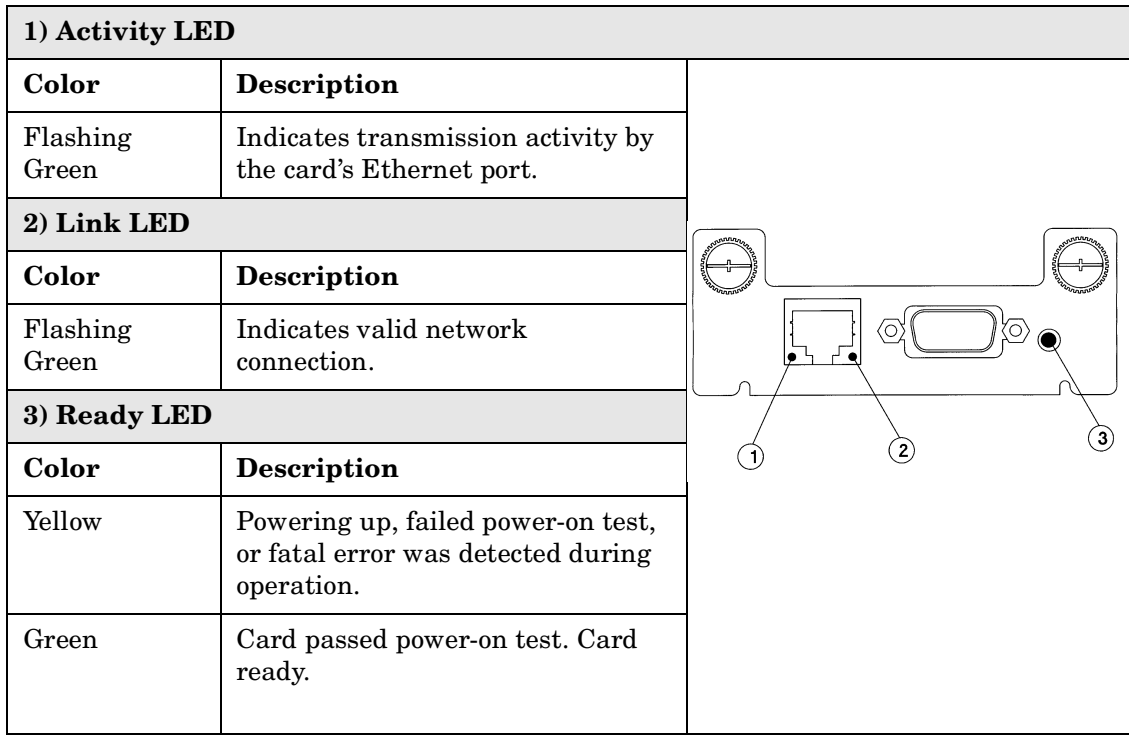

#### **Table 4-5 Remote Management Card LEDs**

| 1) Yellow  | 2) Green | Description                                                                       |                   |
|------------|----------|-----------------------------------------------------------------------------------|-------------------|
| <b>Off</b> | On       | Drive is online and<br>available.                                                 |                   |
| Flashing   | Off      | Drive is offline and may<br>be replaced without<br>powering of the<br>autoloader. |                   |
| On         | Flashing | Drive is being brought<br>online.                                                 |                   |
| Flashing   | On       | Drive is offline. Internal<br>communication to the<br>controller has been lost.   |                   |
| On         | On       | Drive module controller<br>is in reset.                                           |                   |
| On         | Off      | Power-on test in<br>progress.                                                     | $\left( 2\right)$ |

**Table 4-6 Drive Module LEDs**

## **Troubleshooting Common Problems**

[Table 4-7](#page-88-0) describes how to troubleshoot autoloader problems. For problems that may be related to the host or application software, refer to the host system documentation, the application software instructions, or [page 4-11](#page-80-0).

#### **CAUTION** Consult the system administrator before cycling power. Never cycle power when active devices are connected to the SCSI bus. Cycling power when the SCSI bus is active can cause data loss or hang the host system.

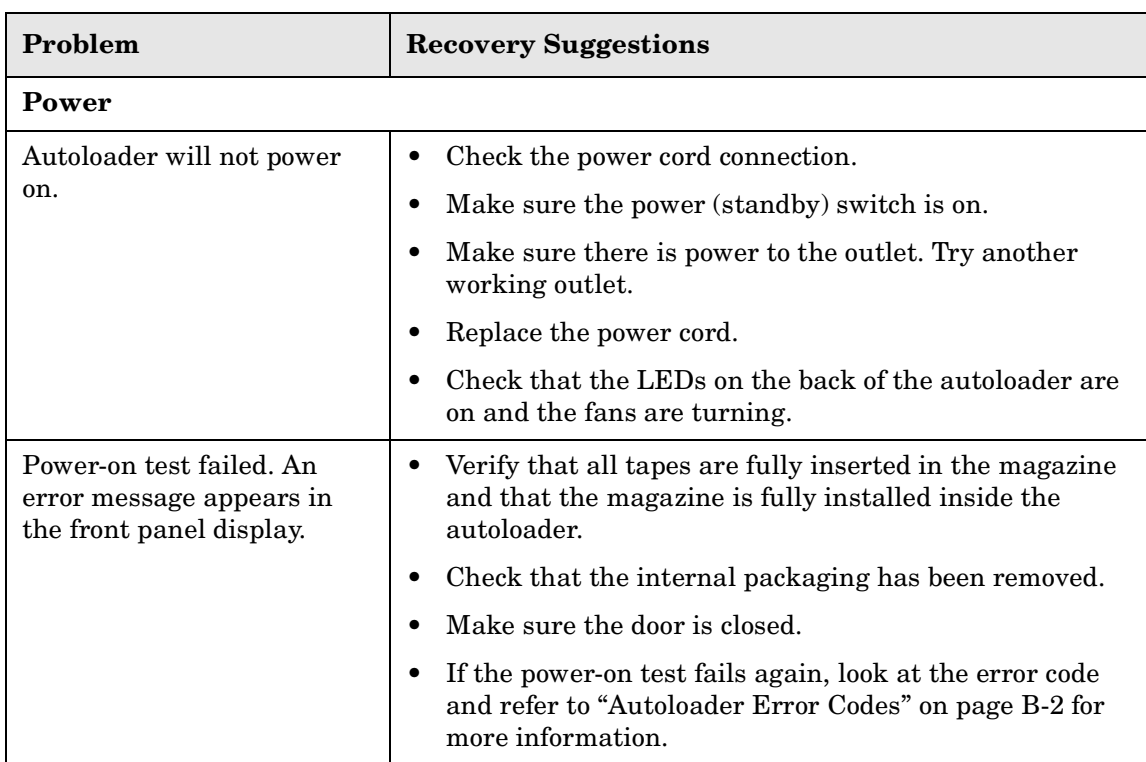

<span id="page-88-0"></span>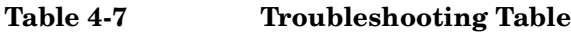

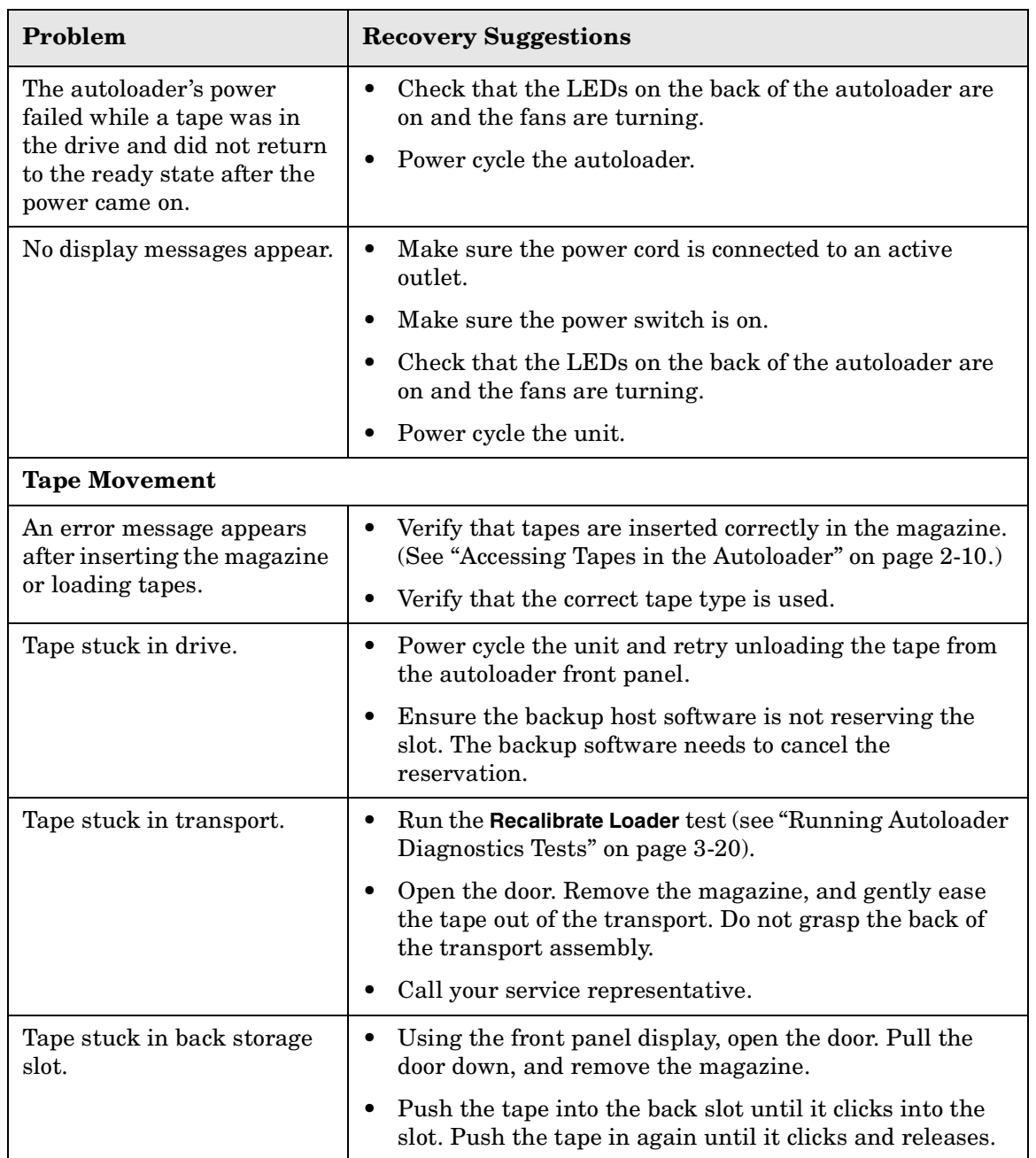

#### **Table 4-7 Troubleshooting Table**

| Problem                                                                             | <b>Recovery Suggestions</b>                                                                                                    |  |  |  |
|-------------------------------------------------------------------------------------|----------------------------------------------------------------------------------------------------|--|--|--|
| Transport will not load/<br>unload a tape.                                          | Run the Recalibrate Loader test (see "Running Autoloader<br>Diagnostics Tests" on page 3-20).                                                                                                    |  |  |  |
|                                                                                     | Call your service representative.                                                                                                    |  |  |  |
| <b>Connections</b>                                                                  |                                                                                                    |  |  |  |
| Host does not detect the<br>autoloader.                                             | Check that the autoloader is terminated and properly<br>cabled.                                                                                                    |  |  |  |
|                                                                                     | Ensure the terminator and host bus adapter card are<br>$\bullet$<br>compatible with the autoloader and SCSI bus type<br>(HVDS or LVDS).                                                                                                    |  |  |  |
|                                                                                     | Check that the autoloader is recognized by the operating<br>system.                                                                                                    |  |  |  |
|                                                                                     | Check that the SCSI host bus adapter card and backup<br>software are compatible with the autoloader.                                                                                                    |  |  |  |
| Backup software application<br>on the host does not detect<br>the autoloader.       | If the backup software detects the drive, but not the<br>$\bullet$<br>autoloader, check that the Autoloader Module or<br>Changer Option is included with the backup software.<br>Most software packages require an additional module to<br>communicate with the autoloader robotics. |  |  |  |
|                                                                                     | If the backup software detects the autoloader and not<br>$\bullet$<br>the drive, check that you have installed the correct<br>backup software driver.                                                                                                    |  |  |  |
| Changed drive SCSI ID, but<br>the new ID is not recognized<br>by the host computer. | Check that all SCSI devices on the same bus have<br>$\bullet$<br>different ID numbers.                                                                                                    |  |  |  |
|                                                                                     | Reboot the host.<br>$\bullet$                                                                                                    |  |  |  |
|                                                                                     | If the drive remains at SCSI ID 5, regardless of how it is<br>$\bullet$<br>set, then the drive is not communicating with the<br>autoloader.                                                                                                    |  |  |  |
| HP-UX hosts respond slowly<br>or crashes after connecting                           | Check the SCSI IDs of all devices on the host to ensure<br>there are no conflicts.                                                                                                    |  |  |  |
| to the autoloader.                                                                  | Check that the backup software does not require SCSI<br>$\bullet$<br>IDs to be in a certain order.                                                                                                    |  |  |  |

**Table 4-7 Troubleshooting Table**

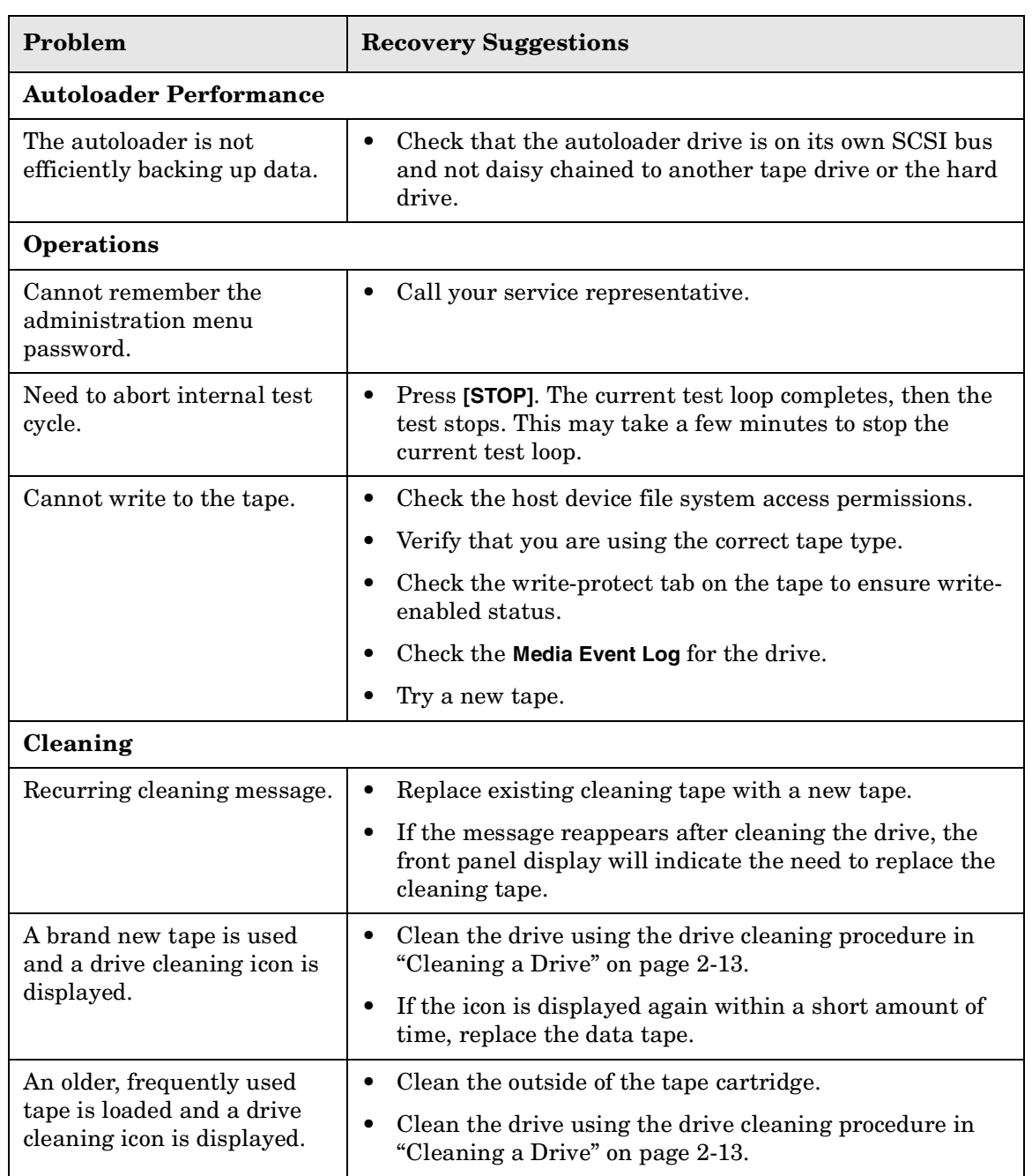

#### **Table 4-7 Troubleshooting Table**

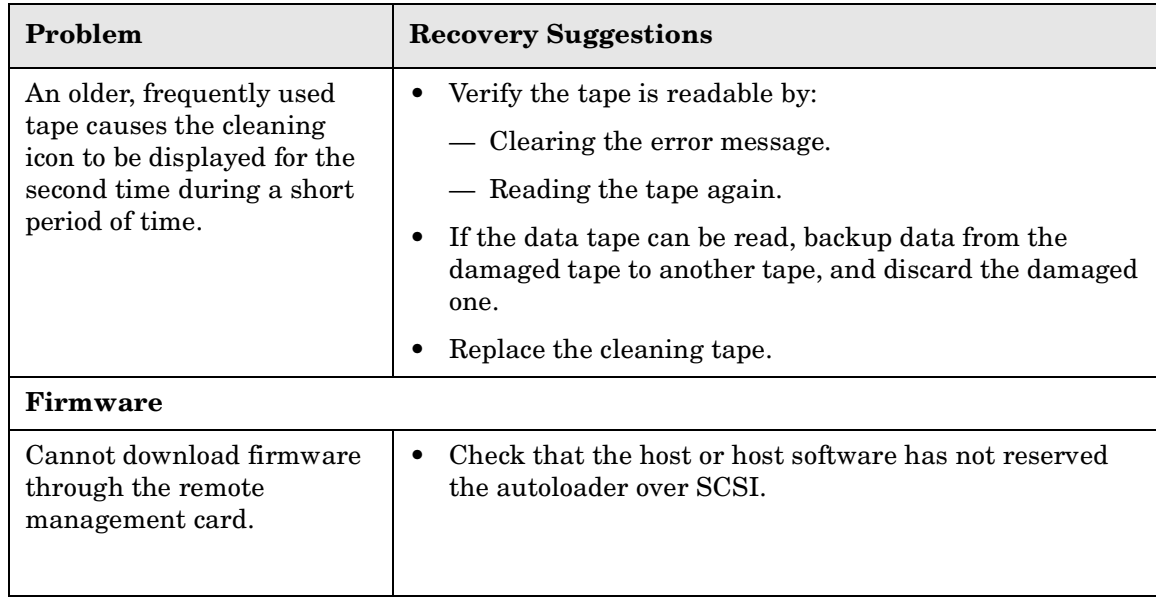

#### **Table 4-7 Troubleshooting Table**

Understanding Errors and Troubleshooting **Troubleshooting Common Problems**

# **5 Removing and Replacing Parts**

## **Chapter Overview**

This chapter includes the following sections:

- [Removing and Replacing the Remote Management Card](#page-96-0)
- [Removing and Replacing Drive Modules](#page-98-1)
- [Upgrading Firmware](#page-103-1)
- [Moving or Shipping the Autoloader](#page-106-0)

## **Removing and Replacing the Remote Management Card**

<span id="page-96-0"></span>**CAUTION** This autoloader contains very sensitive electronic components. It is important to prevent electrostatic discharge (ESD). Use wrist grounding straps and anti-static mats when removing and replacing cards and internal assemblies.

#### **Removing the Remote Management Card**

- 1. Ensure that the autoloader is powered off by disconnecting the power cord.
- 2. From the back of the autoloader, remove the Category 5 ethernet cable from the network port of the remote management card.
- 3. Loosen the two thumbscrews at the top of the card with a screwdriver or by hand (see [Figure 5-1 on page 5-4\)](#page-97-0).
- 4. Remove the card by gently pulling it straight out from the autoloader.

## **Replacing the Remote Management Card**

- 1. Ensure that the autoloader is powered off by disconnecting the power cord.
- 2. Align the sides of the card with the recessed guide tracks inside the autoloader. The card fits between the top and bottom tracks (see [Figure 5-1 on page 5-4\)](#page-97-0).
- 3. Gently slide the card in, ensuring that it remains aligned with the recessed guide tracks. There is some resistance as the card connector engages with the connector on the autoloader.
- 4. Tighten the thumbscrews on the card by hand to secure it to the autoloader.
- 5. Power on the autoloader.

#### Removing and Replacing Parts **Removing and Replacing the Remote Management Card**

- 6. Download new firmware if the partial availability error appears. The front panel will display **Firmware Update Needed**. See ["Upgrading](#page-103-1)  [Firmware" on page 5-10](#page-103-1) for more information.
- 7. Check the remote management card configuration from the autoloader front panel. See ["Configuring the Remote Management](#page-56-0)  [Card" on page 3-9.](#page-56-0)

#### <span id="page-97-0"></span>**Figure 5-1 Removing and Replacing a Remote Management Card**

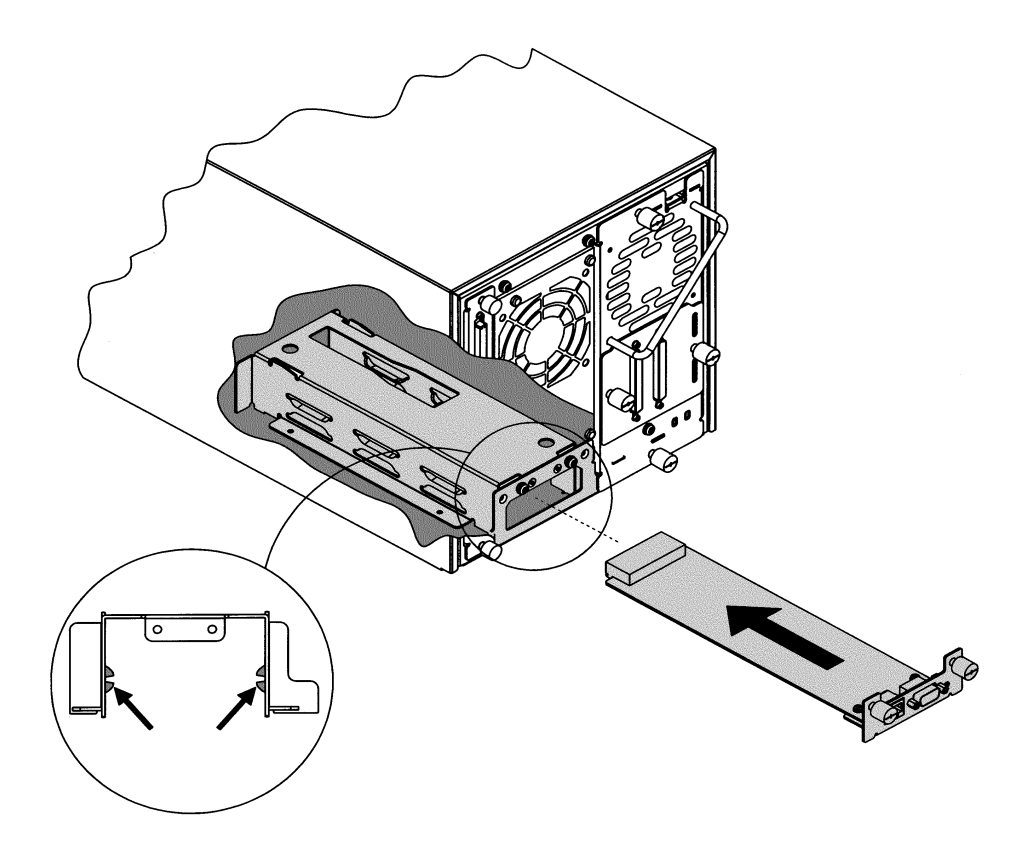

## <span id="page-98-1"></span><span id="page-98-0"></span>**Removing and Replacing Drive Modules**

This section explains how to replace a drive module in the following situations:

- The autoloader is powered off.
- The autoloader is powered on.

If the autoloader needs to remain powered on when you are replacing the drive, you need to check that the backup software supports this feature.

## **Unloading a Tape from a Drive**

Before replacing a drive, unload any tape from the drive. From the **Drive Operations** menu, select **[Unload Tape from Drive]** to move the tape from the drive module to the original slot where the tape was located. The tape is automatically rewound before it is unloaded.

## **Taking a Drive Offline**

If you want to replace the drive while the autoloader is powered on, you must take it offline. If the autoloader does not need to be powered on to replace the drive, proceed to ["Removing the Drive Module" on page 5-6.](#page-99-0) Only take the drive offline if the host backup software supports online drive repair.

To take the drive offline when the autoloader is powered on:

- 1. Verify the drive module's status by checking the LEDs on the back of the drive module [\("Using LEDs to Determine Status" on page 4-14\)](#page-83-1).
- 2. If the drive module is not already offline, go to the **Administration** and then **Online Drive Repair** menus.
- 3. Select **[Put drive offline]**. The front panel indicates the success or failure of this operation.

## <span id="page-99-0"></span>**Removing the Drive Module**

<span id="page-99-1"></span>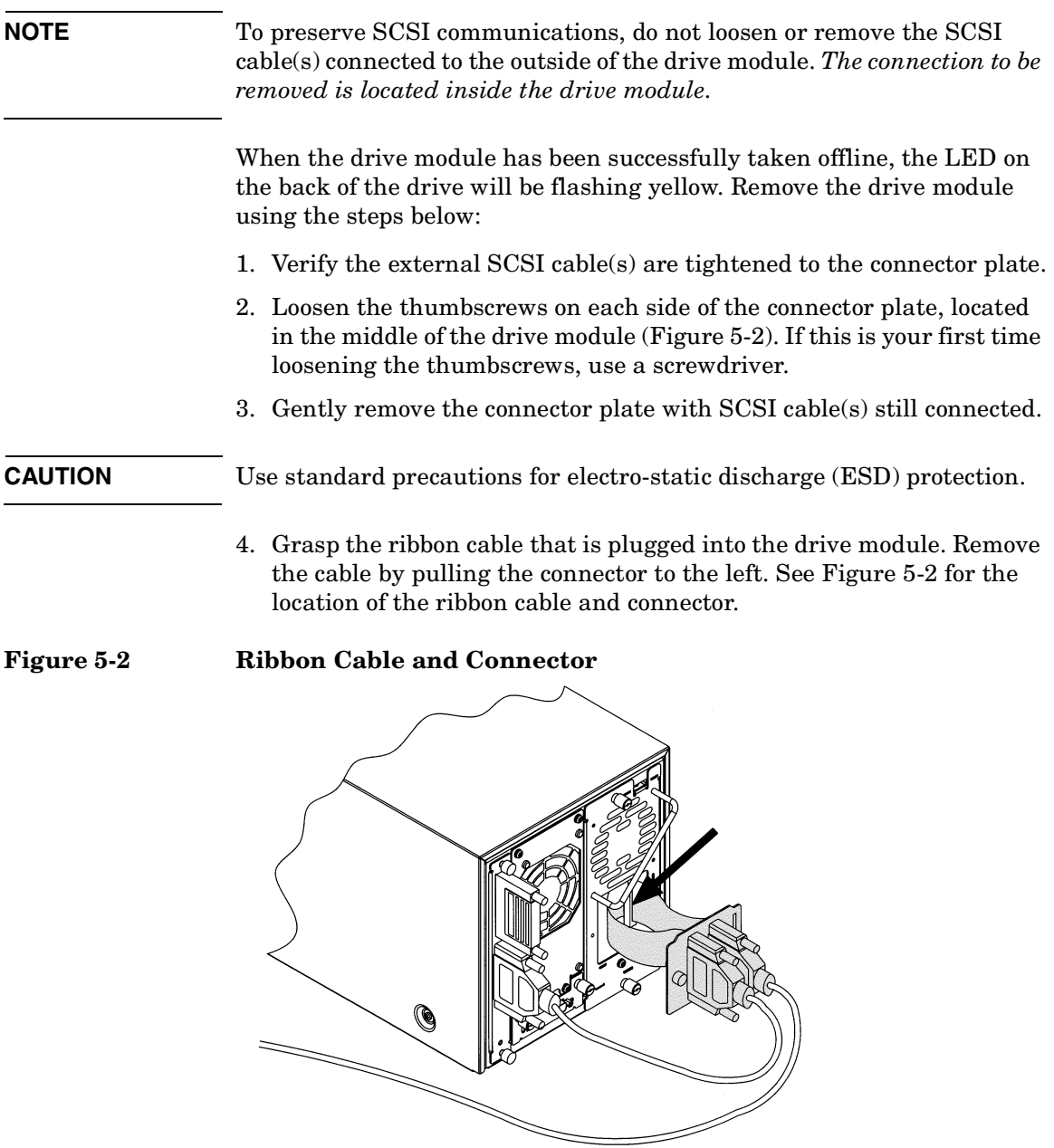

- 5. Lay the connector assembly to the side, allowing the external cables to hang from the connector. Do not disconnect external cables from the connector plate.
- 6. Loosen the top and bottom thumbscrews on the drive module ([Figure](#page-100-0)  [5-3\)](#page-100-0).
- 7. Using the handle that is mounted on the back of the drive module, pull the drive module straight out with one hand while supporting the bottom of the drive module with the other hand.

#### **CAUTION** As the drive module is pulled out, support the bottom of the drive module to avoid dropping or damaging it.

#### <span id="page-100-0"></span>**Figure 5-3 Removing a Drive**

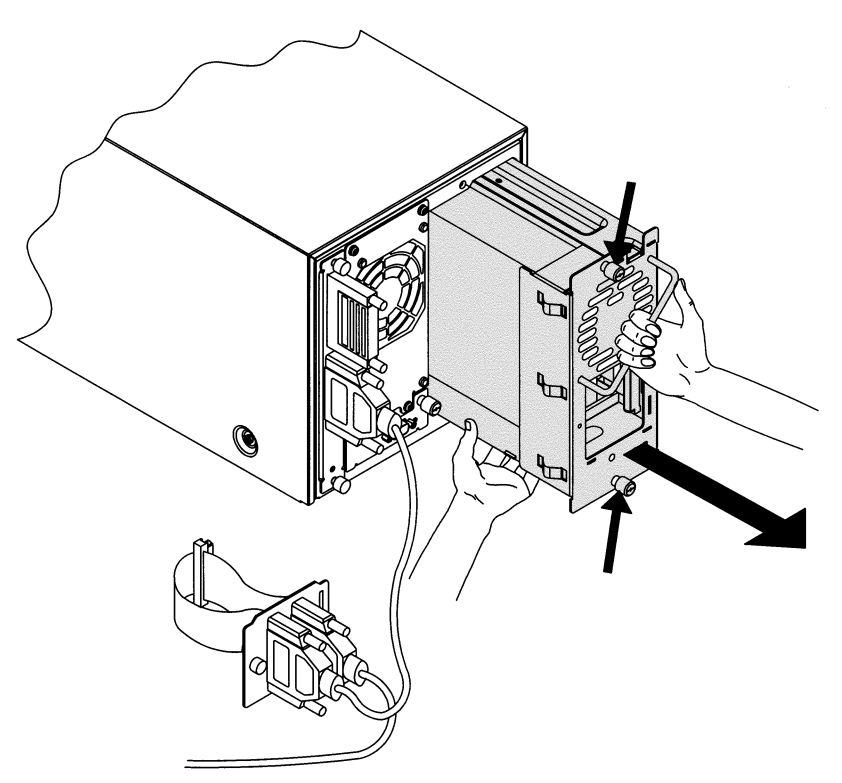

Removing and Replacing Parts **Removing and Replacing Drive Modules**

## **Installing a Drive Module**

- 1. Hold the drive module with one hand on the drive module handle while the other hand supports the drive ([Figure 5-4\)](#page-101-0).
- 2. Install the drive by inserting the rail at the top of the drive module into the slot at the top of the drive module opening. There is some resistance as the drive connector engages with the connector on the autoloader.

#### <span id="page-101-0"></span>**Figure 5-4 Installing a Drive Module**

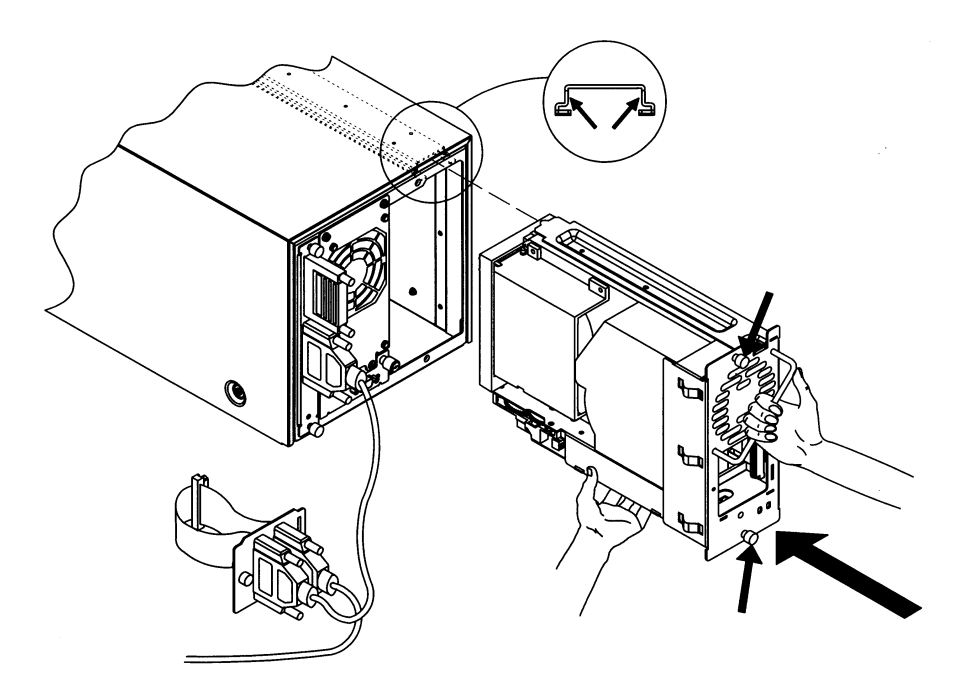

- 3. Tighten the top and bottom thumbscrews by hand, securing the drive module into the autoloader.
- 4. Plug the ribbon connector into the back of the drive module [\(Figure](#page-99-1)  [5-2 on page 5-6](#page-99-1)).
- 5. Gently fold the ribbon cable (attached to the plate and SCSI cable) into the back of the drive module.
- 6. Holding the connector plate in place, tighten the thumbscrews by hand.

## **Bringing the Drive Online**

- 1. To bring the new drive online, enter the **Administration** then the **Online Drive Repair** menus.
- 2. Select **[Put drive online]** to bring the drive back online.

The autoloader will automatically run a self-test when the drive has been brought online.

#### **NOTE** You may need to use the host backup software to recognize the new drive when bringing it online. If the software does not have the capability to automatically detect the new drive, you may need to reboot the host.

## <span id="page-103-1"></span><span id="page-103-0"></span>**Upgrading Firmware**

This section details the processes for upgrading autoloader and drive firmware. Some of the processes used for upgrading autoloader firmware are different from those used to upgrade drive firmware.

Firmware can be downloaded by:

- Using the remote management card *(autoloader only)*
- Using a firmware upgrade tape *(drive only)*

#### **Checking the Firmware Revision**

Before downloading new firmware, check your current firmware revisions.

**NOTE** If the autoloader is in a partial availability state (solid amber LED) due to a firmware mismatch, download new firmware.

- 1. Ensure the autoloader is powered on.
- 2. Use the following menu from the front panel:

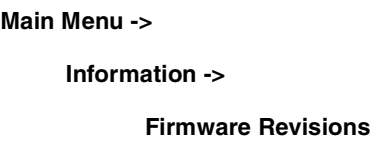

You can also check your current firmware revisions from the remote management card:

- 1. Enter the designated IP address into the web browser to launch the web-based library administrator pages.
- 2. Select the **[Report]** tab.
- 3. Scroll down to the **Firmware Revisions** section of the page to view your autoloader and drive firmware revisions.

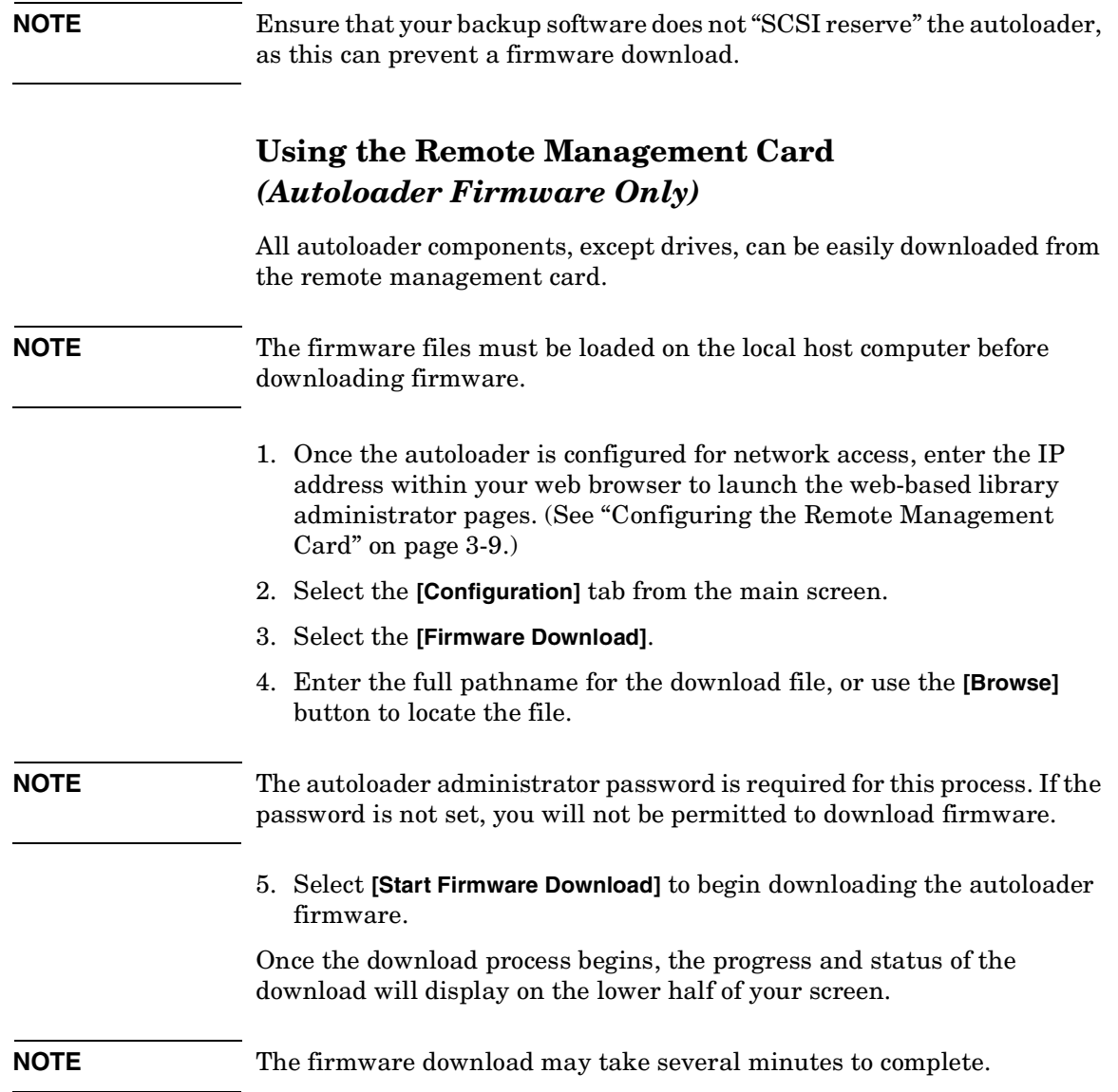

## **Using a Firmware Upgrade Tape**  *(Drive Firmware Only)*

- 1. Call your service representative to get the drive upgrade tape.
- 2. Ensure the drive is empty.

If a tape is in the drive, use the front panel display to return the tape to a storage slot. See ["Unloading a Tape from the Drive" on page 2-12](#page-45-0).

- 3. Load the firmware upgrade tape into an empty slot on the autoloader. Note the slot number. See ["Accessing Tapes in the Autoloader" on](#page-43-0)  [page 2-10.](#page-43-0)
- 4. Use the following menu to perform the firmware upgrade:

```
Main Menu ->
```
**Administration ->**

**Upgrade Drive Firmware**

- 5. From the **Upgrade Drive Firmware** menu, use the **[-]** or **[+]** key to select the slot containing the firmware upgrade tape. Select **[OK]**.
- 6. Watch the upgrade status on the autoloader's front panel. The tape will return to the original storage slot when the procedure is complete.
- 7. Remove the firmware upgrade tape from the autoloader.

<span id="page-106-0"></span>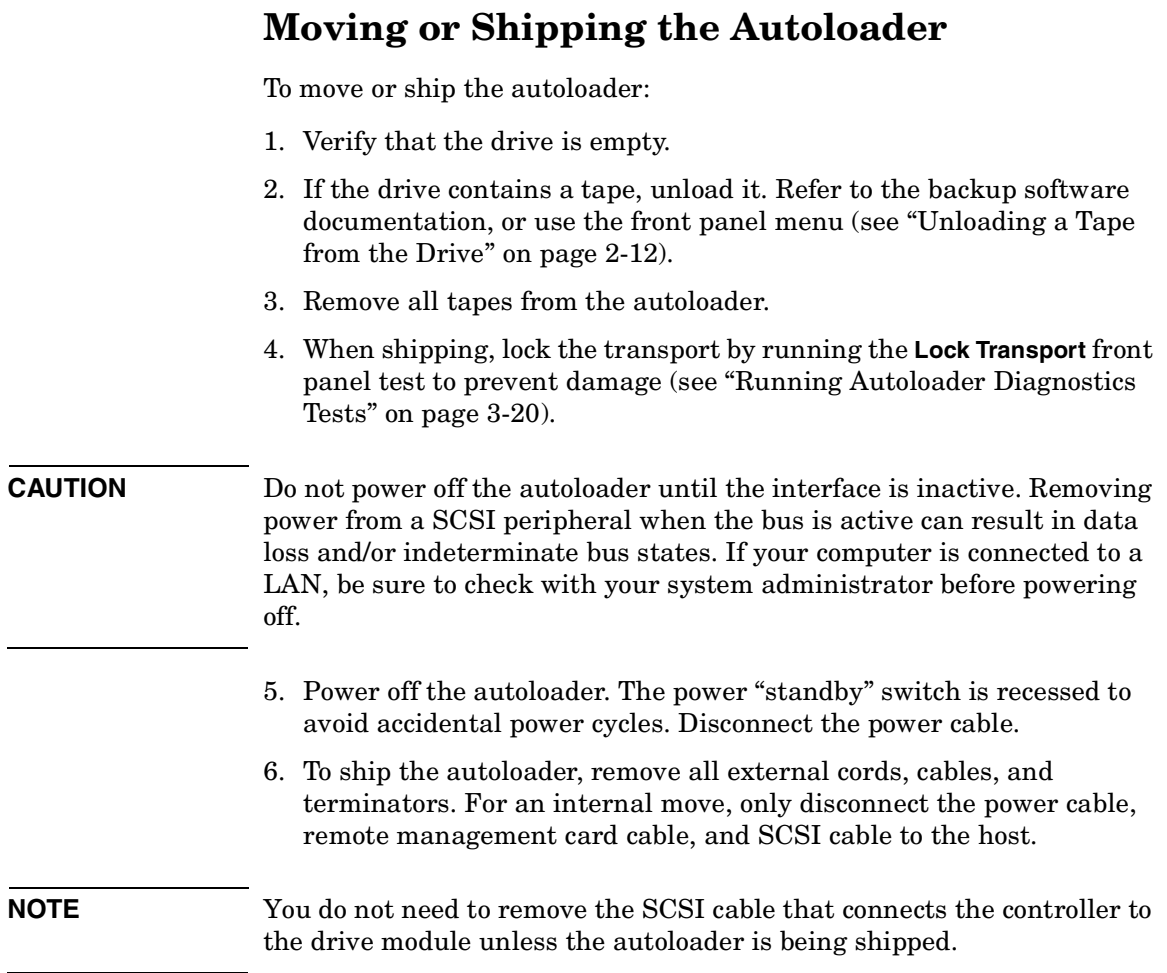

- 7. For autoloaders mounted in a rack:
	- a. Extend the rack's anti-tip foot.

#### **WARNING Lower the rack's leveler feet, and extend the rack's anti-tip device. Failure to extend the anti-tip device could result in personal injury or damage to the tape autoloader if the rack tips over.**

- b. Loosen the screws that secure the autoloader into place [\(Figure](#page-25-0)  [1-5 on page 1-14\)](#page-25-0). The screws are located in front of the trim bracket and filler panel.
- c. Using two people or an appropriately rated mechanical lift, remove the autoloader from the rack tray by sliding it out and supporting it from the bottom.
- 8. Re-install the internal packaging to secure the magazine inside the autoloader (see ["Removing Internal Packaging" on page 1-17](#page-28-0)).
- 9. Place the autoloader into the original packaging box. If you no longer have the original packaging, contact your service representative to purchase the packaging kit.
# **A Technical Specifications**

<span id="page-109-0"></span>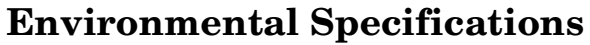

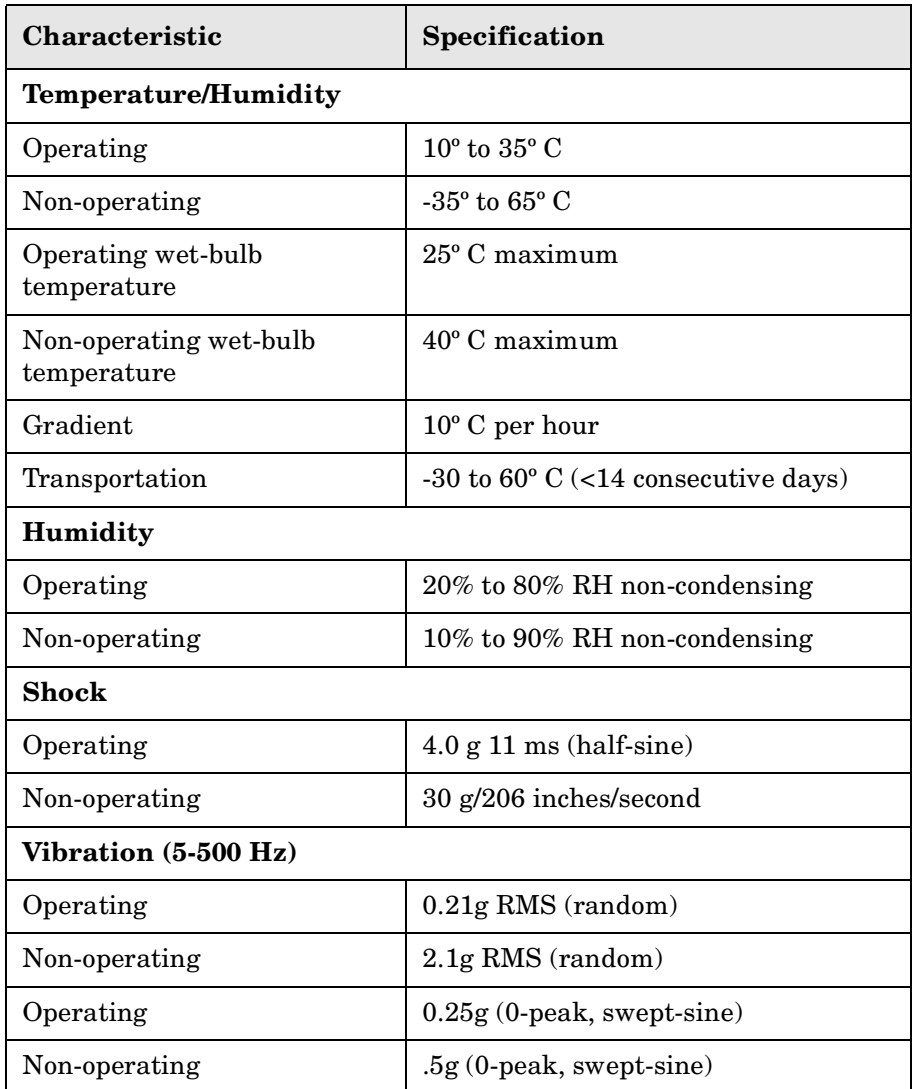

# <span id="page-110-0"></span>**Autoloader Specifications**

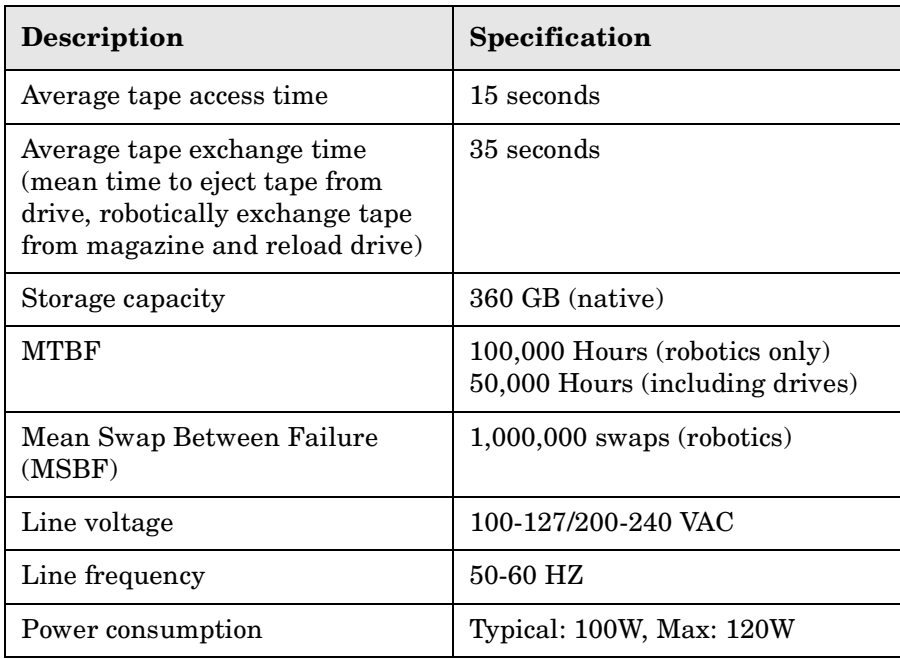

# <span id="page-111-0"></span>**Physical Specifications**

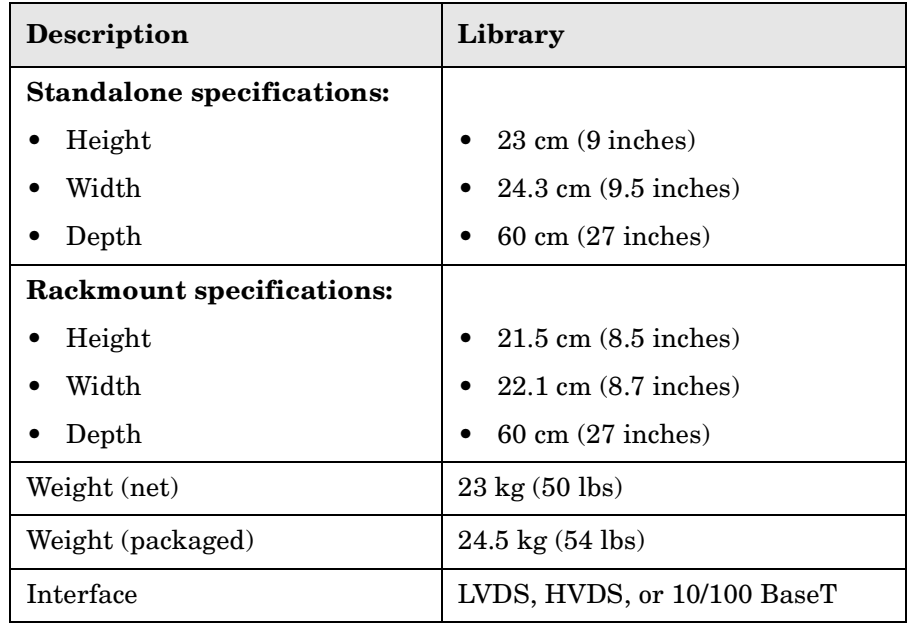

# <span id="page-112-0"></span>**SCSI Cable Specifications**

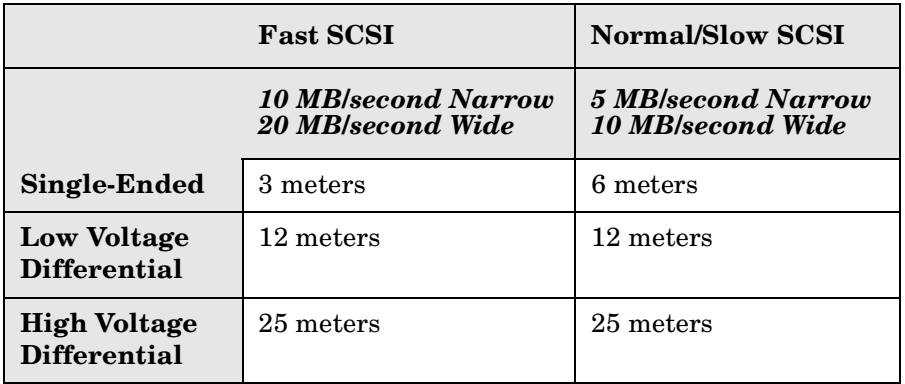

**NOTE** Ensure all cables conform to the ANSI SCSI specifications.

# <span id="page-113-1"></span><span id="page-113-0"></span>**Barcode Specifications**

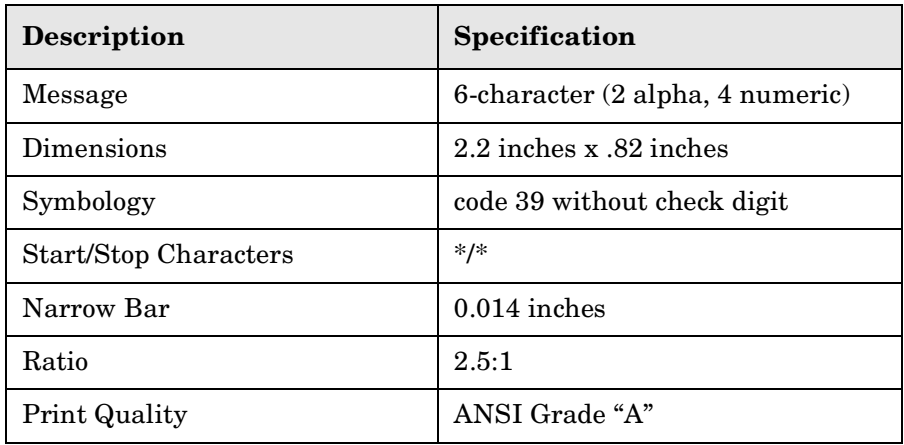

# **B Error Code and Qualifier Reference Table**

# <span id="page-115-2"></span>**Autoloader Error Codes**

[Table B-1](#page-115-0) lists the hard error codes and suggestions for recovery. Use the recovery instructions from the front panel display or the table below to help troubleshoot the autoloader.

<span id="page-115-1"></span><span id="page-115-0"></span>**Table B-1 Error Codes and Recovery Procedures**

| Front<br>Panel<br>Decimal<br>Error | <b>Hex</b><br>Error | Description                                       | <b>Recovery Method</b>                                                                                                    |
|------------------------------------|---------------------|---------------------------------------------------|----------------------------------------------------------------------------------------------------|
| $\Omega$                           | 00H                 | Error code not set.                               | Power cycle the autoloader.<br>$\bullet$                                                                                                    |
|                                    |                     |                                                   | Observe the LEDs on the back of the<br>$\bullet$<br>autoloader controller card and then review<br>the LED strategy in "Using LEDs to<br>Determine Status" on page 4-14. |
| $1-8$                              | $01H -$<br>08H      | Failed autoloader<br>controller self<br>test.     | 01h through 08h are controller tests. These<br>errors are possible only on power-up.                                                                                    |
|                                    |                     |                                                   | Power cycle the autoloader.<br>٠                                                                                                    |
|                                    |                     |                                                   | Observe the LEDs on the back of the<br>$\bullet$<br>autoloader controller card and then review<br>the LED strategy in "Using LEDs to<br>Determine Status" on page 4-14. |
| 9                                  | 09H                 | Failed translate<br>motor test.                   | Cannot translate the transport.                                                                                                    |
|                                    |                     |                                                   | Check for a possible obstruction in the<br>$\bullet$<br>transport pathway and remove it.                                                                                |
|                                    |                     |                                                   | If the transport moves a little, but cannot<br>$\bullet$<br>fully rotate around the assembly, a faulty<br>motor is indicated.                                           |
| 12                                 | 0CH                 | Failed to find the<br>translate home<br>position. | Make sure that all tape cartridges are fully<br>$\bullet$<br>seated in their slots.                                                                                     |
|                                    |                     |                                                   | Upgrade autoloader firmware.<br>$\bullet$                                                                                                    |

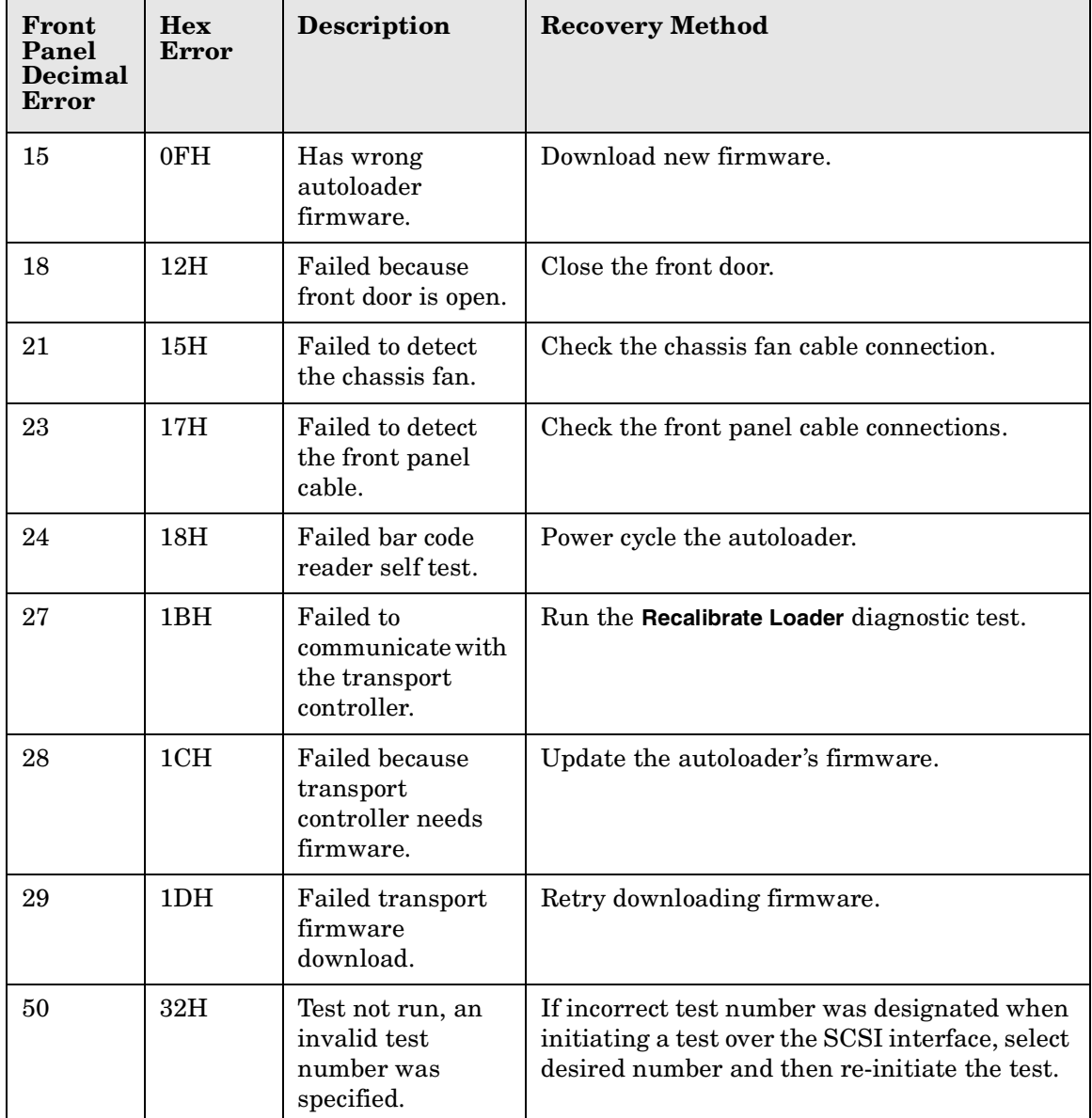

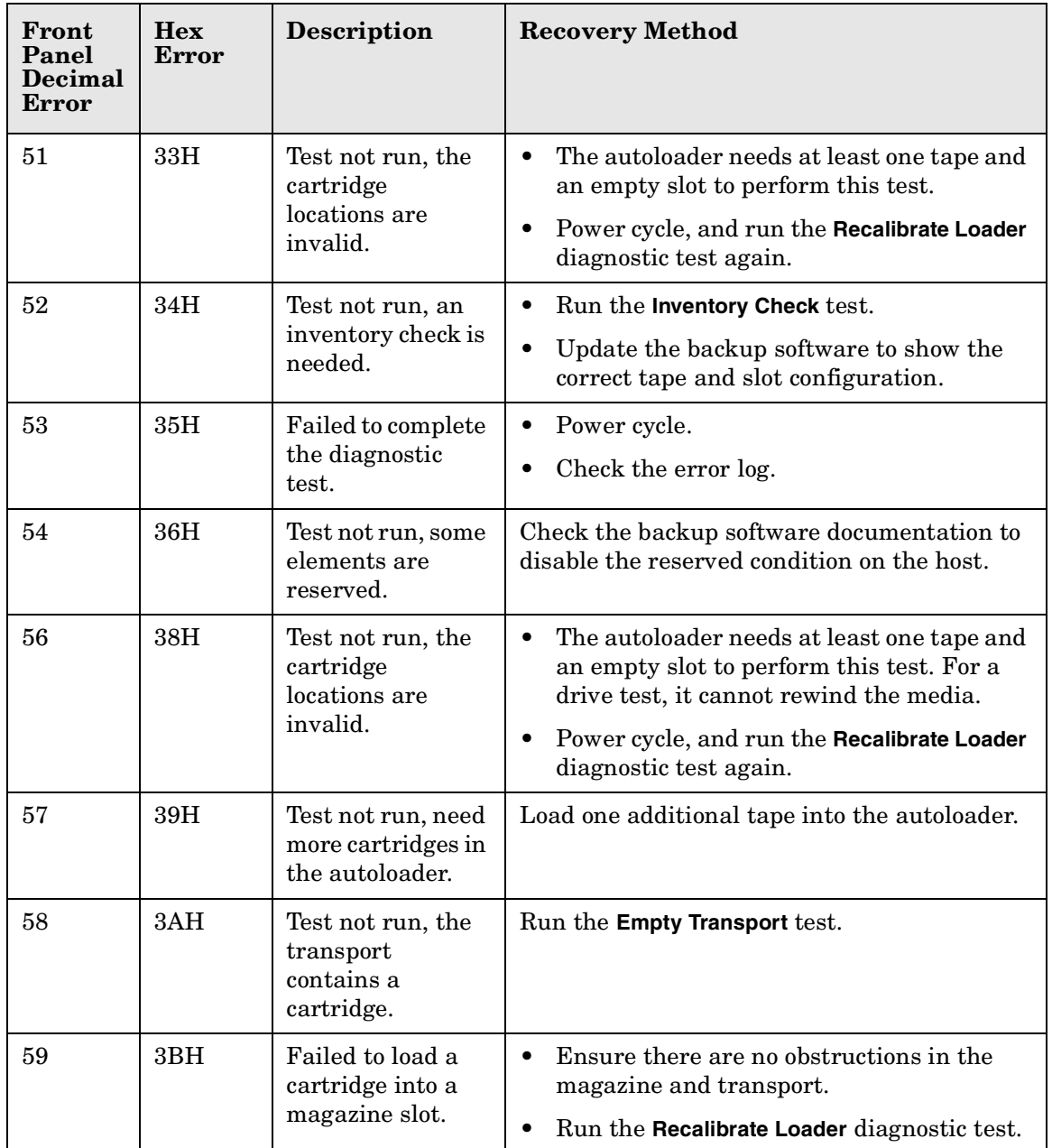

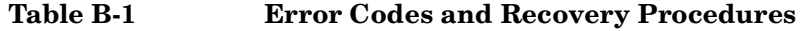

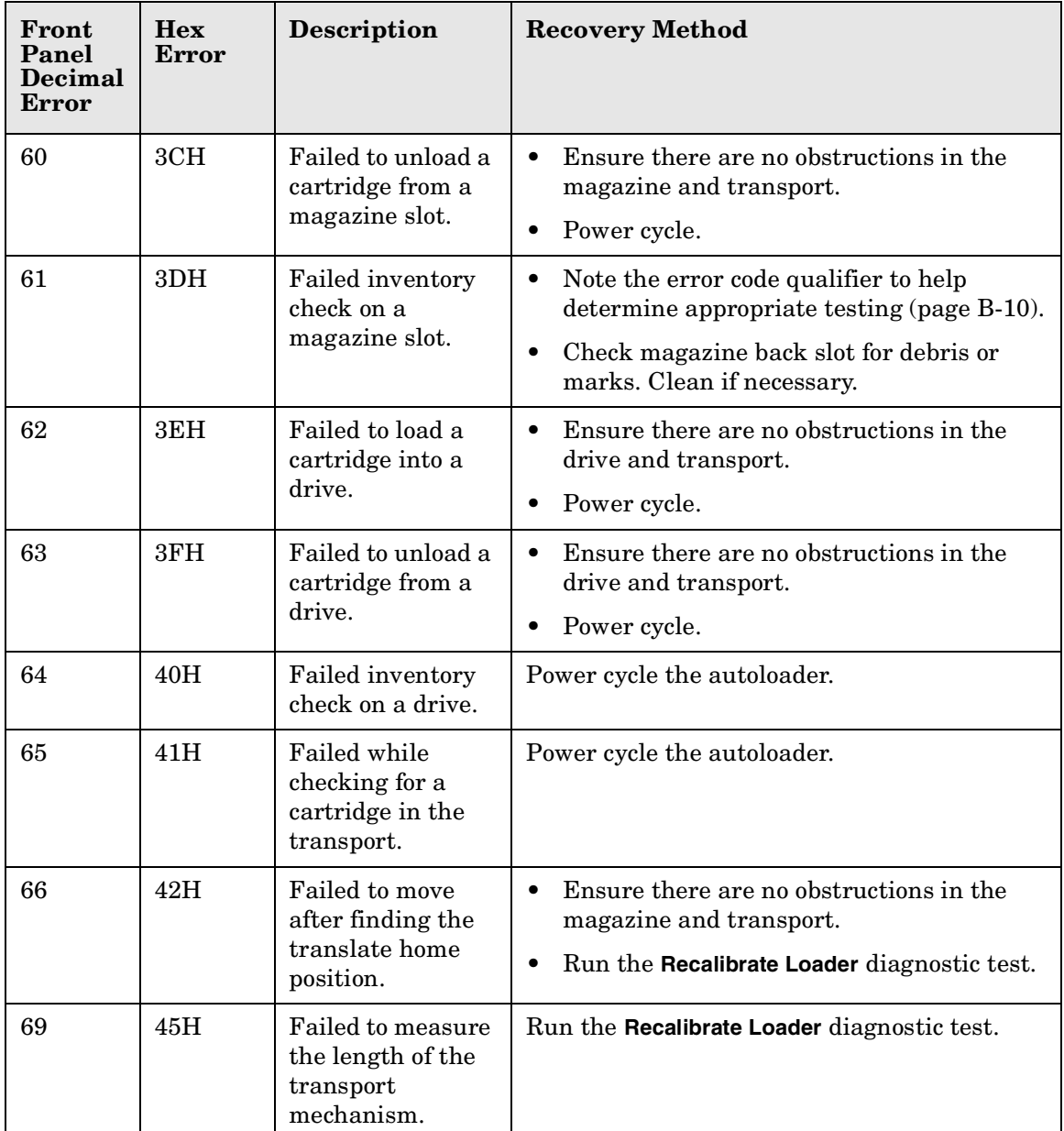

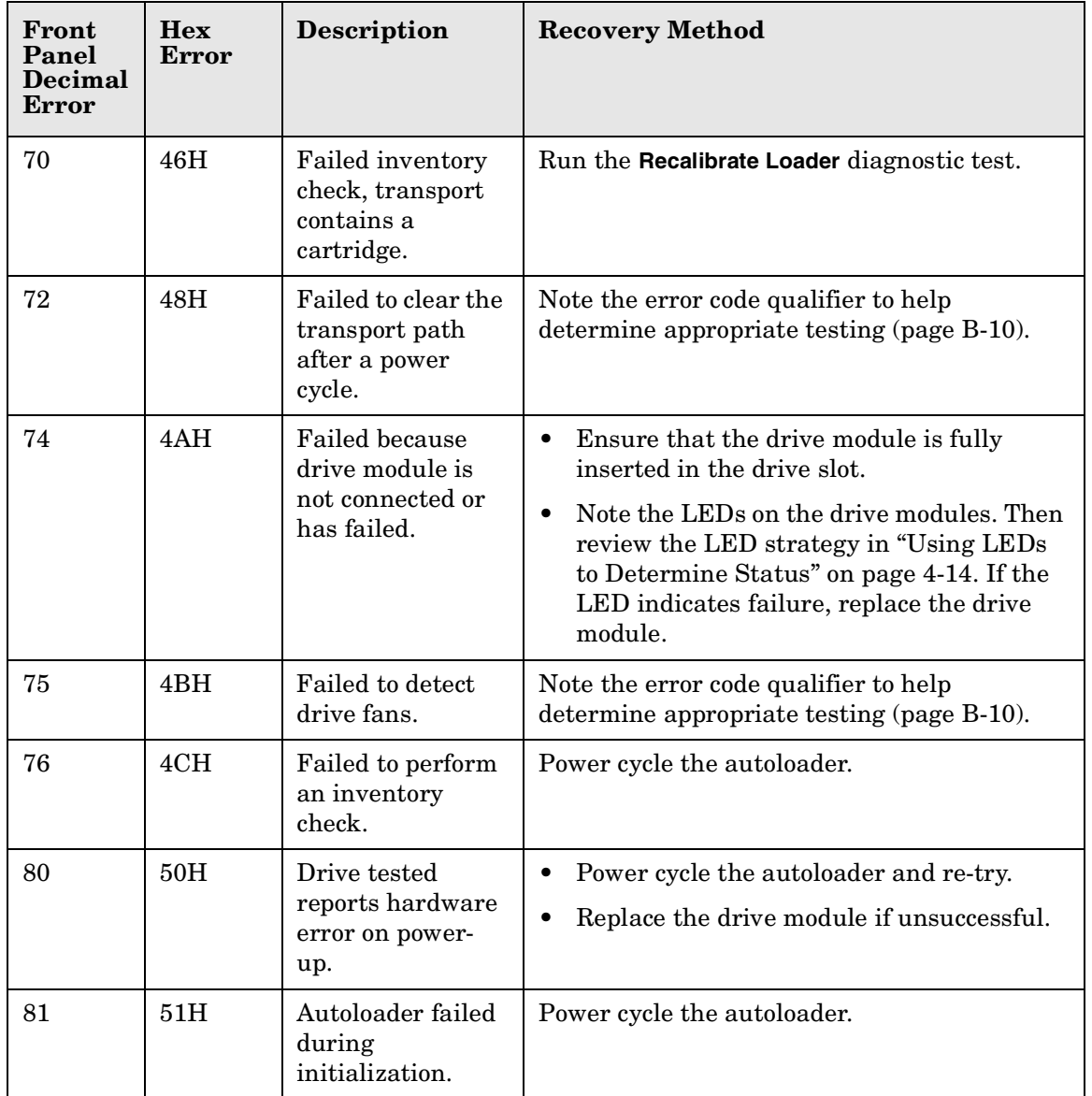

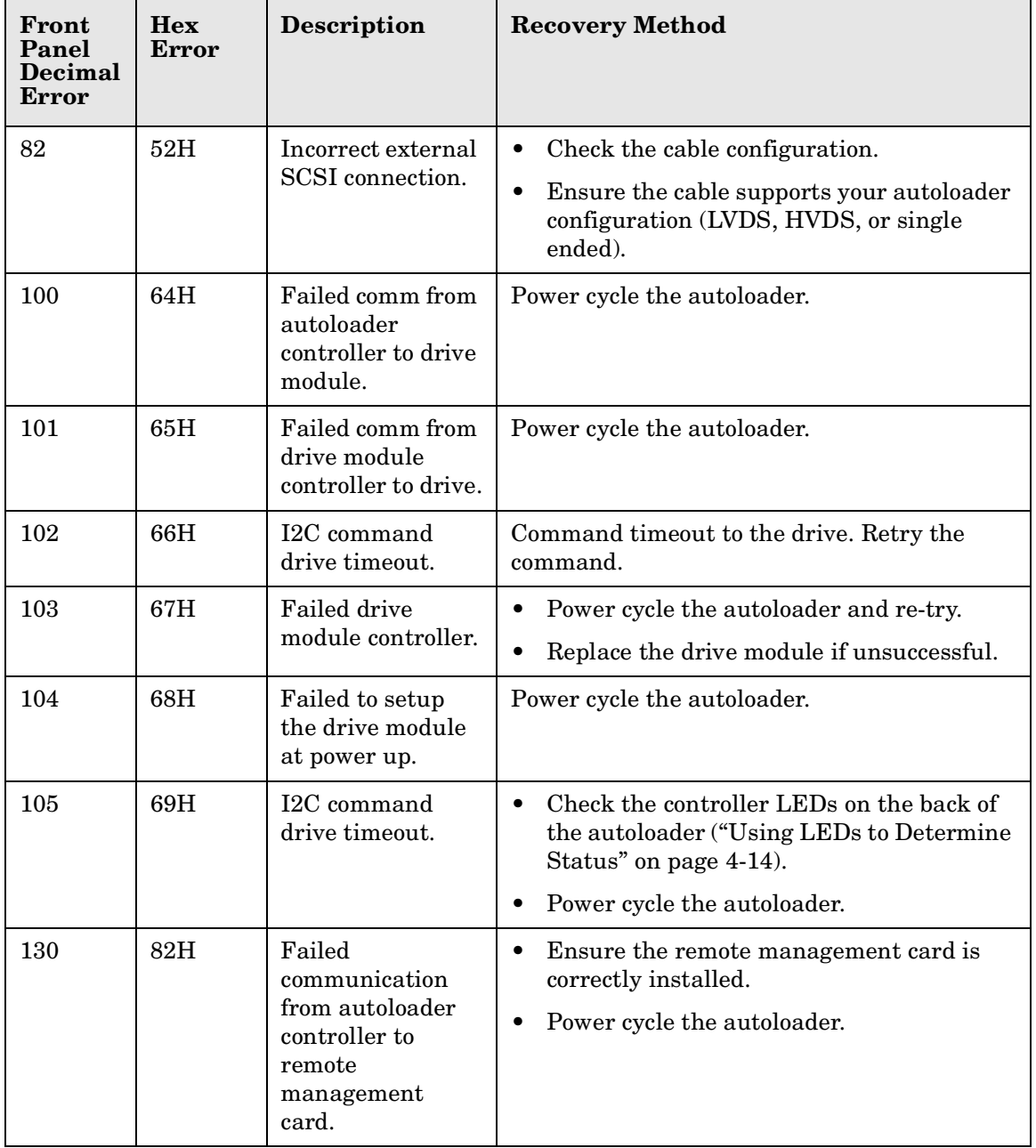

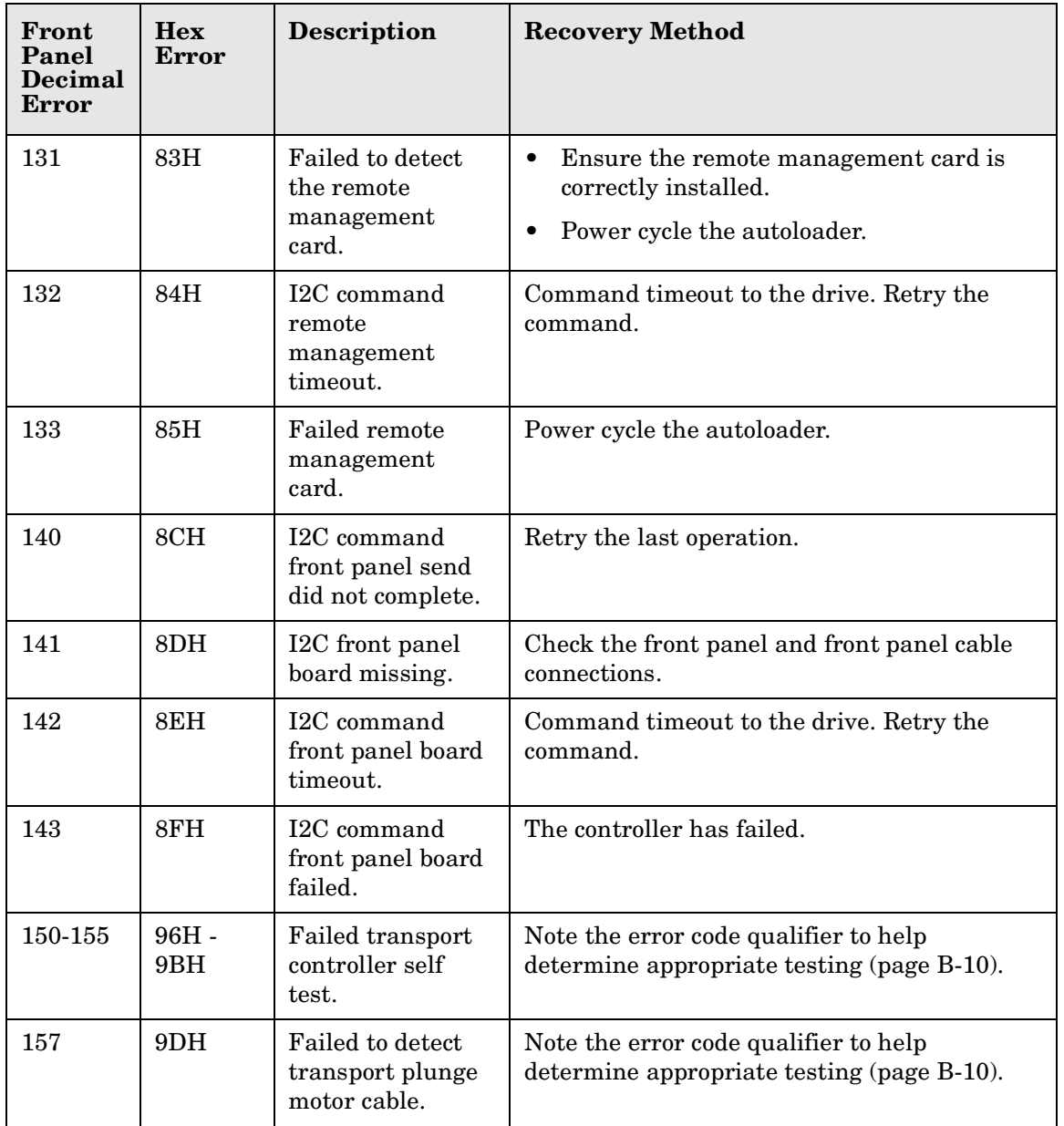

<span id="page-122-0"></span>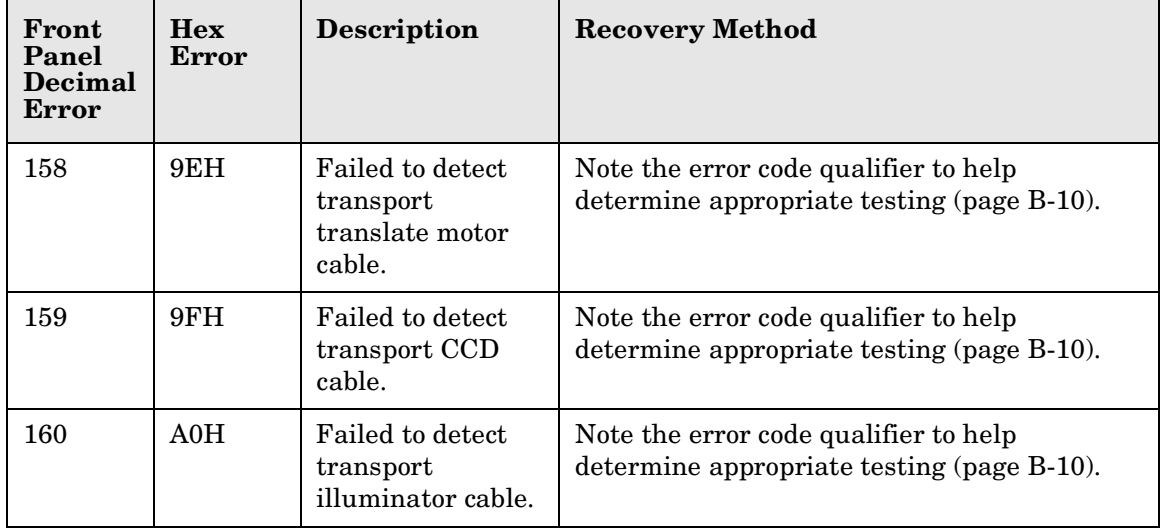

# <span id="page-123-3"></span><span id="page-123-2"></span><span id="page-123-1"></span><span id="page-123-0"></span>**Common Error Code Qualifiers**

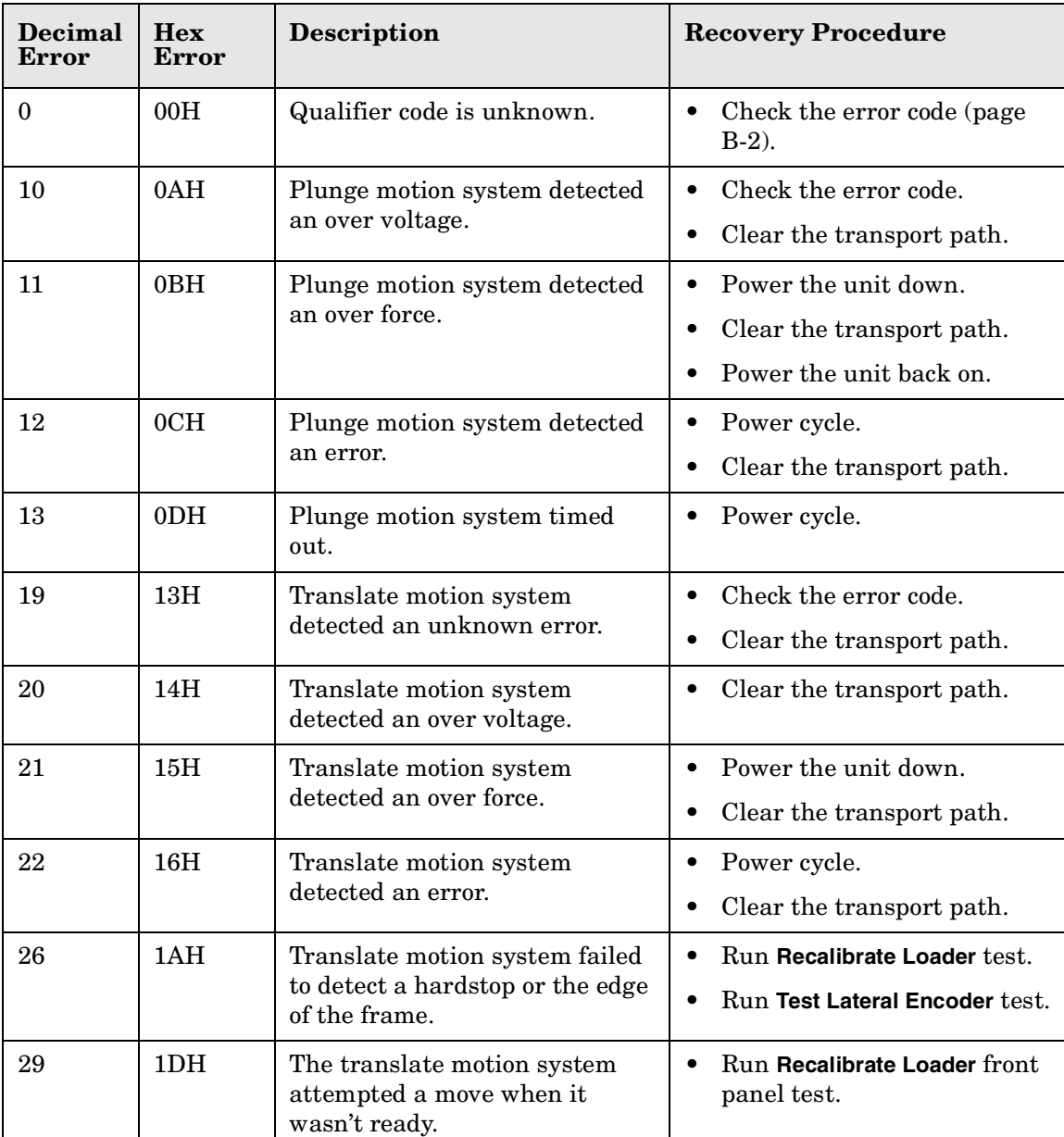

## **Table B-2 Error Code Qualifiers**

| <b>Decimal</b><br>Error | <b>Hex</b><br><b>Error</b> | Description                                                         | <b>Recovery Procedure</b>                                                                              |
|-------------------------|----------------------------|---------------------------------------------------------------------|----------------------------------------------------------------------------------------------------|
| 33                      | 21H                        | Failed to detect a cartridge in<br>the drive.                       | Run Recalibrate Loader test,<br>$\bullet$<br>followed by Check Inventory<br>test.                      |
|                         |                            |                                                                     | Power cycle.<br>$\bullet$                                                                              |
| 36                      | 24H                        | Drive module failed to eject a<br>tape.                             | Take the drive offline and<br>$\bullet$<br>back online.                                                |
|                         |                            |                                                                     | Power cycle.<br>$\bullet$                                                                              |
| 37                      | 25H                        | Failed to detect the drive<br>hardstop while loading a tape.        | Run Recalibrate Loader test,<br>$\bullet$<br>followed by Check Inventory<br>test.                      |
|                         |                            |                                                                     | Power cycle.<br>$\bullet$                                                                              |
| 42                      | 2AH                        | Drive module is missing or not<br>communicating.                    | Check that the drive is<br>$\bullet$<br>installed and online.                                          |
| 47                      | 2FH                        | Drive module fan is not working<br>properly.                        | Check for obstructions in the<br>$\bullet$<br>drive fan.                                               |
|                         |                            |                                                                     | Try bringing the drive back<br>$\bullet$<br>online.                                                    |
|                         |                            |                                                                     | Replace the drive.<br>$\bullet$                                                                        |
| 48                      | 30 <sup>H</sup>            | Failed to detect that the<br>transport has loaded a tape.           | Run Test Lateral Loader test,<br>$\bullet$<br>Recalibrate Loader test,<br>followed by Check Inventory. |
| 50                      | 32H                        | Failed to detect the magazine<br>hardstop while loading a tape.     | $\bullet$<br>Run Recalibrate Loader test,<br>followed by Check Inventory<br>test.                      |
|                         |                            |                                                                     | Power cycle.<br>$\bullet$                                                                              |
| 54                      | 36H                        | Failed to detect the magazine<br>hardstop while removing a<br>tape. | Run Recalibrate Loader test,<br>$\bullet$<br>followed by Check Inventory<br>test.                      |
|                         |                            |                                                                     | Power cycle.                                                                                           |

**Table B-2 Error Code Qualifiers**

| <b>Decimal</b><br><b>Error</b> | <b>Hex</b><br><b>Error</b> | <b>Description</b>                                                           | <b>Recovery Procedure</b>                                                                                                  |
|--------------------------------|----------------------------|------------------------------------------------------------------------------|----------------------------------------------------------------------------------------------------|
| 56                             | 38H                        | Failed to empty the transport<br>during an inventory check.                  | Ensure there is a vacant<br>$\bullet$<br>slot.<br>Run Recalibrate Loader test,<br>$\bullet$<br>followed by Check Inventory |
|                                |                            |                                                                              | test.                                                                                                    |
| 60                             | 3CH                        | Internal communication on the<br>I2C bus has failed.                         | Run Recalibrate Loader test,<br>$\bullet$<br>followed by Check Inventory<br>test.                                          |
|                                |                            |                                                                              | Power cycle.<br>$\bullet$                                                                                                  |
| 83                             | 53H                        | Failed during a diagnostic test.                                             | Run Recalibrate Loader test,<br>$\bullet$<br>followed by Check Inventory<br>test.                                          |
|                                |                            |                                                                              | Run diagnostic test again.<br>$\bullet$                                                                                    |
| 86                             | 56H                        | Timed out on a command sent<br>to the transport controller.                  | Verify that the transport<br>$\bullet$<br>LEDs are on and green.                                                           |
|                                |                            |                                                                              | Clear any obstructions from<br>$\bullet$<br>the transport path.                                                            |
| 87                             | 57H                        | Infra-red transmission error on<br>a command to the transport<br>controller. | Power cycle.<br>$\bullet$                                                                                                  |
| 88                             | 58H                        | Attempted to overlap<br>commands to the transport<br>controller.             | Run Recalibrate Loader test.<br>$\bullet$                                                                                  |
|                                |                            |                                                                              | Clear the transport path.<br>$\bullet$                                                                                     |
|                                |                            |                                                                              | Power cycle.<br>$\bullet$                                                                                                  |
| 89                             | 59H                        | Transport controller was reset.                                              | Run Recalibrate Loader test.<br>$\bullet$                                                                                  |
| 91                             | 5BH                        | Infra-red transmission error<br>from the transport controller.               | Power cycle.<br>$\bullet$                                                                                                  |

**Table B-2 Error Code Qualifiers**

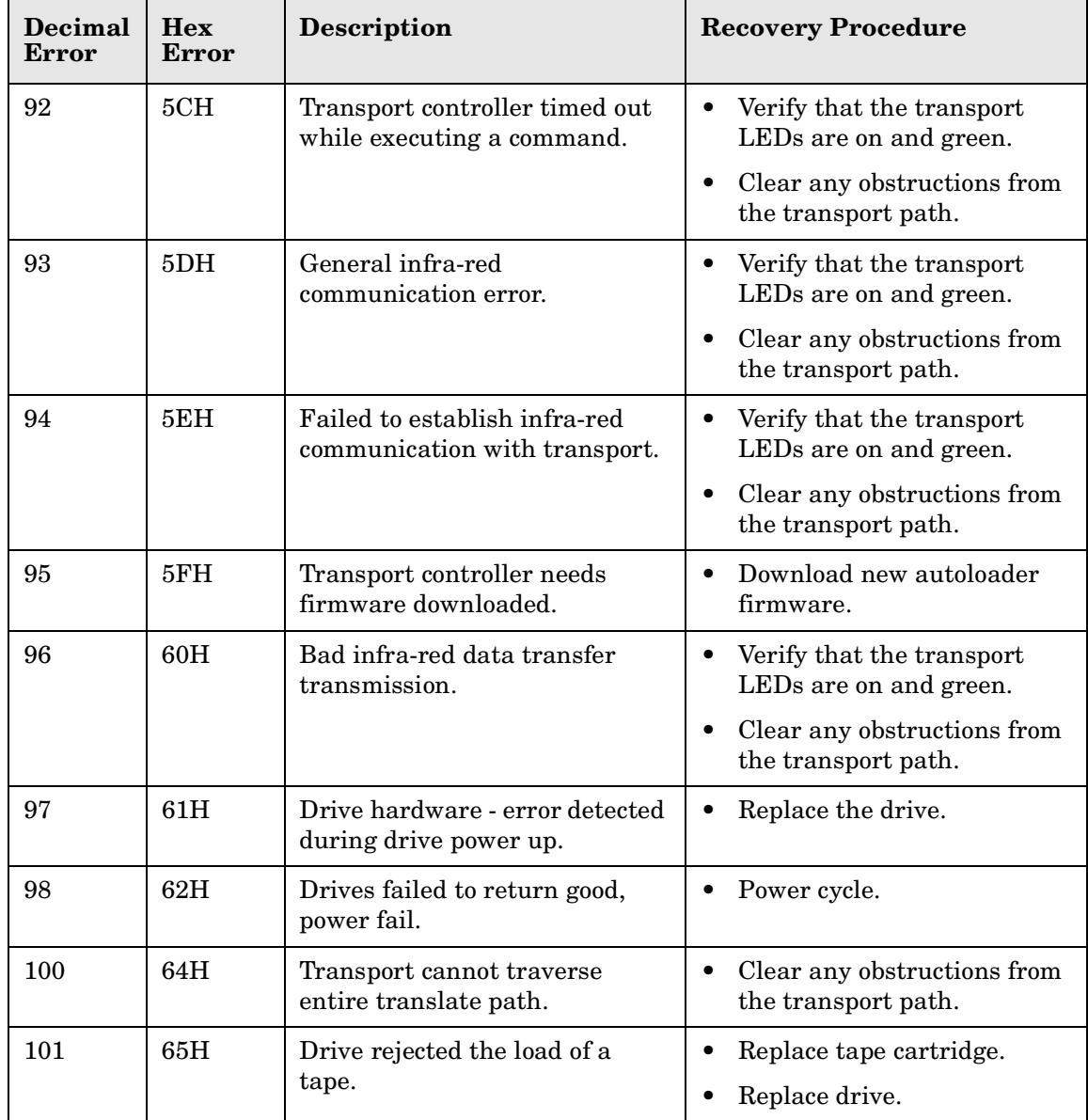

# **Table B-2 Error Code Qualifiers**

Error Code and Qualifier Reference Table **Autoloader Error Codes**

# **C Safety and Regulatory Information**

# **Declaration of Conformity**

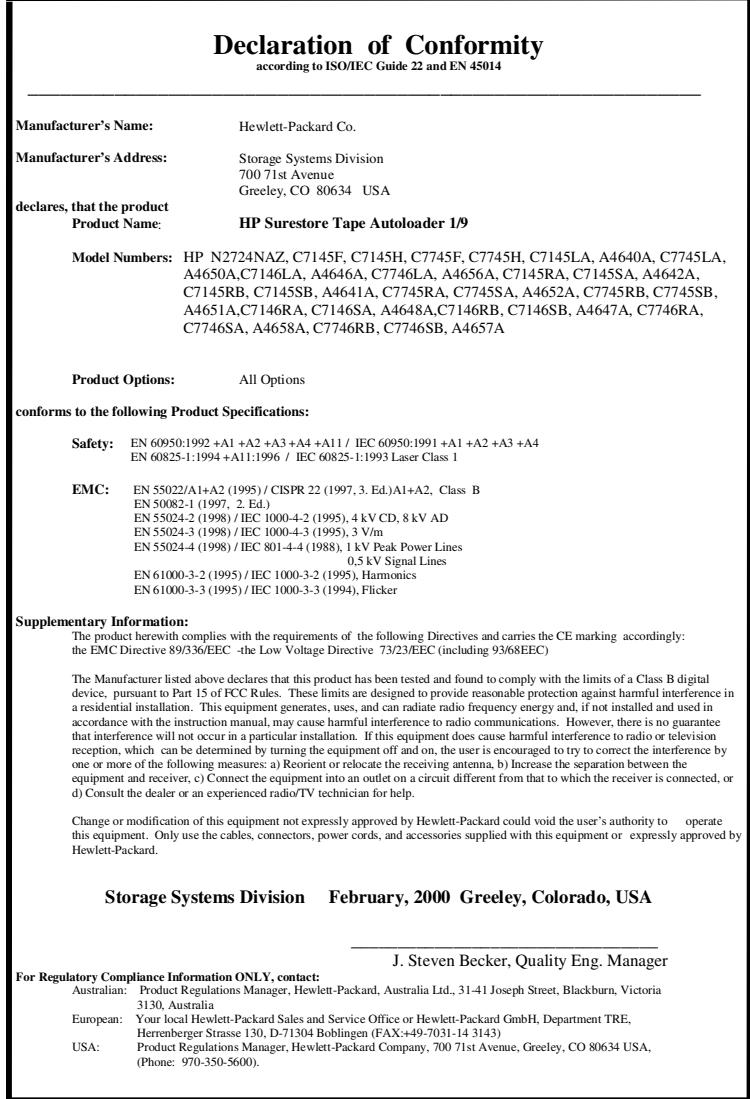

# <span id="page-130-0"></span>**Regulatory Information**

# **United Kingdom Telecommunications Act 1984**

The digital linear tape libraries are approved under Approval Number NS/G/1234/J/100003 for indirect connection to Public Telecommunication Systems within the United Kingdom.

# **Laser Warning**

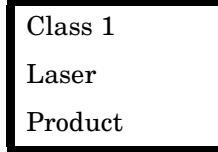

The LED Barcode Reader is classified as an AEL class 1 laser product. In accordance to EN60825-1 (+A11) safety of laser products.

**WARNING Use of controls, adjustments, or performing procedures, other than those specified in this manual may result in hazardous laser radiation exposure.**

# **Herstellerbescheinigung**

Diese Information steht im Zusammenhang mit den Anforderungen der Maschinenlärn information sverordnung vom 18 Januar 1991.

Schalldruckpegel Lp < 70 dB(A)

- am arbeitsplatz
- normaler betrieb
- nach ISO 7779: 1988/EN 27779:1991 (Typprüfung)

Safety and Regulatory Information **Regulatory Information**

#### **English Translation of German Sound Emission Directive**

This statement is provided to comply with the requirements of the German Sound Emission Directive, from 18 January 1991.

Sound pressure  $Lp < 70$  dB(A)

- at operator position
- normal operation
- <span id="page-131-1"></span>• according to ISO 7779: 1988/EN 27779: 1991 (type test)

# **Japanese VCCI Class B Statement**

```
この装置は、情報処理装置等電波障害自主規制協議会(VCCI)の基準
に基づくクラスB情報技術装置です。この装置は、家庭環境で使用すること
を目的としていますが、この装置がラジオやテレビジョン受信機に近接して
使用されると受信障害を引き起こすことがあります。
取り扱い説明書に従って正しい取り扱いをして下さい。
```
### **English Translation**

This equipment is in the Class B category information technology equipment based on the rules of Voluntary Control Council For Interference by Information Technology Equipment (VCCI). Although aimed for residential area operation, radio interference may be caused when used near a radio or TV receiver. Read the instructions for correct operation.

# <span id="page-131-0"></span>**Japanese Harmonics Statement**

```
高調波ガイドライン適合品
```
# **Glossary**

# <span id="page-132-0"></span>**B**

<span id="page-132-1"></span>**backup software** Software that runs on the host computer that is used to track data backups and execute autoloader functions.

<span id="page-132-2"></span>**board** A printed circuit assembly (PCA). Also called a card or adapter.

**bus** A common data path over which data is transported.

# <span id="page-132-3"></span>**C**

**calibration** A routine that is run immediately after a tape cartridge is loaded to determine if the tape is blank or written, compatible with the drive, and capable of being written and read.

<span id="page-132-4"></span>**cleaning tape** A tape that is used only for cleaning a drive.

# <span id="page-132-10"></span>**D**

<span id="page-132-5"></span>**drive, tape drive** The device that the autoloader uses to record data onto tapes.

<span id="page-132-9"></span>**drive cleaning** A autoloader feature that uses a cleaning tape to clean a tape drive.

<span id="page-132-7"></span>**drive module** The entire assembly that houses the drive, including the metal housing and connectors.

**differential SCSI** One of the two

types of SCSI interfaces. This interface can be high voltage differential (maximum of 25 meters) or low voltage differential SCSI (maximum of 12 meters).

# <span id="page-132-11"></span>**E**

**event** A significant function of the autoloader displayed in the event log that reports drive errors, online/offline transitions, drive cleaning, and other information.

# <span id="page-132-8"></span>**F**

**front panel display** An LCD (liquid crystal display) display with five soft keys mounted on the front of the autoloader.

# <span id="page-132-12"></span>**H**

<span id="page-132-13"></span>**hard errors** Electronic errors in autoloader functions that cannot be recovered. These errors are recorded in the hard error log.

**HBA** Host Bus Adapter - A circuit board residing in the host system that handles requests to and from the host system and the autoloader. May also be referred to as a host interface card.

<span id="page-132-6"></span>**home screen** The view on the front panel display that provides status information after the autoloader has been powered on. Also, the default view to which the display returns after being left idle approximately three minutes. <span id="page-133-2"></span><span id="page-133-1"></span>**host** One or more computers that generate and communicate data to the autoloader.

**HVDS** High Voltage Differential **SCSI** 

**HVDS Cable** A type of SCSI cable that can carry data a maximum of 25 meters.

# <span id="page-133-3"></span>**I**

<span id="page-133-4"></span>**identity** A front panel display option that provides the autoloader's serial number.

**IP** Internet Protocol

## <span id="page-133-0"></span>**J**

**jumper cables** Cables used to connect the autoloader controller card to a drive. May also be referred to as daisy-chain cables.

### <span id="page-133-5"></span>**L**

**LEDs** Light-emitting diodes, also called lamps, found in various autoloader assemblies, including the drive module, power supply, autoloader cards, and other internal assemblies. An LED communicates status information about the assembly.

<span id="page-133-6"></span>**LVDS** Low Voltage Differential **SCSI** 

**LVDS Cable** A SCSI cable that can carry data a maximum of 12 meters.

# <span id="page-133-7"></span>**M**

<span id="page-133-8"></span>**MAC address** Media access control address - a unique hardware-based address that identifies each node on a network.

<span id="page-133-9"></span>**magazine** A slotted container that resides in the autoloader that provides individual slots for six tape cartridges.

**move** A single autoloader action, such as loading a tape into a drive, or unloading a tape from a drive.

# <span id="page-133-10"></span>**N**

**nesting** The menu approach implemented in the autoloader that uses increasing levels of autoloader control.

# <span id="page-133-11"></span>**O**

**odometer** A front panel option that displays the odometer logs for power-on hours and moves.

# **P**

**partial availability** When the front panel LED is solid amber to indicate that the autoloader needs attention. This does not indicate a hardware error. The front panel refers to this state as **Partly Available**.

**power cycle** To turn the unit off

<span id="page-134-4"></span>and then back on again.

**power (stand-by) switch** A low holding voltage remains in the autoloader even though autoloader has been powered off.

# <span id="page-134-5"></span>**R**

#### **RMC, remote management**

**card** A circuit card that provides the ability to gain access to the autoloader from a computer at a different location.

# <span id="page-134-7"></span>**S**

<span id="page-134-10"></span>**SCSI** Small Computer Systems Interface - A bus that transfers data between the host system and the autoloader.

**SCSI ID** The electronic identification number for each SCSI device in the autoloader. The autoloader SCSI devices are the drives and the autoloader interface controller card.

<span id="page-134-8"></span><span id="page-134-1"></span>**single-ended SCSI** One of the two type of SCSI interfaces that is limited to short distances.

**soft error** Electronic errors in autoloader functions that the autoloader can automatically recover from. These errors are recorded in the soft error log.

<span id="page-134-2"></span>**soft keys** Five buttons located along the bottom edge of the front panel display that are used to

<span id="page-134-3"></span>execute commands on the display.

**swap** Two related autoloader actions, or moves, such as moving a tape from a slot to the drive.

# <span id="page-134-0"></span>**T**

<span id="page-134-11"></span>**tape, tape cartridge** The media that the autoloader uses for recording data from the host computer(s).

<span id="page-134-12"></span>**TCP/IP** Transmission Control Protocol/Internet Protocol

**terminator** An electronic device that connects to the end of the SCSI bus to stabilize bus signals.

**transport** The mechanics in the autoloader that moves tapes.

# <span id="page-134-13"></span>**U**

**UTC** Coordinated Universal Time used to set time zones.

# <span id="page-134-6"></span>**W**

**web-based library administrator** Describes the interface that allows you to monitor and manage the autoloader over the network.

<span id="page-134-9"></span>**wide SCSI** A 68-pin connector that can be single-ended or differential in implementation.

## **A**

accessing tapes back slot, [2-11](#page-44-0) accessories, 1-3 administrat[ion tests,](#page-14-0) [3-20](#page-67-0) anti-tip foot, [1-9,](#page-20-0) [5-14](#page-107-0) autodetec[t mode,](#page-59-0) [3-11](#page-58-0) autoload, 3-12 autoload mode, [3-11](#page-58-0) autoloader configurations, [3-3](#page-50-0) connection to host, [1-20](#page-31-0) connections, [1-18](#page-29-0) [–1-19](#page-30-0) depth, [A-4,](#page-111-0) [A-6](#page-113-0) features, [1-4](#page-15-0) [–1-6](#page-17-0) height, [A-4](#page-111-0), [A-6](#page-113-0) moving and sh[ipping,](#page-17-0) [5-13](#page-106-0) overview, [1-4](#page-15-0) –1-6 parts, [1-4](#page-15-0) –[1-6](#page-17-0) specifications, [A-4](#page-111-0), [A-6](#page-113-0) autoloader cables, [1-18](#page-29-0) –[1-19](#page-30-0) autoloader components, [1-3](#page-14-0) autoloader information, [3-16](#page-63-0) autoloader problems, [4-19](#page-88-0) autoloader specif[iciations,](#page-67-0) [A-3](#page-110-0) autoloader tests, 3-20

# **B**

back panel features, [1-5](#page-16-0) back panel overview, [1-5](#page-16-0) back slot numbering, [1-6](#page-17-0) back slot access, [2-11](#page-44-0) back-plate, 5-6 backup s[oftware,](#page-80-0) [Glossary-1](#page-132-0) errors, 4-11 troubleshooting, [4-11](#page-80-0) barcode specifications, [A-6](#page-113-1) board, [Glossary-1](#page-132-1) BOOTP, [3-6](#page-53-0) browsers supported, [3-7](#page-54-0) bus, [Glossary-1](#page-132-2) bus states, [5-13](#page-106-1)

#### **C**

cable specifications, [A-5](#page-112-0) cabling the autoloader, [1-18](#page-29-0) –[1-19](#page-30-0)

calibr[ation,](#page-27-0) [Glossary-1](#page-132-3) card, 1-16 card expansion slots, [1-16](#page-27-1) cartridge, [Glossary-3](#page-134-0) changing passwor[ds,](#page-3-0) [3-4](#page-51-0) chapter overview, iv choosing a location, [1-7](#page-18-0) circular mode, [3-11](#page-58-0) cleaning drive, [2-13](#page-46-0) cleaning problems, [4-22](#page-91-0) cleaning tape, [Glossary-1](#page-132-4) cleaning the drive, [2-13](#page-46-0)[,](#page-21-0) [Glossary-1](#page-132-5) clip nut templ[ate,](#page-21-0) [1-8](#page-19-0)[, 1-10](#page-21-0) clip nuts, [1-8,](#page-19-0) 1-10 clock setting, [3-14](#page-61-0) codes errors, [B-2](#page-115-2) –[B-9](#page-122-0) components, [1-3](#page-14-0) configuration options, 3-3 configura[tion information,](#page-50-0) [3-18](#page-65-0) configurations operating mode, [3-11](#page-58-0) remote management, [3-9](#page-56-0) configuring the autoloader, [3-3](#page-50-0) connecting the autoloader, [1-18](#page-29-0) –[1-19](#page-30-0) connection verifying, [1-20](#page-31-0) contents, [iv](#page-3-0) controller LED, [4-15,](#page-84-0) [4-16](#page-85-0) conventions formatting, [iii](#page-2-0) copyright, ii cosme[tic enclosure, 1-15](#page-26-0) cover, 1-15

### **D**

daisy chain, [Glossary-2](#page-133-0) date and time autoloader clock, [3-14](#page-61-0) default display, [Glossary-1](#page-132-6) deskside enclosure, [1-15](#page-26-0) detectio[n errors,](#page-53-0) [4-21](#page-90-0) DHCP, 3-6 diagnostic utility, [1-20](#page-31-0) differential, [Glossary-1](#page-132-7) differential SCSI, [Glossary-1](#page-132-7) display

default, [Glossary-1](#page-132-6) front panel, [Glossary-1](#page-132-8) display menus, [2-7](#page-40-0) downloading firmware, [5-10](#page-103-0) drive cleaning, [2-13](#page-46-0) log, [4-12](#page-81-0) removing, [5-6](#page-99-1) replacing, [5-8](#page-101-0) tapes, [2-12](#page-45-0) drive cleaning, [Glossary-1](#page-132-5) drive event log, [4-12](#page-81-0) drive firmware, [5-10](#page-103-0) drive LEDs, [4-18](#page-87-0) drive module,[Glossary-1](#page-132-9) connecting, 5-8 inserting new, [5-8](#page-101-0) taking offline, [5-5](#page-98-0) drive operations, [2-12](#page-45-0) drive replacement, [5-5](#page-98-0) drive, ta[pe drive,](#page-27-0) [Glossary-1](#page-132-10) drivers, 1-16 drives replacing, [5-5](#page-98-1) Dynamic Ho[st Configuration Protocol](#page-53-0)  (DHCP), 3-6

### **E**

edition, ii electro-s[tatic discharge \(ESD\) protection,](#page-1-1) [5-6](#page-99-2) enclosure removing, [1-15](#page-26-0) environmental specifications, [A-2](#page-109-0) error logs, [4-12](#page-81-0) partial availability, [4-7](#page-76-0) error code qualif[iers,](#page-122-0) [B-10](#page-123-1) error codes, [B-2](#page-115-2)–B-9 micro-move, [B-10](#page-123-2) error states, [4-4](#page-73-0)[–4-11](#page-80-0) errors categories, [4-3](#page-72-0) codes, [B-2](#page-115-2)–[B-9](#page-122-0) common, [4-19](#page-88-0) connection, [4-11](#page-80-0) detecting the autoloader, [4-21](#page-90-0) differ[ences,](#page-78-0) [4-4](#page-73-0)[–](#page-78-0)[4-11](#page-80-0) hard, 4-9 host, [4-11](#page-80-0) partial availability, [4-6](#page-75-0) qualifiers, [B-10](#page-123-1)

recovery, [B-2](#page-115-2)–[B-9](#page-122-0) retrieving information, [4-10](#page-79-0) soft, [4-4,](#page-73-1) [Glossary-3](#page-134-1) software, [4-11](#page-80-0) types, [4-3](#page-72-0) event, [Glossary-1](#page-132-11)

## **F**

features back panel, [1-5](#page-16-0) front panel, [1-4](#page-15-0) feet, [1-15](#page-26-0) filler panel, [1-8](#page-19-0), [1-13](#page-24-0) firmware version, [3-19](#page-66-0) firmware download, [5-10](#page-103-0) firmware revisions, [3-19](#page-66-0) firmware tr[oubleshooting,](#page-2-0) [4-23](#page-92-0) formatting, iii front panel buttons, [Glossary-3](#page-134-2) error cod[es,](#page-15-0) [B-2](#page-115-2)[–](#page-15-0)[B-9](#page-122-0) features, 1-4 LCD display, [2-3](#page-36-0) LEDs, [4-14](#page-83-1) operations, [2-3](#page-36-1) soft-key line, [2-3](#page-36-0) front panel display, [Glossary-1](#page-132-8) front panel features, 1-4 front panel menus, [2-7](#page-40-0) front panel overvi[ew,](#page-67-0) [1-4](#page-15-0)[,](#page-67-0) [2-3](#page-36-1) front pan[el tests, 3-20](#page-69-0) service, 3-23

# **G**

getting started, [1-21](#page-32-0)

### **H**

hard error log, [4-12](#page-81-0) hard errors, [4-9](#page-78-0) errors hard, [Glossary-1](#page-132-12) harmonics statement, [C-4](#page-131-0) HBA, [Glossary-1](#page-132-13) high voltage differen[tial SCSI,](#page-22-0) [Glossary-2](#page-133-1) hold down bars, [1-8](#page-19-0), 1-11 home screen, [Glossary-1](#page-132-6) host, [Glossary-2](#page-133-2) host bus adapter card, [1-16](#page-27-0) host interface card, [1-16](#page-27-0)

host preparation, [1-16](#page-27-0) HVDS, [Glossary-2](#page-133-1)

#### **I**

icons, [2-4](#page-37-0) autoloader, [2-4](#page-37-0) drive, [2-4](#page-37-0) icons, status bar, [2-4](#page-37-0) identifying errors, [4-3](#page-72-0) identity, [3-16](#page-63-1), [Glossary-2](#page-133-3) information autoloader, [3-16](#page-63-0) configurat[ion,](#page-1-0) [3-18](#page-65-0) copyright, ii date an[d time,](#page-1-1) [3-18](#page-65-0) edition, ii firmw[are,](#page-1-0) [3-19](#page-66-0) legal, ii operating [mode,](#page-3-0) [3-18](#page-65-0) overview, iv printing, [ii](#page-1-1) SCSI IDs, [3-18](#page-65-0) warranty, ii information [tabs,](#page-1-0) [1-17](#page-28-0) installation racks, [1-8](#page-19-1)[–1-14](#page-25-0) installat[ion check, 1-20](#page-31-0) utility, 1-20 installing drive, [5-8](#page-101-0) installing tabs, 1-17 installing the r[emote management card,](#page-28-0) [3-8](#page-55-0) internal a[dministration tests](#page-67-0) running, 3-20 internal features, [1-6](#page-17-0) internal overview, [1-6](#page-17-0) internal packaging, [1-17](#page-28-0) internal tape access, [2-11](#page-44-0) IP, [Glossary-2](#page-133-4)

### **J**

jumper cables, [1-3,](#page-14-1) [Glossary-2](#page-133-0)

### **K**

keys front panel, [Glossary-3](#page-134-2) kit accessory, [1-3](#page-14-0)

#### **L**

lamps, [4-14](#page-83-0)[–4-18](#page-87-0) LCD, [Glossary-1](#page-132-8) LED solid amber, [4-7](#page-76-0) LEDs, [4-14](#page-83-0)–[4-18,](#page-87-0) [Glossary-2](#page-133-5) controller, [4-15](#page-84-0), [4-16](#page-85-0) drive, [4-18](#page-87-0) flashing amber, [4-9](#page-78-0) front panel, [4-14](#page-83-1) remote man[agement card,](#page-75-0) [4-17](#page-86-0) solid amber, 4-6 legal information, [ii](#page-1-0) lights, [4-14](#page-83-0)–[4-18](#page-87-0) loading drives, [5-8](#page-101-0) loading tapes, [2-11](#page-44-0) drive, [2-12](#page-45-0) location criteria, [1-7](#page-18-1) logs error, 4-12 low vol[tage differential SCSI, Glossary-2](#page-133-6) LVDS, Glossary-2

#### **M**

MAC address remote management card MAC, [Glossary-2](#page-133-7) magazine, [Glossary-2](#page-133-8) numbering, [1-6](#page-17-0) manual overview, [iv](#page-3-0) media, [Glossary-3](#page-134-0) menu structure, [2-7](#page-40-0) menu tree, 2-7 micro-move [error codes,](#page-40-0) [B-10](#page-123-3) module drive, [Glossary-1](#page-132-9) mounting rails, [1-11](#page-22-0) move, [Glossary-2,](#page-133-9) [Glossary-3](#page-134-3) moving the autoloader, [5-13](#page-106-0)

### **N**

nesting, [Glossary-2](#page-133-10) network access, [3-8](#page-55-0) numbers slots, [1-6](#page-17-0)

#### **O**

odometer, [3-16](#page-63-0) power-on hours, [Glossary-2](#page-133-11)

operating mode, [3-11](#page-58-0) autodetect, [3-12](#page-59-0) autoload, [3-11](#page-58-0), [3-12](#page-59-0) circular, [3-11](#page-58-0) random, [3-11](#page-58-0) stacker, [3-11](#page-58-0) operation [problems,](#page-3-0) [4-22](#page-91-1) overview, iv back panel, [1-5](#page-16-0) front panel, [1-4,](#page-15-0) [2-3](#page-36-1) getting started, [1-21](#page-32-0) internal components, [1-6](#page-17-0) rackmounting, [1-9](#page-20-1)

# **P**

packaging internal, [1-17](#page-28-0) part number, ii partial availa[bility,](#page-1-1) [4-6](#page-75-0)[,](#page-1-1) [4-7](#page-76-0) partial availabili[ty log,](#page-76-0) [4-12](#page-81-0) partly available, 4-7 parts internal, [1-6](#page-17-0) parts included, [1-3](#page-14-0) passwords enabling and setting, [3-4](#page-51-0) post-installation tasks, [1-21](#page-32-0) power  $\text{cord}(s)$ , [1-3](#page-14-2) source, 1-7 power (st[andby\) switch,](#page-18-2) [Glossary-3](#page-134-4) power on switch, [Glossary-3](#page-134-4) power on problems, [4-19](#page-88-1)  $_{\rm powering\,\,on,\,\,1\text{-}18\text{-}1\text{-}19}$ power-on time, [3-18](#page-65-1) preparing the autoloader, [1-17](#page-28-0) preparing t[he host,](#page-1-1) [1-16](#page-27-0) print date, ii printing history, ii problems wit[h the autoloader,](#page-28-0) [4-19](#page-88-0) pull-out tabs, 1-17

# **R**

rack kit components, [1-8](#page-19-2) rack kit install[ation,](#page-19-0) [1-8](#page-19-1) –[1-14](#page-25-0) rack kit parts, 1-8 rack tray, [1-12](#page-23-0) rackmounting, [1-8](#page-19-1) [–1-14](#page-25-0) overview, [1-9](#page-20-1)

racks filler panel, [1-13](#page-24-0) parts, [1-8](#page-19-0) securing auto[loader,](#page-19-0) [1-12](#page-23-0) tools needed, 1-8 trim bracket, [1-13](#page-24-0) two autoloaders, [1-13](#page-24-0) random mode, [3-11](#page-58-0) real-time cl[ock,](#page-16-0) [3-14](#page-61-0) rear panel, 1-5 recovery, 4-19 regulator[y information,](#page-88-0) [C-3](#page-130-0) remote management, 3-8 remote ma[nagement card,](#page-53-0) [Glossary-3](#page-134-5) BOOTP, 3-6 browsers, [3-7](#page-54-0) configuration, [3-9](#page-56-0) DHCP, [3-6](#page-53-0) features, [3-5](#page-52-0) installation, [3-8](#page-55-0) interface, [3-5,](#page-52-1) [Glossary-3](#page-134-6) IP, [Glossary-2](#page-133-4) LED, [4-17](#page-86-0) overview, [3-5](#page-52-1) plug-ins, [3-6](#page-53-0) removing drive, [5-6](#page-99-1) replacing drive modules, [5-5](#page-98-1) retrieving inf[ormation,](#page-99-3) [3-16](#page-63-0) ribbon cable, 5-6 RMC, [Glossary-3](#page-134-5) room temperature, [1-7](#page-18-3) running tests, [3-20](#page-67-0)

# **S**

SCSI, [Glossary-3](#page-134-7)  $cable(s), 5-6$  $cable(s), 5-6$ differential, [Glossary-1](#page-132-7) single ended, [Glossary-3](#page-134-8) wide, [Glossary-3](#page-134-9) SCSI addresses, [3-13](#page-60-0) SCSI card, [1-16](#page-27-0) SCSI ID, [Glossary-3](#page-134-10) setting, [3-13](#page-60-0) SCSI IDs default, [3-13](#page-60-1) self-test, 5-9 serial nu[mber](#page-102-0)[,](#page-69-0) [Glossary-2](#page-133-3) service tests, 3-23 setting date and time time zones, [3-15](#page-62-0) setting op[erating mode,](#page-133-11) [3-11](#page-58-0)

setting passwords, [3-4](#page-51-0) setting SCSI IDs, [3-13](#page-60-0) setting the real-time clock, [3-14](#page-61-0) shipping the autoloader, [5-13](#page-106-0) single-ended SC[SI,](#page-17-0) [Glossary-3](#page-134-8) slot numbering, 1-6 soft error, [Glossary-3](#page-134-1) soft error log, [4-12](#page-81-0) soft errors, [4-4](#page-73-1) soft keys, [Glossary-3](#page-134-2) spacer bracket, [1-12](#page-23-0) spacer brackets, [1-8](#page-19-0) specifications access time, [A-3](#page-110-0) barcode, [A-6](#page-113-1) cable, [A-5](#page-112-0) environmental, [A-2](#page-109-0) exchange time, [A-3](#page-110-0) location, [1-7](#page-18-1) MSBF, [A-3](#page-110-0) MTBF, [A-3](#page-110-0) physical, [A-4](#page-111-0), [A-6](#page-113-0) storage, [A-3](#page-110-0) stacker mode, [3-11](#page-58-0) standalone cover, [1-15](#page-26-0) standard accessory kit, [1-3](#page-14-0) standby switch, [Glossary-3](#page-134-4) status partly available, [4-6](#page-75-0) status bar, [2-4](#page-37-0) status bar icons, [2-4](#page-37-0) swap, [Glossary-2](#page-133-9), [Glossary-3](#page-134-3)

# **T**

tabletop enclosure, [1-15](#page-26-0) tape, [Glossary-3](#page-134-0) tape cartridge, [1-3](#page-14-3) labeling, [2-8](#page-41-0) maintaining, [2-9](#page-42-0) write-protecting, [2-8](#page-41-1) tape movement [problems,](#page-45-0) [4-20](#page-89-0) tape operations, 2-12 loading, [2-12](#page-45-1) unloading, [2-12](#page-45-2) TCP/IP, [Glossary-3](#page-134-11) termi[nator,](#page-67-0) [Glossary-3](#page-134-12) tests, 3-20 service, [3-23](#page-69-0) time, [3-14](#page-61-0) time zone, [Glossary-3](#page-134-13) time zones

UTC zones, [3-15](#page-62-0) tray, [1-12](#page-23-0) trim bracket, [1-13](#page-24-0) trim brackets, [1-8](#page-19-0) troubleshooting, [4-19](#page-88-0) cleaning, [4-22](#page-91-0) error code qualifiers, [B-10](#page-123-1) error states, [4-4](#page-73-0)[–4-11](#page-80-0) error types, [4-3](#page-72-0) firmware, [4-23](#page-92-0) hard errors, [4-9](#page-78-0) host and media, [4-11](#page-80-0) operations, [4-22](#page-91-1) overview, [4-2](#page-71-0) powering on, [4-19](#page-88-1) soft errors, [4-4](#page-73-1) software, [4-21](#page-90-0) tape movement, [4-20](#page-89-0) troubleshooting table, [4-19](#page-88-0) typographical conventions, [iii](#page-2-0)

## **U**

unloadi[ng tapes,](#page-45-0) [5-5](#page-98-0) drive, 2-12 internal, [2-11](#page-44-0) unrecoverable errors, [4-9](#page-78-0) upgrading firmware, [5-10–](#page-103-0)[5-12](#page-105-0) UTC, [Glossary-3](#page-134-13) utility installation, [1-20](#page-31-0)

# **V**

VCCI statement, [C-4](#page-131-1) verifying connections, [1-20](#page-31-0)

#### **W**

warranty, [ii](#page-1-0) web access, 3-8 web-based l[i](#page-55-0)[brary administrator,](#page-113-0) [Glossary-3](#page-134-6) weight, [A-4,](#page-111-0) A-6 wide SCSI, [Glossary-3](#page-134-9)